# **IP RECEIVER**

## Model GRx8-32

## **Instruction Manual**

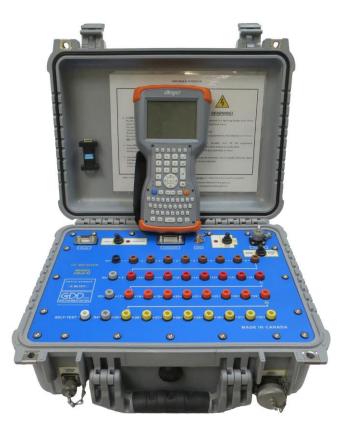

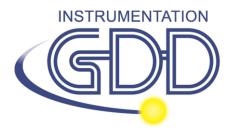

1963 rue Frank-Carrel, suite 203 Québec (QC), Canada, G1N 2E6 Tel.: +1 (418) 478-5469

E-Mail: info@gddinstruments.com Web site: www.gddinstruments.com Visit our web site at:

www.gddinstruments.com

#### To:

- Discover GDD's new products.
- Download the latest version of the Instruction Manual.
- Comment on or ask questions about products.

## TABLE OF CONTENTS

| 1.                | Introduction                             | 5                          |
|-------------------|------------------------------------------|----------------------------|
| 2.                | Receiver Accessories                     | 6                          |
| З.                | Receiver Components                      | 8                          |
| 4.                | Power                                    | 11                         |
| 5.                | Quick Start Guide                        | 14                         |
| 6.                | RS232/Bluetooth Communication            | 22                         |
| 7.                | Cold weather and harsh environments tips |                            |
| 8.                | Tools Menu                               |                            |
| 8.1               |                                          |                            |
| -                 | 1.1.1 Setup                              |                            |
| -                 | 1.2 Position                             |                            |
| 8.                | .1.3 Windows                             | -                          |
| -                 | 1.4 Synchronization                      |                            |
| 8.2               |                                          |                            |
| -                 | .2.1 Reinit                              |                            |
|                   | .2.2 Simulation                          |                            |
| -                 | .2.3 Signal Processing Options           |                            |
| -                 | .2.4 Battery type                        |                            |
| -                 | .2.5 Open Port                           |                            |
| 8.3               | •                                        |                            |
|                   | .3.1 Hotkeys                             |                            |
| -                 | 3.2 Pseudosection                        |                            |
|                   | .3.3 Signal                              |                            |
| 0                 | 8.3.3.1 Tools menu                       |                            |
|                   | 8.3.3.1.1 Auto Correction                |                            |
|                   | 8.3.3.1.2 Restore                        |                            |
|                   | 8.3.3.1.3 PAUSE/GO                       |                            |
| <b>Q</b> :        | .3.4 Contact and Noise                   |                            |
| ••••              | .3.5 Vp and Cycle                        |                            |
| _                 | .3.6 Show M and errM                     |                            |
| -                 | 3.7 Decay Curve                          |                            |
|                   | .3.8 Show Windows                        |                            |
|                   | .3.9 Show Sp                             |                            |
| 8.4               |                                          |                            |
|                   | .4.1 Check GPS                           |                            |
|                   | .4.2 Start Recording (raw data)          |                            |
| 8.5               |                                          |                            |
|                   | .5.1 Display Reading                     |                            |
|                   |                                          |                            |
|                   |                                          |                            |
|                   | .5.2 History                             | 66                         |
| 8.                | .5.2 History                             | 66<br>67                   |
| 8.!<br>8.!        | .5.2 History<br>.5.3 Back Mem            | 66<br>67<br>68             |
| 8.!<br>8.!<br>8.! | .5.2       History                       | 66<br>67<br>68<br>69       |
| 8.!<br>8.!        | .5.2       History                       | 66<br>67<br>68<br>69<br>72 |

| 9.1 ActiveSync                                                           | 73   |
|--------------------------------------------------------------------------|------|
| 9.1.1 Installation and settings                                          | 73   |
| 9.1.2 Establishing connection with a desktop PC                          | 74   |
| 9.1.3 Transferring file(s) from the Allegro <sup>2</sup> to a desktop PC | 75   |
| 9.2 Windows Mobile Device Center                                         | 77   |
| 9.2.1 Installation and settings                                          | 77   |
| 9.2.2 Establishing connection with a desktop PC                          | 78   |
| 9.2.3 Transferring file(s) from the Allegro <sup>2</sup> to a desktop PC | 79   |
| 9.3 USB connection                                                       | 81   |
| 0. Bluetooth configuration                                               | 83   |
| 1. GDD Rx software update                                                | 87   |
| 2. Troubleshooting                                                       | 89   |
| 3. Specifications                                                        | 95   |
| 13.1 General specifications                                              | 95   |
| 13.2 Technical specifications                                            | 95   |
| 4. Technical help                                                        |      |
| nnex 1 – Geometrical parameters                                          |      |
| nnex 2 – 3D Survey                                                       | .104 |
| nnex 3 – Field survey setup                                              | .116 |
| nnex 4 – Example Dump File (.gdd format)                                 | .138 |

### **1.** Introduction

The highly sensitive GDD IP Receiver models GRx8-32 is a compact unit designed for high productivity resistivity and time-domain induced polarization (IP) surveys in mineral exploration, groundwater exploration, geotechnical investigations and other related fields. It features high capabilities allowing it to work in any field conditions. It can be configured for multi-pole or multi-dipole reception. The receiver uses a rugged field PC to process data acquisition and the software can easily be updated via internet.

#### Characteristics:

- **Reception poles/dipoles:** 8 poles/dipoles, expandable to 32, for dipole-dipole, pole-dipole or pole-pole arrays.
- **Programmable windows:** The GRx8-32 offers twenty fully programmable windows for higher flexibility in defining the IP decay curve.
- User modes available: Arithmetic, logarithmic, semi-logarithmic, Cole-Cole and user defined.
- **IP display:** Chargeability values, Apparent Resistivity, IP decay curves and pseudosections can be displayed in real time thanks to the TFT VGA screen. Before data acquisition, the GRx8-32 can be used as a one channel graphic display for monitoring the noise level and checking the primary voltage waveform through a continuous display process.
- **Internal memory**: Capacity to store up to 64 000 readings for 8 poles/dipoles, memory expandable to 512 000 readings on the PDA model. Each reading includes the full set of parameters characterizing measurements. Data is stored on flash type memory that does not require any lithium battery for safeguard purposes.
- Full wave data with IP Post-Processing software: The GRx8-32 records and saves the full wave data (\*.mem file). This raw data can be imported, visualized and processed using GDD's IP Post-Processing software.

## 2. Receiver Accessories

| А | 1x | IP Receiver, model GRx8-32                                                           |  |  |  |  |  |
|---|----|--------------------------------------------------------------------------------------|--|--|--|--|--|
| В | 1x | UART programming adapter ( <i>Boot Loader</i> )                                      |  |  |  |  |  |
| С | 1x | Allegro <sup>2</sup> field computer with a 10.6Ah rechargeable Li-lon battery and an |  |  |  |  |  |
|   |    | adjustable hand strap                                                                |  |  |  |  |  |
| D | 1x | Allegro <sup>2</sup> capacitive stylus with tether                                   |  |  |  |  |  |
| Е | 1x | Allegro <sup>2</sup> Holster case                                                    |  |  |  |  |  |
| F | 1x | Allegro <sup>2</sup> wall charger with international plug kit                        |  |  |  |  |  |
| G | 1x | IP Receiver charger ( <i>power supply</i> ) with international plug kit              |  |  |  |  |  |
| Н |    | Blue cables with black banana connectors or red banana connectors                    |  |  |  |  |  |
| Ι | 1x | Standard serial communication cable                                                  |  |  |  |  |  |
| J | 2x | Rugged serial communication cables (Amphenol connector)                              |  |  |  |  |  |
| Κ | 2x | Micro USB Communication Cables                                                       |  |  |  |  |  |
| L | 1x | External GPS antenna (SMA connector)                                                 |  |  |  |  |  |
| Μ | 1x | GDD-BP02 External battery pack (optional for 8 to 16 channels receivers)             |  |  |  |  |  |
| Ν | 1x | Input signals connector (41 positions) - Optional                                    |  |  |  |  |  |
| 0 | 1x | Allegro <sup>2</sup> Quick Start Guide                                               |  |  |  |  |  |
| Ρ | 1x | GDD Instruction manual                                                               |  |  |  |  |  |
| Q | 1x | Screwdriver                                                                          |  |  |  |  |  |
| R | 1x | IP Receiver documentation CD / USB stick                                             |  |  |  |  |  |

Not shown on the illustration:

1x Blue carrying case1x GDD-RTE01 communication box with USB cable (optional accessory)1x GDD IP Post-Processing Software User Guide

Optional accessories:

GDD-BP02 External battery pack (*for 8, 10 to 16 channels receivers*) GDD-RTE01 communication box with USB cable Input signals connector (41 positions)

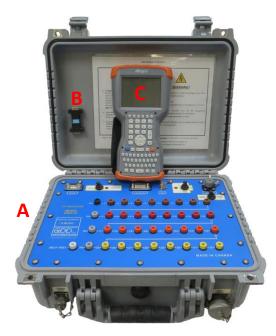

The items supplied with the device and available accessories may differ from the picture.

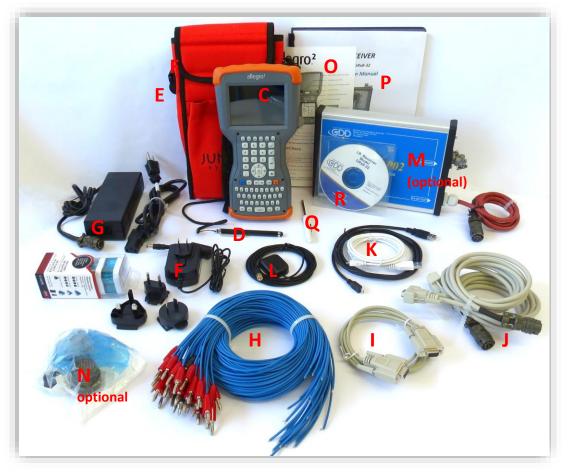

## 3. Receiver Components

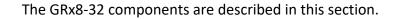

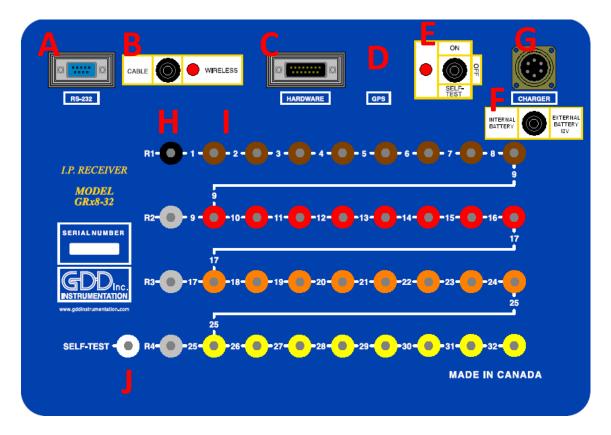

#### A - RS-232 connector - 9 pin serial communication port

This connector is used to connect the RS-232 cable between the Allegro<sup>2</sup> and the GRx8-32.

#### B - CABLE/WIRELESS switch

This switch is used to select CABLE (RS-232) or WIRELESS (Bluetooth) communication with the PDA. The red light indicates that the switch is in the WIRELESS position.

#### C - HARDWARE connector - 15 pin programming port

This connector is used to update the CPU and PLD software.

#### D - GPS Connector

This connector is used to connect an external GPS antenna (SMA).

#### E - ON/OFF/SELF-TEST switch

This switch is used to turn the GRx8-32 ON or to perform a self-test. The red light indicates that the GRx8-32 is ON or in the SELF-TEST position.

#### F - INTERNAL/EXTERNAL BATTERY switch

This switch is used to select the internal batteries or the external battery pack, provided by GDD.

#### G - CHARGER connector

This connector is used to charge the receiver batteries. The *Internal Battery / External Battery (F)* switch must be on *Internal battery*.

#### H - R1 to R4 terminals

In pole configuration, the reference terminals (R1 to R4) are the infinite electrodes. In dipole configuration, the reference terminal is the first electrode in differential with the second electrode.

#### I - NUMBERED terminals

These terminals are referenced to the Ref terminal (Ref is infinity in pole configuration). In dipole configuration, the numbered terminals are differential terminals.

#### J - SELF-TEST terminal

This terminal is used to perform a self-test.

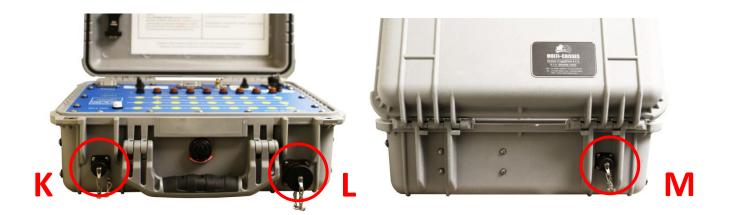

#### K - RS-232 external Connector

This connector is used to connect the rugged serial communication cable (Amphenol connector), which allows communication between the Allegro<sup>2</sup> and the GRx8-32 receiver.

#### L - Input signal connector

This connector is used to connect the wires coming from the electrodes to the receiver channels to keep the Pelican case closed while taking the readings. An optional cable mount connector (41 pos.) can be purchased and used with the instrument.

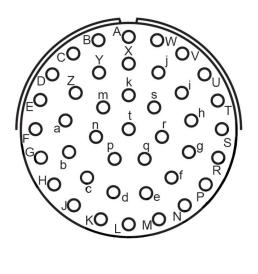

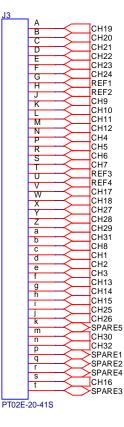

#### M - External battery connector

This connector is used to connect the external battery pack. The Internal/External battery switch (F) must be on External battery position.

## 4. Power

GDD's IP Receiver, model GRx8-32, is powered by internal rechargeable Nickel Cadmium / Lithium-ion batteries or an external rechargeable Nickel Cadmium / Lithium-ion battery pack.

Refer to your receiver's charger to find out which type of batteries your receiver has.

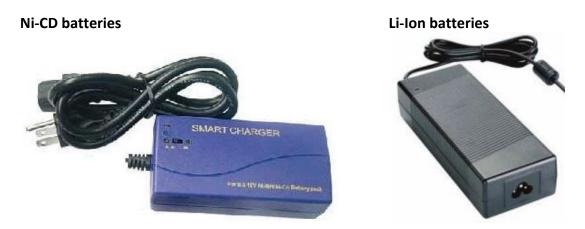

The power level of the Rx internal batteries is indicated on the main screen of the Allegro<sup>2</sup> of the GDD Rx software.

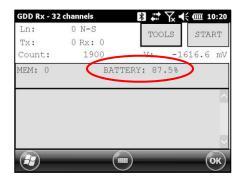

Here are a few tips for using and storing your **<u>lithium-ion</u>** powered receiver:

<u>Usage</u>

- Using a different battery power supply than the one supplied by GDD could damage the batteries and the receiver.
- The connector located on the back of the receiver is used to connect the External Battery Pack supplied by GDD. Connecting other external batteries using this connector could damage the batteries and the receiver.
- Do not replace the receiver's internal batteries without authorization and advice from GDD's technicians.

- The total operating time of the receiver depends on environmental conditions. Using the receiver in very cold weather (-20°C to -40°C) will lower the operating time.
- The receiver will turn itself off when the batteries reach a critical level.
- To extend battery life, avoid frequent full discharge and charge more often between each use.
- A LED under the *Internal battery* switch on the receiver is red when the batteries are charging. It turns off once the batteries are fully charged.

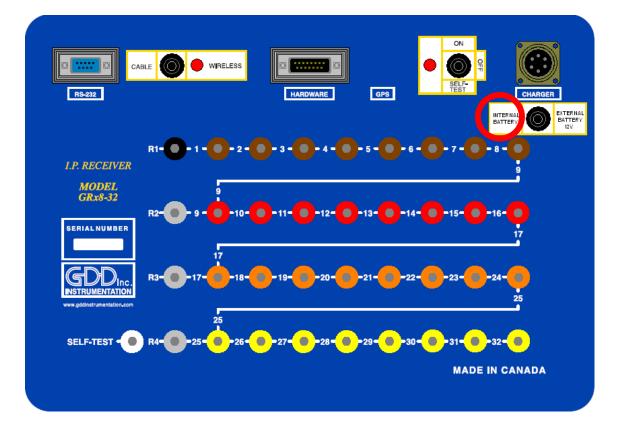

#### <u>Storage</u>

- To avoid permanent capacity loss, store the receiver and the external battery pack at 40% charge.
- Store the receiver and the external battery pack in a cool, dry place.
- Place the "Internal battery / External battery" switch on "External battery" position to minimize self-discharge of the batteries.
- If stored for several months, check the battery charge level every six months and recharge them to 50% if they are below 30% charge. Never store fully charged or completely discharged Lithium-Ion batteries for an extended period of time.

Here are a few tips for using and storing your **<u>Ni-CD</u>** powered receiver:

#### <u>Usage</u>

- Using a different battery power supply than the one supplied by GDD could damage the batteries and the receiver.
- The connector located on the back of the receiver is used to connect the External Battery Pack supplied by GDD. Connecting other external batteries using this connector could damage the batteries and the receiver. If the receiver does not have the external battery pack connector, use the Charger connector to connect the External battery pack.
- Do not replace the receiver internal batteries without the authorization and advice from GDD's technicians.
- The total operating time of the receiver will depend on the environmental conditions. Using the receiver in very cold weather (-20°C to -40°C) will lower the operating time.
- The receiver will turn itself off when the batteries reach a critical level.
- To extend battery life, avoid frequent full discharge and charge more often between uses.

#### <u>Storage</u>

- To avoid permanent capacity loss, store the receiver and the external battery pack at 40% charge.
- Store the receiver and the external battery pack in a cool and dry place.
- Place the "Internal battery / External battery" switch on "External battery" position to minimize self-discharge of the batteries.
- If stored for several months, check the batteries charge level every six months and recharge them up to 50% if they are below 30% charge.

## 5. Quick Start Guide

- 1. Connect electrodes into terminals.
- 2. Turn ON the IP receiver using the ON/OFF switch on the GRx8-32 panel.
- 3. Select the communication mode using the CABLE/WIRELESS switch on the GRx8-32 panel. In CABLE mode, the red light will turn ON only when the GRx8-32 software is active.
- 4. Connect the rugged serial communication cable (Amphenol connector) between the Allegro<sup>2</sup> (COM1) and the GRx8-32 RS-232 external connector (CABLE communication only).
- 5. Turn ON the Allegro<sup>2</sup> with the ON/OFF button.

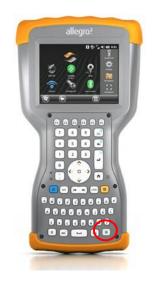

6. Click GDD RX.

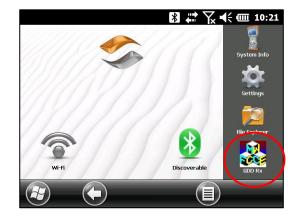

7. Select the communication mode: *RS-232* (CABLE) or *BLUETOOTH* (WIRELESS).

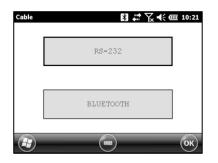

8. The following screen appears.

| START<br>TOOLS button: Rx<br>Number of channels                                                                                           | r/stop b                                        | button: Exit (<br>utton: Start c<br>nenu |                                                            |              |
|----------------------------------------------------------------------------------------------------|-------------------------------------------------|------------------------------------------|------------------------------------------------------------|--------------|
| Line number and direction<br>Transmitter and receiver position<br>Trigger channel count and voltage<br>Memory number and Rx battery level | GDD Rx - 32 (<br>Ln:<br>Tx:<br>Count:<br>MEM: 0 | 0 N-S<br>0 Rx: 0<br>1900                 | No     No       TOOLS       V:     -16       RY:     87.5% | <b>START</b> |
|                                                                                                    |                                                 |                                          |                                                            | ÓK           |

9. Click START or press Enter keystroke to begin the acquisition procedure.

Note: If you want to start the process by using the same settings than those of the previous acquisition procedure, press F5 button. You have to start the first acquisition normally before being able to use F5 for the next acquisitions. Using F5 will skip all configuration and contact resistance windows. If F1 to F5 keystrokes do not work on your Allegro<sup>2</sup>, see Section 12 – Troubleshooting.

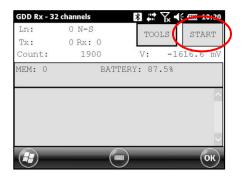

10. The following screen appears. Click OK to continue.

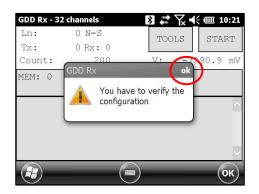

11. Enter the project, line, station, move displacement, etc. for Tx and Rx. Click OK to continue.

| GDD Rx - 32 channels  | *              | I <b>₩</b> 7, | € @ 10:22 |
|-----------------------|----------------|---------------|-----------|
| Project:              | Test pro       | ject          |           |
| Ln. Tx: 100           | Rx: 100        | )             | N-S 💌     |
| Move LINE: Tx:        | 0              | Rx :          | 0         |
| Station: Tx1:         | 0              | Tx2:          | 25        |
| Station Rx:           | 50             | Sep:          | 25        |
| Move ST.: Tx:         | 25             | Rx :          | 25        |
| Setup Position Window | ws Synchroniza | ation         |           |
|                       |                |               | ОК        |

12. Verify if the positions are correct and click OK or press Enter keystroke to continue.

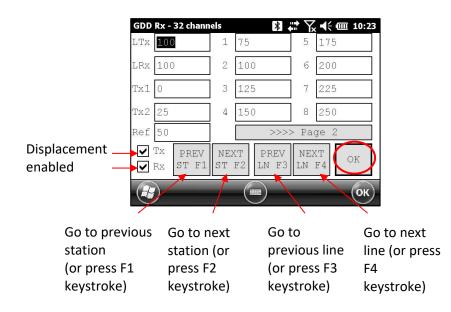

13. The Contact and Noise graph appears. If the values displayed are normal, click OK or press ESC keystroke to close the window.

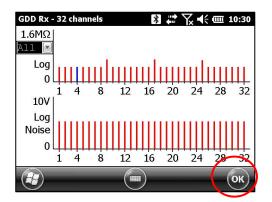

14. Click NEXT or press Enter keystroke to continue.

\*Note: If all stations show an INFINITE contact, the reference electrode might be disconnected.

| Ln:<br>Tx:    | 100 I<br>25 H | N-S<br>Rx: 50         | TOOL:                  | s ne:      | ХT |
|---------------|---------------|-----------------------|------------------------|------------|----|
| Count:        |               | 3300                  | V:                     | 123.5      | mV |
| MEM: 0        |               | BATTE                 | ERY: 86.2              | 28         |    |
|               |               | DITTT                 |                        |            |    |
|               |               | Diriri                |                        |            |    |
| Station       |               | Contact               | (kOhm)                 |            | ^  |
| Station       | (m):<br>75:   |                       |                        | 9.0        | ^  |
| Station       |               | Contact               | (kOhm)                 |            |    |
| Station<br>12 | 75:           | Contact<br>9.0        | (kOhm)<br>100:         | 9.0        |    |
| Station<br>   | 75:<br>25:    | Contact<br>9.0<br>9.0 | (kOhm)<br>100:<br>150: | 9.0<br>8.9 |    |

15. Enter the transmitter current and click CONFIRM or press Enter keystroke to start the readings.

| GDD Rx - 32 channels<br>Current: | GDD Rx - 32 channels                    |
|----------------------------------|-----------------------------------------|
| MA mA                            | 1000 mA                                 |
| CONFIRM                          | CONFIRM                                 |
| CANCEL                           | CANCEL                                  |
| (П) (ок)                         | ( <b>2</b> ) ( <b>1</b> ) ( <b>0</b> K) |

16. The following screens appear.

| GDD Rx - 3<br>Ln:<br>Tx: | <b>2 channels</b><br>100 N-S<br>25 Rx: 50 | TOOLS    | 5 (000 10:31)<br>STOP | GDD RX<br>Ln:<br>Tx:       | <b>x - 32 channe</b><br>100 N-<br>25 Rx      | ·S                                                  | Nools                   | ( <b>E III) (III)</b><br>STOP             |
|--------------------------|-------------------------------------------|----------|-----------------------|----------------------------|----------------------------------------------|-----------------------------------------------------|-------------------------|-------------------------------------------|
| Count:                   | 4800                                      | V:       | 65.3 mV               | Count                      | t: 11                                        | 700                                                 | V: -                    | -125.1 mV                                 |
| MEM: 0                   | BATTER                                    | Y: 85.8% |                       | MEM:<br>CH                 | 0 B: 86.3<br>Rho                             | 3% Stack:<br>Vp                                     | 2 I: 10<br>M            |                                           |
|                          |                                           |          | <                     | 01<br>02<br>03<br>04<br>05 | 19.65<br>78.61<br>176.59<br>314.54<br>491.66 | 125.095<br>250.236<br>374.739<br>500.602<br>625.995 | 7.946<br>7.947<br>7.954 | 0.005<br>0.001<br>0.001<br>0.002<br>0.000 |
|                          |                                           | -        | ОК                    | Ð                          |                                              |                                                     |                         | ОК                                        |

If using the optional GDD-RTE01 communication box (refer to section 8.2.5) to collect live information broadcasted by the GDD Tx4 IP transmitter, the Tx current "I" and power "P" can be displayed alternatively in the Rx main screen under the TOOLS and STOP/START buttons. To switch from one information to the other, use the following shortcut Key: "V" or click on the text label directly on the screen.

| GDD Rx - 8 | 3 channels         | እ 🔁 🔁 🕷    | ÷ 🎟 12:26 | GDD Rx -   | 8 channels         | 8 📯 🏹      | ┥;     |
|------------|--------------------|------------|-----------|------------|--------------------|------------|--------|
| Ln:<br>Tx: | 1 N-S<br>500 Rx: 0 | TOOLS      | START     | Ln:<br>Tx: | 1 N-S<br>500 Rx: 0 | TOOLS      |        |
| Count:     | 200                | I:         | 9820 mA   | Count:     | 1000               | P:         | 4850 W |
| MEM: 0     | BATT               | ERY: 99.0% |           | MEM: 0     | BAT                | TERY: 99.0 | 8      |
|            |                    |            | $\hat{}$  |            |                    |            |        |
|            |                    |            |           |            |                    |            |        |
|            |                    |            | $\sim$    |            |                    |            | $\sim$ |
|            |                    |            | ОК        |            |                    |            | ОК     |

If no transmitter information can be received at the GRx8-32, the following symbol will be displayed instead of I and P: N/A.

17. Click STOP or wait until the end of the acquisition to stop the readings and save the data.

| GDD Ra     | c - 32 channels  | 6              | ∦ ₽ ₹        | <b>(</b> m 1 | 0:33 |
|------------|------------------|----------------|--------------|--------------|------|
| Ln:        | 100 N-           | S              | TOOLS        | STC          | D    |
| Tx:        | 25 Rx            | : 50           | 10010        | 010          | 1    |
| Count      | : 117            | 700            | V:           | -125.1       | mV   |
| MEM:<br>CH | 0 B: 86.3<br>Rho | % Stack:<br>Vp | 2 I: 10<br>M |              |      |
| 01         | 19.65            | 125.095        | 7.945        | 0.005        | ^    |
| 02         | 78.61            | 250.236        | 7.946        | 0.001        | -    |
| 03         | 176.59           | 374.739        | 7.947        | 0.001        |      |
| 04         | 314.54           | 500.602        | 7.954        | 0.002        |      |
| 05         | 491.66           | 625.995        | 7.949        | 0.000        |      |
|            | _                |                | _            | (            | ж)   |

18. Click YES to confirm the operation.

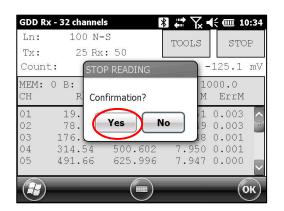

19. Click YES to save readings into the memory.

| GDD Rx - 32 ch              | annels                        | ▮ # Ҡ. •               | <b>€ @ 10:34</b>  |
|-----------------------------|-------------------------------|------------------------|-------------------|
|                             | 0 N-S<br>5 Rx: 50             | TOOLS                  | START             |
| Count:                      | SAVE                          |                        | 28.2 mV           |
| MEM: 0 B:<br>CH F           | Do you want to sa<br>reading? | ave the $\frac{10}{M}$ | 000.0<br>ErrM     |
| 01 19.<br>02 78.<br>03 176. | Yes                           | lo ]                   | 0.003 0.003 0.001 |
| 04 314.<br>05 491.          | 0 1 0 0 0 0 0 D D             | 7.950<br>7.947         | 0.001 0.000       |
|                             |                               |                        | ОК                |

20. Re-enter the transmitter's output current value if it has changed and click CONFIRM to save the current value.

If using the optional GDD-RTE01 communication box (refer to section 8.2.5) to collect live information broadcasted by the GDD Tx4 IP transmitter, this menu will show additional Tx current options to choose as the final "I" value. These are the first "I" transmitted, the average "AI" (with information regarding Standard Deviation "SI" and average time between each Tx values broadcasted "AT") and the last "I" transmitted. Click on one of the corresponding button.

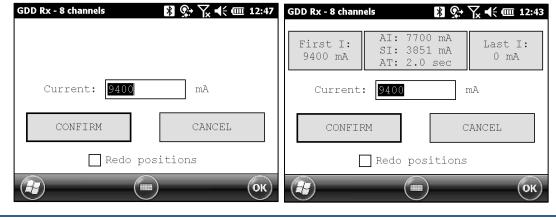

Check the REDO POSITIONS option to change the transmitter or receiver position.

Note: This option alters the reading that was just completed in order to correct or revise the coordinates before saving the reading to the file. It should not be used to pre-set the next reading.

| GDD Rx - 8 channels | ೫ 📯 🧙 ◀< 🎟 12:47 |
|---------------------|------------------|
|                     |                  |
| Current: 9400       |                  |
| CONFIRM             | CANCEL           |
| Redo p              | ositions         |
|                     | ОК               |

If the REDO POSITIONS option is checked, enter the transmitter and receiver position and click OK or press Enter keystroke.

\*Each position can be changed individually or moved by clicking Next or Prev (or by using F1 to F4 keystrokes).

| GDD Rx - 32 chann       | 1els 🛛 🔀 🗱 🏹 📢                      | (IIIIIIIIIIIIIIIIIIIIIIIIIIIIIIIIIIIII | Rx - 32 chann       | els           | *             | <b>: \} € @ 10:35</b> |
|-------------------------|-------------------------------------|----------------------------------------|---------------------|---------------|---------------|-----------------------|
| LTx 100                 | 1 50 5 15                           | 0 LTx                                  | 100                 | 1 7           | 5             | 5 175                 |
| LRx 100                 | 2 75 6 17                           | '5 LRx                                 | 100                 | 2 1           | 00            | 6 200                 |
| Tx1 99999999            | 3 100 7 20                          | 00 Tx1                                 | 99999999            | 3 1           | 25            | 7 225                 |
| Tx2 25                  | 4 125 8 22                          | 25 Tx2                                 | 50                  | 4 1           | 50            | 8 250                 |
| Ref 9999999             | >>>> Page                           | 2 Ref                                  | 99999999            |               | >>>>          | Page 2                |
| ▼ Tx PREV<br>▼ Rx ST F1 | NEXT PREV NEXT<br>ST F2 LN F3 LN F4 | OK V                                   | Tx PREV<br>Rx ST F1 | NEXT<br>ST F2 | PREV<br>LN F3 | NEXT<br>LN F4 OK      |
|                         |                                     | ОК                                     |                     |               |               | ОК                    |

NOTE: Once your acquisition is completed, use Left and Right arrow buttons on the keypad of the Allegro<sup>2</sup> to compare your current data with that of your previous acquisitions. Use the Up and Down arrows to see all the channels. By clicking on Start, the program will automatically come back to the last acquisition and will start a new acquisition procedure.

| Ln:<br>Tx:     | 32 channel<br>100 N-<br>50 Rx | S                             | TOOLS                   | START       |
|----------------|-------------------------------|-------------------------------|-------------------------|-------------|
| Count:         | 255                           | 500                           | V:                      | 2.9 mV      |
| MEM: 2<br>CH   | B 85.5<br>Rho                 | % Stack:<br>Vp                | 2 I: 100<br>M           | 0.0<br>ErrM |
| 01<br>02<br>03 | 19.65<br>78.61<br>176.62      | 125.091<br>250.233<br>374.788 | 7.955<br>7.946<br>7.949 | 0.001       |
|                | 314.54<br>491.65              | 500.598<br>625.980            | 7.947<br>7.947          |             |

21. Repeat steps 9 through 20 to take another set of readings.

## 6. RS232/Bluetooth Communication

1. Select the "RS-232" communication mode to use the GRx8-32 with a serial communication cable.

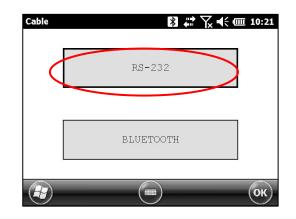

2. Select the "BLUETOOTH" communication mode to use the GRx8-32 with a wireless connection.

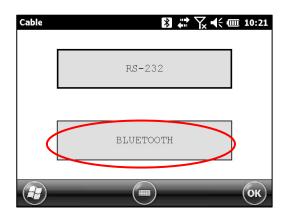

3. The following screen appears and you are ready to begin.

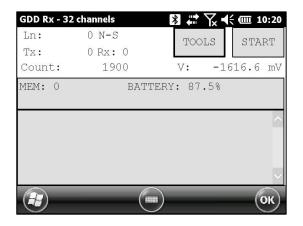

In Bluetooth mode, if a "COM Error" message appears, see Section 12 – Troubleshooting.

## 7. Cold weather and harsh environments tips

The GRx8-32 receiver is designed to be used in cold weather (up to -40°C) but it is very important to consider these few tips to prevent damages or malfunctions:

- 1. Never charge the internal batteries of the GRx8-32 in sub-zero;
- 2. As much as possible, turn on the GRx8-32 receiver in a warm place before using it in cold weather;
- 3. Never turn off the GRx8-32 receiver when using it in cold weather to keep the batteries warm;
- 4. If possible, use the serial communication (RS-232 cable) between the Allegro<sup>2</sup> and the GRx8-32 to prevent malfunction of the Bluetooth communication, and to maximize the battery charge.

When using the GRx8-32 receiver during rainy days, please consider the following tips to ensure a long term instrumental reliability:

- 1. The receiver's control panel, including each connector and input channel, is water resistant. Nevertheless, it is important to bring the receiver back at the base of operation after each day, to leave the pelican case lid open and to remove the connectors' cap so that humidity is freed from the instrument;
- 2. If possible while collecting data, close the lid of the pelican case to avoid water to soak the jack connectors and potentially short the channels;

## 8. Tools Menu

#### Click TOOLS to select one of the following options:

| ₿₊₹Ҡ              | € @ 10:39 |
|-------------------|-----------|
| TOOLS             | START     |
| 5                 |           |
| Conf              | mV        |
| Stack: 5 Spec     | ial →     |
| Vp                |           |
| 00.066 Show       |           |
| 00.176            | Data 🖡 📓  |
| 99.112            |           |
| 00.423 Mem        | orv       |
| 00.819 <b>Mem</b> |           |
| Abou              | t 📉       |
|                   | ж)        |

#### <u>Config</u>

Use the CONFIG option to change:

- Staking parameters
- Electrode array
- Active channel
- Trigger channel Line number and position
- Transmitter and receiver position
- Signal timing
- Mode
- GPS time synchronization

#### <u>Special</u>

Use the SPECIAL option to:

- Reinitialize the GRx8-32
- Test the GRx8-32 with the internal simulator
- Set signal processing options
- Select battery type (if not automatically detected)
- Open Port (enables the RF (radio frequency) communication between GDD's IP transmitter Tx4 and receiver using the optional GDD-RTE01 box.

#### <u>Show</u>

Use the SHOW option to display:

- Hotkeys (shortcut keys menu)
- PseudoSection
- Signal graph
- Contact and Noise monitor graph
- Vp and Cycle synchronization graph
- Decay curve
- Windows chargeability
- SP (self-potential)

#### Raw Data

Use Raw Data option to:

- Check GPS
- Start recording Binary Data File (.bdf)

#### **Memory**

Use the MEMORY option to:

- See the History
- Recall the previous memory
- Clear the memory
- Save data in a file

#### <u>About</u>

Use the ABOUT option to display the GDD Rx software version number.

### 8.1 Config option

#### 8.1.1 Setup

The SETUP option is used to set the electrode arrays, the active channel(s) and the trigger channel.

1. Select Tools | Config | Setup. The following window appears.

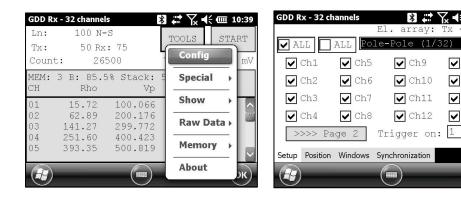

- 2. Select the electrode arrays configuration.
  - Dipole-Dipole (1/32)
  - Dipole-Dipole (2/4)\* •
  - Dipole-Dipole (2/16)•
  - Dipole-Dipole (4/8) •
  - Pole-Dipole (1/32) •
  - Pole-Dipole (2/4)\* •
  - Pole-Dipole (2/16) •
  - Pole-Dipole (4/8) •
  - Pole-Pole (1/32) •
  - Pole-Pole  $(2/4)^*$ •
  - Pole-Pole (2/16) •
  - Pole-Pole (4/8) •
  - Gradient (1/32) •
  - Gradient (2/4)\* •
  - Gradient (2/16) •
  - Gradient (4/8)
  - Wenner
  - Schlumberger •

\*For GRx8mini model only

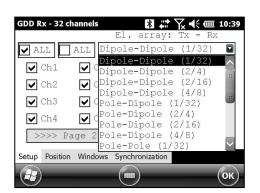

🔀 🚅 🏹 📢 🎹 10:39

- Rx

✔ Ch13

✔ Ch14

🖌 Ch15

✔ Ch16

(ок)

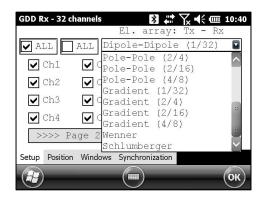

3. Check the active channel(s). Tap on the **□** ALL checkbox to select all channels, or tap on the **□** ALL checkbox to unselect all channels.

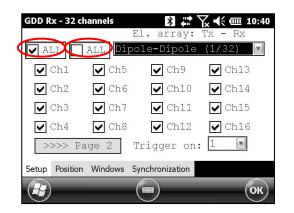

For a 32 channels receiver, channels 17-32 are shown on the second page. Click on the Page 2 button to see them.

4. Select the trigger channel, this channel is used for the synchronization process.

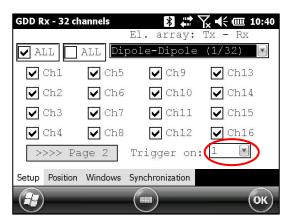

#### 8.1.2 Position

The POSITION tab is used to set the following parameters: the Tx line number, the Rx line number, the line direction, the transmitter position (Tx1 and Tx2), the receiver position, the separation, the transmitter movement offset and the receiver movement offset.

1. Select Tools | Config | Position. The following screen appears.

| GDD Ro       | - 32 channel     | s 🖇                | i 🚅 🏹 € 🎟 10:39 | 9 GDD Rx - 32 channels 🛛 🕅 🗱 🏹 📢 @ 10:41                                                                         |
|--------------|------------------|--------------------|-----------------|----------------------------------------------------------------------------------------------------|
| Ln:          | 100 N-           | -                  | TOOLS START     | Project: Test pro                                                                                                |
| Tx:<br>Count | 50 Rx<br>26      | :75 L              | Config mV       | Ln. Tx: 100 Rx: 100 N-S                                                                                          |
| MEM:<br>CH   | 3 B: 85.5<br>Rho | 5% Stack: 5<br>Vp  | Special →       | Move LINE: Tx: 0 Rx: 0                                                                                           |
| 01           | 15.72            | 100.066            | Show >          | Station: Tx1: 0 Tx2: 50                                                                                          |
| 02<br>03     | 62.89<br>141.27  | 200.176<br>299.772 | Raw Data 🕨      | Station Rx:         75         Sep:         25           Move ST.:         Tx:         25         Rx:         25 |
| 04<br>05     | 251.60<br>393.35 | 400.423<br>500.819 | Memory →        | Setup Position Windows Synchronization                                                                           |
|              |                  |                    | About           | ОК                                                                                                    |

2. Enter the line number and select the line's direction.

| GDD Rx - 32 channels  | *              | 🗱 🏹 <b>4</b> € @@ 10:41 | GDD R | x - 32 channels | *              | <b>↓</b> 7 |            | 10:41 |
|-----------------------|----------------|-------------------------|-------|-----------------|----------------|------------|------------|-------|
| Project:              | Test pro       |                         | 11    | Project:        | Test pro       |            |            |       |
| Ln. Tx: 100           | Rx: 100        | N-S                     | Ln.   | Tx: 100         | Rx: 100        |            | N-S<br>N-S |       |
| Move LINE: Tx:        | 0              | Rx: 0                   | Move  | LINE: Tx:       | 0              | Rx:        | QE-W       |       |
| Station: Tx1:         | 0              | Tx2: 50                 | Sta   | tion: Tx1:      | 0              | Tx2:       | 50         |       |
| Station Rx:           | 75             | Sep: 25                 | S     | tation Rx:      | 75             | Sep:       | 25         |       |
| Move ST.: Tx:         | 25             | Rx: 25                  | Mov   | e ST.: Tx:      | 25             | Rx:        | 25         |       |
| Setup Position Window | ws Synchroniza | ation                   | Setup | Position Window | ws Synchroniza | tion       |            |       |
|                       |                | ОК                      | æ     |                 |                |            | (          | ок    |

The labels N –S and E-W are used to define the direction of the lines.

3. Enter the first electrode position of the transmitter and receiver.

| GDD Rx - 32 channels   | *           | $\downarrow$ | ◀€ @ 10:41 |
|------------------------|-------------|--------------|------------|
| Project: 7             | lest pro    |              |            |
| Ln. Tx: 100            | Rx: 100     |              | N-S 💌      |
| Move LINE: Tx:         | )           | Rx:          | 0          |
| Station: Tx1:⊄         | )           | Tx2:         | 50         |
| Station Rx:            | 75          | Sep:         | 25         |
| Move ST.: Tx: 2        | 25          | Rx:          | 25         |
| Setup Position Windows | Synchroniza | tion         |            |
|                        |             |              | ОК         |

A negative number is used to define South and West.

| GDD Rx - 32 channels   |                 | 7⁄2 ◀€ @ 10:41 |
|------------------------|-----------------|----------------|
| Project: Te            | est pro         |                |
| Ln. Tx: 100            | Rx: 100         | N-S 💌          |
| Move LINE: Tx: 0       | Rx              | : 0            |
| Station: Tx1: 0        | Tx2             | 2: 50          |
| Station Rx: 7          | 5 Sep           | 25             |
| Move ST.: Tx: 2        | 5 Rx            | 25             |
| Setup Position Windows | Synchronization |                |
|                        |                 | ОК             |

4. Enter the separation between the electrodes of the receiver.

A negative number is used to define South and West.

5. Enter the moving distance of the transmitter and receiver electrodes.

| GDD Rx - 32 channels  | *              | I <b>⇔</b> '}, | <b>↓</b> € @ 10:41 |
|-----------------------|----------------|----------------|--------------------|
| Project:              | Test pro       |                |                    |
| Ln. Tx: 100           | Rx: 100        | )              | N-S 💌              |
| Move LINE:            | 0              | Rx:            | 0                  |
| Station: Tx1:         | 0              | Tx2:           | 50                 |
| Station Rx:           | 75             | Sep:           | 25                 |
| Move ST.: 🔩           | 25             | Rx:            | 25                 |
| Setup Position Window | vs Synchroniza | ation          |                    |
|                       |                |                | ОК                 |

A negative number is used to define South and West.

#### 8.1.3 Windows

Use the WINDOWS option to set the signal timing and the mode.

1. Select Tools | Config | Windows. The following screen appears.

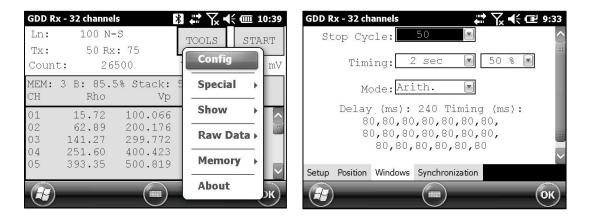

2. Select the maximum number of stacks.

| GDD Rx - 32 c  | nannels |                | 🛱 🏹 📢 💷 9:32   |
|----------------|---------|----------------|----------------|
| Stop Cy        | cle:    | 50             | <b>^</b>       |
|                |         | 10 ^           |                |
| Tim            | ing:    | 15             | 50 % 💌         |
|                | 1942    | 20             |                |
| М              | ode:    | 25             |                |
| 2022 - 20      |         | 30             |                |
| Delay          |         | 35             | .g (ms):       |
|                | 0,80    | 40             | ,80,           |
| 8              | 0,80    | 45             | ,80, 🗉         |
|                | 80,     | 50 🚩           | β <sup>0</sup> |
|                |         |                | ~              |
| Setup Position | Windows | Synchronizatio | n              |
|                |         |                | ОК             |

3. Select the signal timing.

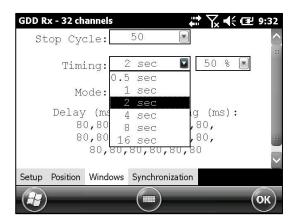

4. Select the Duty Cycle (50% or 100%).

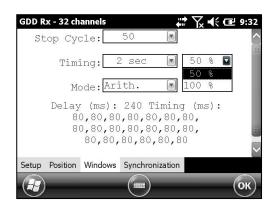

5. Select the mode (windows time definition).

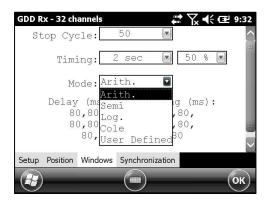

• Arithmetic

Semi logarithmic

Windows: 20 Delay (ms): 40 Timing (ms): 2000 40, 40, 40, 40, 40, 40, 80, 80, 80, 80, 80, 80, 80, 160, 160, 160, 160, 160, 160, 160 Logarithmic

Windows: 4 Delay (ms): 160 Timing (ms): 2000 120, 220, 420, 820

• Cole

Windows: 20 Delay (ms): 20 Timing (ms): 2000 20, 30, 30, 30, 40, 40, 50, 60, 70, 80, 90, 100, 110, 120, 130, 140, 150, 160, 180, 200 User defined

Windows: between 1 and 20 Delay (ms): user defined Timing (ms): user defined

In USER mode, you can load settings you have previously saved, or you can create new settings.

| GDD Rx - 32 channels                   | x <b>4</b> € Œ 9:41 | GDD Rx     | - 32 cha | nnels   | ÷                             | ¦  € Œ    | 9:33                     |
|----------------------------------------|---------------------|------------|----------|---------|-------------------------------|-----------|--------------------------|
| Stop Cycle: 50 💌                       | $\langle \rangle$   | Sto        | p Cyc    | le:     | 50 💌                          |           | ^                        |
| TirSAVE                                | *                   |            | Timi     | ng: 2   | 2 sec 💽                       | 50 % 💌    |                          |
| N Do you want to load saved settings?  |                     |            |          | 1       | er Defin                      |           |                          |
| Dela Yes No                            | ns):                | 1          | 80       | ,80,80  | 240 Timing<br>,80,80,80,8     | во,       |                          |
|                                        |                     |            |          |         | ,80,80,80,80,8<br>80,80,80,80 | Concere a | #                        |
| Setup Position Windows Synchronization | $\sim$              | Setup F    | Position | Windows | Synchronization               |           | ×                        |
|                                        | ОК                  |            | _        | _       |                               |           | ОК                       |
|                                        | OR                  | $\bigcirc$ |          |         | $\Theta$                      |           | $\underline{\mathbb{G}}$ |

Click YES to load your settings from a previously saved file. This window will appear.

|   | GDD Rx · | - 32 chanr | iels        | *    | \  | IIII 10:42 |
|---|----------|------------|-------------|------|----|------------|
|   | Open     |            |             |      |    |            |
|   | Folder:  | All Folder | s           |      |    | ancel      |
|   | Type:    | Windows    | Files (*.w2 | 2)   |    |            |
| Ī | Name     | <b>A</b>   | Folder      | Date | Si | ze         |
| 4 | 🔲 Userl  | Mode1.w2   | >           |      |    |            |
|   | < [∷     | _          | _           | ::   |    | >          |
|   |          |            |             |      |    |            |

In this dialog box, select your file. The Windows window appears automatically. Click OK. The saved values will be loaded in the User defined mode.

OR

Click NO to manually enter the delay and window(s) width.

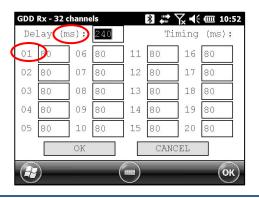

Click OK when your settings are configured.

Click YES to save your new settings.

| GDD Rx -                  | 32 channels       | ] ↓ 7 4   | @ 10:52        |
|---------------------------|-------------------|-----------|----------------|
| Delay                     | (ms): 240         | Timing    | (ms):          |
| 01 80                     | SAVE              | 16        | 80             |
| 02 80                     | Do you want to sa | ve the    | 80             |
| 03 80                     | settings?         | 18        | 80             |
| 04 80                     | Yes               | lo 19     | 80             |
| 05 80                     |                   | 20        | 80             |
|                           | OK                | CANCEL    |                |
|                           | $\bigcirc$        |           |                |
| $(H_{\tau})$              | ( 1111 )          |           | (ок)           |
|                           |                   |           | OK             |
| GDD Rx - 3                | $\bigcirc$        |           | $\bigcirc$     |
| GDD Rx - 3                | $\bigcirc$        | ] # 7. ◀  | ок<br>(ш 10:52 |
|                           | $\bigcirc$        | 3 # 72 ◀  | ( 10:52        |
|                           | $\bigcirc$        | 3 #* 7× 4 | ( 10:52        |
| Name:                     | 32 channels       |           | $\bigcirc$     |
| Name:<br>Folder:          | 32 channels       |           | ( 10:52        |
| Name:<br>Folder:<br>Type: | 32 channels       |           | ( 10:52        |

Enter your filename and the location where you want to save your file. Then click SAVE. The User defined settings will be saved so you can reload them into the Allegro<sup>2</sup> later.

OR

Click NO if you do not want to save your User defined settings to a file.

In all cases, you will be brought back to this display and the settings you have entered in the User defined window will be loaded into the Allegro<sup>2</sup>.

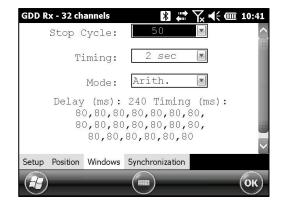

#### 8.1.4 Synchronization

Use the GPS time synchronization if you need to synchronize your receiver to your transmitter using GPS time.

Requirements:

- Your receiver must be equipped with an internal GPS module.
- Your Allegro<sup>2</sup> must have the Rx software version # 4.2.39 or higher and your receiver must have Rx firmware # 0.2.5.9 (or newer versions).
- Your transmitter (itself or linked to another unit) must be synchronized with a GPS.
- 1. Refer to *Section 8.4* to verify if a satellite is being tracked by the GPS module of your receiver.
- 2. Select Tools | Config | Synchronization. The following screen appears.

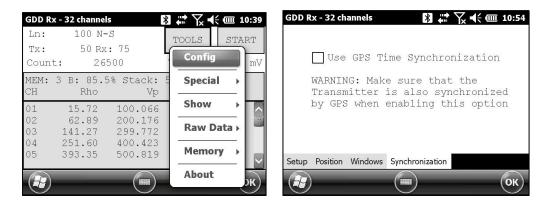

3. Check *Use GPS Time Synchronization* to enable the GPS synchronization.

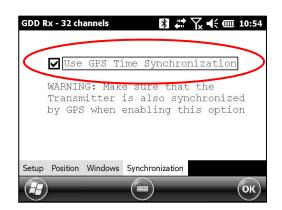

**IMPORTANT:** Make sure that your transmitter is also synchronized by GPS before using this option.

Note that the GPS synchronization is disabled every time you start the program even if you checked it the last time you used it.

- 4. Before starting your acquisition process, make sure your transmitter and your receiver are well synchronized:
  - Wait for about 15 minutes before taking your first reading to ensure that the GPS module of the receiver gets the real UTC GPS time.
  - If possible, compare the GPS time of your transmitter with the GPS time of your receiver. They must have exactly the same GPS time (see *Section 8.4* to know how to get the GPS time of the receiver).
- 5. During the acquisition process, you can verify if your receiver is still synchronized with GPS (see *Section 8.4* to know how to verify the GPS signal):

#### GPS well synchronized

If you checked *Use GPS Time synchronization* and if a GPS signal is detected, your receiver will be synchronized with GPS.

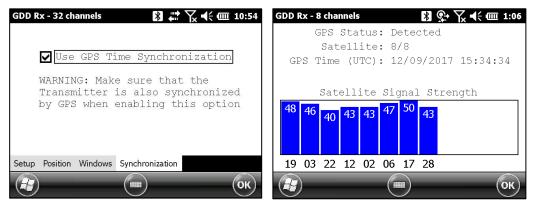

IMPORTANT: it does not confirm that your receiver is well synchronized with your transmitter. In the case that your transmitter and your receiver are not well synchronized together, your data could be erroneous.

#### GPS signal lost for less than 5 hours

If you checked *Use GPS Time synchronization* and if the GPS signal is lost for less than 5 hours, your receiver will still be synchronized with GPS using the internal GPS clock.

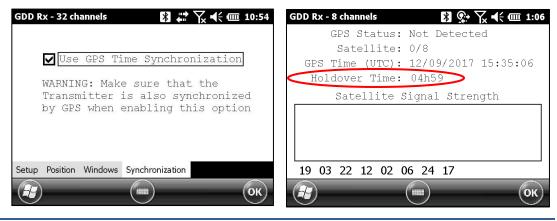

No GPS signal from the beginning, GPS signal lost for more than 5 hours or Use GPS Time synchronization unchecked

If your checked Use GPS Time synchronization and if there is no GPS signal or if it is lost for more than 5 hours, the receiver will automatically switch to synchronize with the ground signal.

| GDD Rx - 32 channels 🚯 🗱 🏹 📢 🎟 10:54                                                                | GDD Rx - 8 channels                                                       |
|----------------------------------------------------------------------------------------------------|---------------------------------------------------------------------------|
| ✔ Use GPS Time Synchronization                                                                      | GPS Status: Not Detected<br>Satellite: 0/0<br>GPS Time (UTC): No GPS Time |
| WARNING: Make sure that the<br>Transmitter is also synchronized<br>by GPS when enabling this option | Satellite Signal Strength                                                 |
| Setup Position Windows Synchronization                                                              | (т) (ок)                                                                  |

Note that the data acquired with the GPS synchronization can be more accurate than those acquired with the ground signal, especially over noisy environment.

IMPORTANT: During the acquisition process, if all your Vp values are negative, you can switch the polarity of the current transmission at the transmitter (switch the wires at the HV block) and all de Vp will become positive.

6. The *.gps* output file indicates if the receiver is synchronized with signal or GPS (see *Section 8.5* to know how to create a *.gps* file).

| 1.0.0 RX 5     | N: 1266                                                  |                                                                 |                                                                                                    |                                                                                                    |                                                                                                    |                                                             |                                                             |
|----------------|----------------------------------------------------------|-----------------------------------------------------------------|----------------------------------------------------------------------------------------------------|----------------------------------------------------------------------------------------------------|----------------------------------------------------------------------------------------------------|-------------------------------------------------------------|-------------------------------------------------------------|
| ): 240 Timi    | na (ms):                                                 | 80. 80. 80.                                                     | 80. 80. 80. 8                                                                                                    | 0. 80.                                                                                                    | 80. 80. 80.                                                                                                    | 80. 80. 80.                                                 | 80. 1                                                       |
|                | Array                                                    | LineTx                                                          | LineRx Dir                                                                                                    | n                                                                                                    | Tx1                                                                                                    | Tx2                                                         | Rx1                                                         |
| 5 SIGNAL       | DP-DP                                                    | 100.00                                                          | 100.00 N-5                                                                                                    | 1.0                                                                                                    | 0.00                                                                                                    | 50.00                                                       | 75.                                                         |
| 5 SIGNAL       | DP-DP                                                    | 100.00                                                          | 100.00 N-5                                                                                                    | 2.0                                                                                                    | 0.00                                                                                                    | 50.00                                                       | 100.                                                        |
| 5 GPS          | P-P                                                      | 100.00                                                          | 100.00 N-5                                                                                                    | 0.0                                                                                                    | 9999999.00                                                                                                    | 50.00                                                       | 75.                                                         |
| 5 GPS          | P-P                                                      | 100.00                                                          | 100.00 N-5                                                                                                    | 0.0                                                                                                    | 9999999.00                                                                                                    | 50.00                                                       | 100.                                                        |
| a rot of of of | ): 240 Timi<br>S SyncBy<br>S SIGNAL<br>S SIGNAL<br>S GPS | S SYNCBY Array<br>S SIGNAL DP-DP<br>S SIGNAL DP-DP<br>S GPS P-P | ): 240 Timing (ms): 80, 80, 80,<br>5 SyncBy Array LineTx<br>5 SIGNAL DP-DP 100.00<br>5 SIGNAL DP-DP 100.00<br>5 GP5 P-P 100.00 | ): 240 Timing (ms): 80, 80, 80, 80, 80, 80, 8<br>S SyncBy Array LineTx LineRx Dir<br>S SIGNAL DP-DP 100.00 100.00 N-S<br>S SIGNAL DP-DP 100.00 100.00 N-S<br>S GPS P-P 100.00 100.00 N-S | ): 240 Timing (ms): 80, 80, 80, 80, 80, 80, 80, 80,<br>5 SyncBy Array LineTx LineRx Dir n<br>5 SIGNAL DP-DP 100.00 100.00 N-5 1.0<br>5 SIGNAL DP-DP 100.00 100.00 N-5 2.0<br>5 GP5 P-P 100.00 100.00 N-5 0.0 | ): 240 Timing (ms): 80, 80, 80, 80, 80, 80, 80, 80, 80, 80, | ): 240 Timing (ms): 80, 80, 80, 80, 80, 80, 80, 80, 80, 80, |

The *SyncBy* column indicates SIGNAL if the receiver is synchronized with the signal connected to the trigger channel and GPS if the receiver is synchronized with the GPS time.

IMPORTANT: Even if the file indicates that your receiver is synchronized with the GPS time, it does not confirm that your receiver is well synchronized with your transmitter. In the case that your transmitter and your receiver are not well synchronized together, your data could be erroneous.

# 8.2 Special option

#### 8.2.1 Reinit

The REINIT option is used to reset GRx8-32 configurations and communication with the Allegro<sup>2</sup>.

1. Select Tools | Special | Reinit

| GDD R          | x - 32 channels          | 5                             | B # 7⁄2 € @ 10 | ):55    | GDD Rx         | - 32 channels   | 🛿 🛱 🏹 📢 🎟 10:55  |
|----------------|--------------------------|-------------------------------|----------------|---------|----------------|-----------------|------------------|
| Ln:            | 100 N-                   | S                             | TOOLS STAF     | 217     | Ln:            | 100 N-S         | TOOLS START      |
| Tx:            | 50 Rx                    | : 75                          |                |         | Tx:            | 50 Rx: 75       | Config           |
| Coun           | t: 751                   | L00                           | Config         | mV      | Count          | 74600           | mV               |
| MEM:           | 3 B: 83.8                |                               | 5 Special >    |         | MEM:           | Reinit          | ial →            |
| СН             | Rho                      | Vp                            | Show >         | _       | CH             | Simulation      |                  |
| 01<br>02<br>03 | 15.72<br>62.89<br>141.27 | 100.066<br>200.176<br>299.772 | Raw Data       |         | 01<br>02<br>03 | Signal processi | ing options Data |
| 03<br>04<br>05 | 251.60<br>393.35         | 400.423                       | Memory >       |         | 04 05          | Battery Type    | ≻ pry →          |
|                | _                        |                               | About          | м)<br>Ж | Ð              |                 | About            |

2. Click YES to reinitialize the GRx8-32.

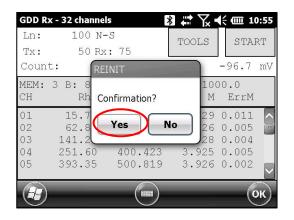

#### \*\*\* WARNING \*\*\*

Please ensure your MEM number is the same than before having reinitialized your GRx8-32. If MEM displays a 0 value, you may need to exit the GDD\_Rx software, wait 15 seconds and start the application again. The MEM should be back to its original count. This issue happens when the PDA does not detect the memory card.

## 8.2.2 Simulation

The SIMULATION option is used to perform a self-test with the internal waveform generator (you need to select the Pole-Pole configuration to use this option).

1. Select the SELF-TEST mode using the ON/OFF/SELF-TEST switch.

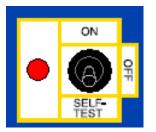

2. Short the SELF-TEST terminal with the channel(s) you want to test. The picture below shows a self-test testing the first eight channels.

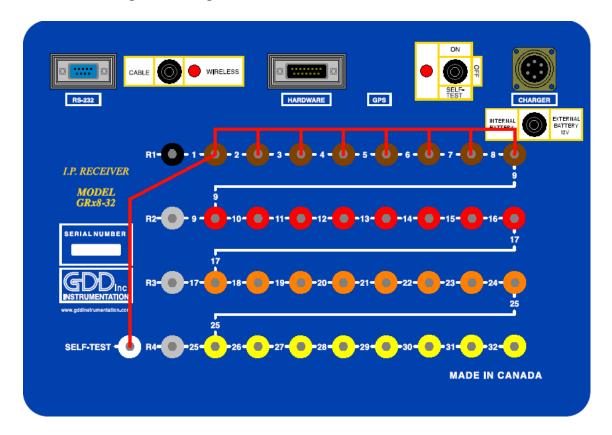

# 3. Select Tools | Config | Setup

| GDD Rx - 32<br>Ln:<br>Tx:<br>Count: | channels<br>100 N-S<br>50 Rx: 75<br>26500 | TOOLS                    |        |
|-------------------------------------|-------------------------------------------|--------------------------|--------|
| МЕМ: З В<br>СН                      | : 85.5% S <sup>.</sup><br>Rho             | Vp                       |        |
| 02 6<br>03 14                       | 2.89 20<br>1.27 29                        | .066<br>.176<br>.772 Raw | v Data |
|                                     | 2.00 10                                   | . 423<br>. 819 Men       | nory , |

4. The following screens appear.

| GDD Rx - 32 channels 🛛 🔀 🖨 🏹 📢 🎟 10:56 | GDD Rx - 32 channels 💦 🗱 🏹 📢 💷 10:56   |
|----------------------------------------|----------------------------------------|
| El. array: Tx - Rx                     | El. array: Tx - Rx                     |
| ALL Pole-Pole (1/32)                   | ALL ALL Pole-Pole (1/32)               |
| ✔ Ch1 ✔ Ch5 ✔ Ch9 ✔ Ch13               | 🗹 Ch17 🔽 Ch21 🔽 Ch25 🔽 Ch29            |
| ✔ Ch2 ✔ Ch6 ✔ Ch10 ✔ Ch14              | ✔ Ch18 ✔ Ch22 ✔ Ch26 ✔ Ch30            |
| ✔ Ch3 ✔ Ch7 ✔ Ch11 ✔ Ch15              | ✔ Ch19 ✔ Ch23 ✔ Ch27 ✔ Ch31            |
| ✔ Ch4 ✔ Ch8 ✔ Ch12 ✔ Ch16              | ✔ Ch20 ✔ Ch24 ✔ Ch28 ✔ Ch32            |
| >>>> Page 2 Trigger on: 1              | Page 1 <<<< Trigger on: 1              |
| Setup Position Windows Synchronization | Setup Position Windows Synchronization |
| 🕢 🗰 ок                                 | С                                      |

5. Select the Pole-Pole (1/32) array configuration.

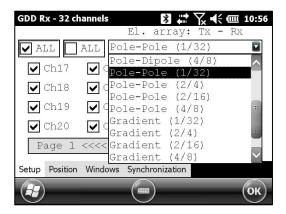

6. Check the channel(s) you want to test.

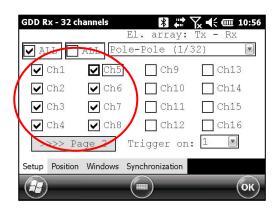

7. Select Tools | Special | Simulation

| GDD Rx - 32 channels                   | 🗱 🏹 📢 🎟 10:55 | GDD Rx - 32 channels     | 🖹 💭 🏹 🕂 🎹 10:57       |
|----------------------------------------|---------------|--------------------------|-----------------------|
| Ln: 100 N-S                            | TOOLS START   | Ln: 100 N-S              | TOOLS START           |
| Tx: 50 Rx: 75                          |               | Tx: 50 Rx: 75            | Config                |
| Count: 75100                           | Config mV     | Count: 80600             | mV                    |
| MEM: 3 B: 83.8% Stack: 5               | Special >     | MEM: Reinit              | ial ▶                 |
| CH Rho Vp                              |               | CH Simulation            |                       |
| 01 15.72 100.066                       | Show >        | 01                       |                       |
| 02 62.89 200.176<br>03 141.27 299.772  | Raw Data      | 02<br>03 Signal processi | ng options 🛛 Data 🕽 🖉 |
| 03 141.27 299.772<br>04 251.60 400.423 |               | 0.4                      |                       |
| 05 393.35 500.819                      | Memory >      | 05 Battery Type          | ) pry →               |
|                                        | About         |                          | About                 |
|                                        | About ok)     |                          |                       |

- 8. Enter the waveform timing (default = 2000ms).
- 9. Enter the primary voltage (default = 500mV).
- 10. Enter the chargeability (default = 0).

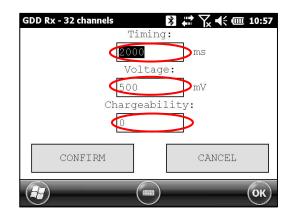

#### 11. Click CONFIRM.

| GDD Rx - 32 channels | Ÿx ◀€ @ 10:57 |
|----------------------|---------------|
| Timing:              | N2723         |
| 2000 m.              | 5             |
| Voltage:             |               |
| 500 m <sup>3</sup>   | V             |
| Chargeability:       |               |
| 0                    |               |
|                      |               |
| CONFIRM              | CANCEL        |
|                      |               |
|                      | ОК            |
|                      | <b>G</b>      |

12. Click START to begin the acquisition process.

| GDD Rx - 32 | channels | 🛿 井 🏹 📢 🎟 10:20 |
|-------------|----------|-----------------|
| Ln:         | 0 N-S    | TOOLS START     |
| Tx:         | 0 Rx: 0  | 100110 GLOOP    |
| Count:      | 1900     | V: -1616.6 mV   |
| MEM: 0      | BAT      | TERY: 87.5%     |
|             |          |                 |
|             |          | ~               |
|             |          |                 |
|             |          |                 |
|             |          |                 |
|             |          | $\sim$          |
|             |          | (ок)            |
|             |          |                 |

If you keep the default settings you should obtain the following results for all channels:

 $Vp \approx 500 mV$   $M \approx 0.000$ 

When you enter a VP of 500 mV in the self-test simulation mode, it is possible that the actual voltage generated is 504, 505, 506 mV, etc. It does not mean that the channels are not working properly. It would be a problem if the VP value is not the same during a reading for every channel. For example, a value of 520mV for one channel while you get a value of 503mV for the other ones.

# 8.2.3 Signal Processing Options

The SIGNAL PROCESSING OPTIONS are used to disable the default gain and offset settings. When offset and gains are applied, the signal to noise ratio is improved.

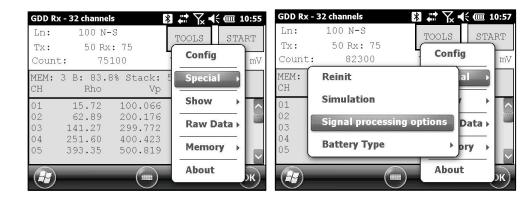

1. Select TOOLS | Special | Signal Processing Options

2. Check the checkboxes of the settings you want to disable and click CONFIRM.

| GDD Rx - 32 channels 🛛 🔀 🗱 🏹 📢 🎟 10:58 |
|----------------------------------------|
| □ Internal offset OFF                  |
| 🗌 Input signal offset OFF              |
| 🗌 Input signal gain OFF                |
| 🗌 Input signal telluric OFF            |
|                                        |
| CONFIRM CANCEL                         |
| 🕢 💿 Ок                                 |

Note that the gains and offsets are enabled (applied) every time you start the GDD Rx program again even if you disabled them the last time you used them.

## 8.2.4 Battery type

With Rx firmware version 2.5.4 or higher, the GDD Rx program detects the type of batteries in the receiver automatically.

If a battery type is detected, the information will appear in the About pop-up window.

Select Tools | About

| GDD Rx - 32 channels   | ] # 🏹 📢 🎟 10:58 | GDD Rx - 32 channels | 🛿 🗮 🏹 📢 🎟 10:58    |
|------------------------|-----------------|----------------------|--------------------|
| Ln: 100 N-S            | TOOLS START     | Ln: 100 N-S          | TOOLS START        |
| Tx: 50 Rx: 75          |                 | Tx:                  |                    |
| Count: 84700           | Config mV       | Count: GDD Rx        | <b>ok</b> 103.5 mV |
| MEM: 3 B: 83.5% Stack: | Special >       | MEM: 3 B 🛕 GDD Rx S  | 0.0                |
| CH Rho Vp              |                 | CH Version PF        | C: 0.4.2.41 ErrM   |
| 01 15.72 100.066       | Show >          | 01 1: Rx SN: 12      |                    |
| 02 62.89 200.176       | Raw Data        | 02 6: Battery Ty     |                    |
| 03 141.27 299.772      |                 | 03 14                | 0.004              |
| 04 251.60 400.423      | Memory          | 04 251.00 +00.+2.    | 0.005              |
| 05 393.35 500.819      |                 | 05 393.35 500.81     | 9 3.926 0.002 🔽    |
|                        | About           |                      |                    |
|                        | Эж              |                      | ОК                 |

If the GDD Rx program cannot detect the battery type (older Rx firmware versions), the About pop-up window will indicate *Battery Type : not detected*.

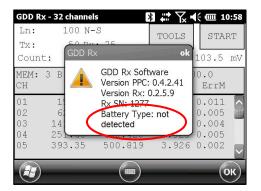

In which case, it is possible to select the battery type manually.

Select Tools | Special | Battery Type

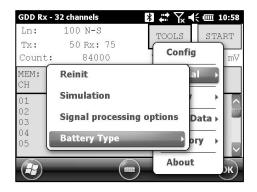

Select the type of batteries in your receiver.

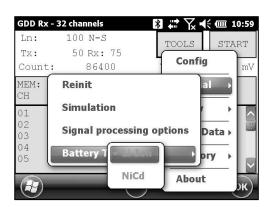

Refer to your receiver's charger to find out which type of batteries your receiver has.

# **Ni-CD batteries**

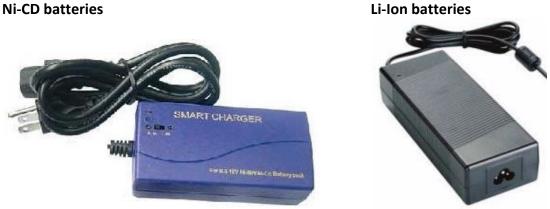

If you select the wrong battery type, the battery level indicated in the main window of the GDD Rx program will be slightly different from the actual value.

#### 8.2.5 Open Port

The OPEN PORT option is used to enable the Tx-Rx RF communication when using the optional GDD-RTE01 box.

- 1. Connect the optional GDD-RTE01 box to the USB port of your Allegro<sup>2</sup>
- 2. Select Tools | Special | Open Port

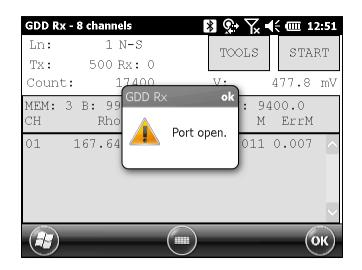

If the GDD-RTE01 box is not connected or defective, the following message will pop up.

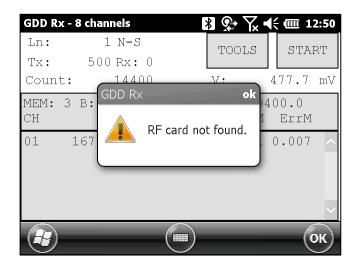

# 8.3 Show option

#### 8.3.1 Hotkeys

The HOTKEYS option is used to display the shortcut keys menu.

1. Select Tools | Show | Hotkeys

Hotkey 'M'

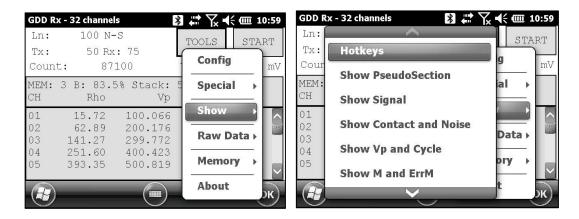

2. The following screen appears.

| GDD Rx - 8 channels           | € @ 1:11 | GDD Rx - 32 channels     | 🖌 ┥€ 🎟 11:00 |
|-------------------------------|----------|--------------------------|--------------|
| Action                        | Key 🔨    | Show M and ErrM:         | "R" 🔼        |
|                               |          | Show Decay:              | "D"          |
| Hotkeys:                      | "M"      | Show Windows (1-8 ch):   | "1"          |
| Quick start (Repeat reading): | "F5"     | Show Windows (9-16 ch):  | "2"          |
| Show Voltage or Current:      | "V"      | Show Windows (17-24 ch): | "3"          |
| Show Signal:                  | "S"      | Show Windows (25-32 ch): | "4" · ·      |
| Show Contact and Noise:       | "N" ==   | Show Sp:                 | "P"          |
| Show Vp and Cycle:            | "C"      | Mode Resistivity:        | "E"          |
| Show M and ErrM:              | "R"      | Mode Chargeability:      | "A"          |
| Show Decay:                   | "D"      | History:                 | "H"          |
| Show Windows (1-8 ch):        | "1"      | Pseudosection:           | nAn 🕫        |
| Show Windows (9-16 ch):       | "2" 🔽    | Invert Pseudo Colors:    | "I" 🔽        |
|                               | (ок)     |                          | ОК           |
|                               | UN UN    |                          | UK)          |

Use the shortcut keys to navigate quickly between the different options. The Quick Start option (F5) can be used to start the acquisition procedure using the same settings as the previous acquisition. Using F5 will skip the settings and contact resistance windows.

# 8.3.2 Pseudosection

The Pseudosection option is used to display the calculated pseudosection (in color) for each surveyed line.

1. Select Tools | Show | Show Pseudosection Hotkey 'U'

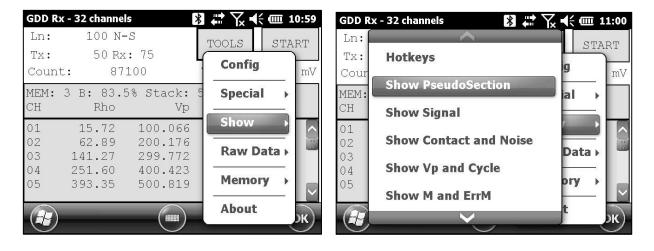

2. The following screen appears.

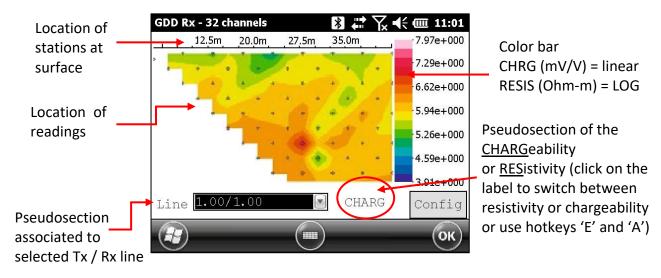

Note: Use the hotkey 'I' to invert the Pseudo colors.

# 3. Color bar editing.

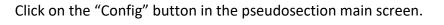

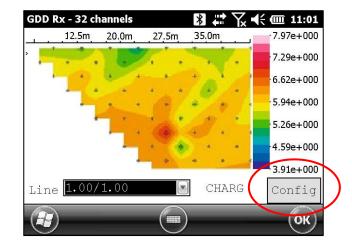

The following screen appears.

| Unclick the<br>automatic range<br>option | GDD Rx - 32 channels Automatically com Maximum value | B ₩ ₩ 4  | Enter a maximum value<br>(the value suggested<br>corresponds to the<br>line's highest value)  |
|------------------------------------------|------------------------------------------------------|----------|-----------------------------------------------------------------------------------------------|
|                                          | Minimum value<br>Note : Press ENTE                   | 3.910375 | Enter a minimum value<br>(the value suggested<br>corresponds to the<br>line's smallest value) |
|                                          |                                                      | ) ОК     |                                                                                               |

To validate and go back to the pseudosections view, you can either click on « Enter » or on the « OK » button.

4. To visualize the whole pseudosection, use the arrows on the PDA keyboard:

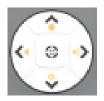

# 8.3.3 Signal

The SIGNAL option is used to display the signal graph of a selected channel.

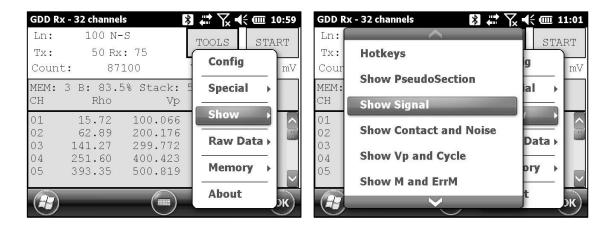

1. Select Tools | Show | Show Signal Hotkey 'S'

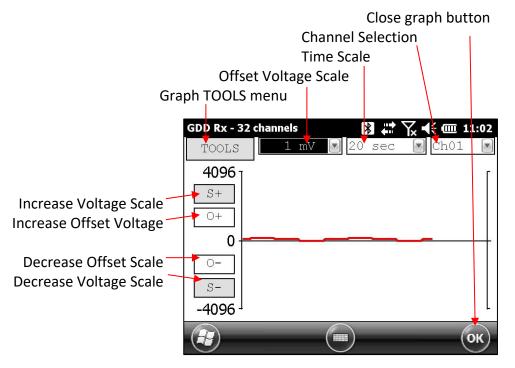

3. Select offset voltage scale.

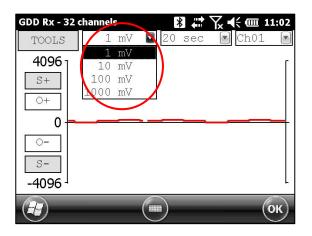

4. Select time scale.

| GDD Rx - 32 c | hannels | *                | \} € @ 1 | 1:03 |
|---------------|---------|------------------|----------|------|
| TOOLS         | 1 mV 💽  | 20 sec           | Ch01     |      |
| 4096          |         | 5 sec<br>10 sec  |          | ٢    |
| S+            |         | 20 sec<br>40 sec |          |      |
| 0+            |         | 80 sec           |          |      |
| 0             |         |                  |          | -    |
| 0-            |         |                  |          |      |
| S-            |         |                  |          |      |
| -4096 1       |         |                  |          | L.   |
|               |         |                  |          | ж    |

5. Select display channel.

| TOOLS       1 mV       20 sec       Ch01         4096       Ch02       Ch03         S+       Ch04       Ch05         O+       Ch06       Ch07         O-       Ch09       Ch09         S-       Ch01       Ch02         -4096       Ch12       Ch03                                                                                                    | GDD Rx - 32 0  | hannels |        | ¶, <b>€ @</b> :    | 1:03 |
|----------------------------------------------------------------------------------------------------|----------------|---------|--------|--------------------|------|
| 4096<br>S+<br>○+<br>Ch02<br>Ch03<br>Ch04<br>Ch05<br>Ch06<br>Ch06<br>Ch06<br>Ch07<br>Ch08<br>Ch07<br>Ch08<br>Ch09<br>Ch08<br>Ch09<br>Ch01<br>Ch04<br>Ch05<br>Ch04<br>Ch05<br>Ch04<br>Ch05<br>Ch04<br>Ch05<br>Ch04<br>Ch05<br>Ch06<br>Ch07<br>Ch08<br>Ch07<br>Ch08<br>Ch07<br>Ch08<br>Ch07<br>Ch08<br>Ch07<br>Ch08<br>Ch07<br>Ch08<br>Ch07<br>Ch08<br>Ch07<br>Ch08<br>Ch07<br>Ch08<br>Ch07<br>Ch08<br>Ch07<br>Ch08<br>Ch08<br>Ch07<br>Ch08<br>Ch08<br>Ch08<br>Ch08<br>Ch08<br>Ch08<br>Ch08<br>Ch08<br>Ch08<br>Ch08<br>Ch08<br>Ch08<br>Ch08<br>Ch08<br>Ch08<br>Ch08<br>Ch08<br>Ch08<br>Ch08<br>Ch08<br>Ch08<br>Ch08<br>Ch08<br>Ch08<br>Ch08<br>Ch08<br>Ch08<br>Ch08<br>Ch08<br>Ch08<br>Ch08<br>Ch08<br>Ch09<br>Ch10<br>Ch10<br>Ch10<br>Ch10<br>Ch10<br>Ch10<br>Ch10<br>Ch10<br>Ch10<br>Ch10<br>Ch10<br>Ch10<br>Ch10<br>Ch10<br>Ch10<br>Ch10<br>Ch11<br>Ch12<br>Ch12<br>Ch12<br>Ch12<br>Ch12<br>Ch10<br>Ch11<br>Ch12<br>Ch12 | TOOLS          | 1 mV 💌  | 20 sec | 0                  |      |
| S+       Ch03         O+       Ch04         O       Ch05         O       Ch06         Ch07       Ch08         Ch09       Ch09         Ch10       Ch11         Ch12       Ch12                                                                                                    | 40961          |         |        |                    |      |
| ○+     Ch05       0     Ch06       ○-     Ch07       S-     Ch09       -4096     Ch10       Ch12     Ch12                                                                                                    | S+             |         |        |                    |      |
| Ch07<br>Ch08<br>Ch09<br>Ch09<br>Ch10<br>Ch11<br>Ch12                                                                                                    | 0+             |         |        |                    | **   |
| ○-       Ch08         S-       Ch09         -4096       Ch10         Ch11       Ch12                                                                                                    | 0              |         |        |                    |      |
| S-<br>-4096<br>Ch10<br>Ch11<br>Ch12                                                                                                    | 0-             |         |        |                    |      |
| -4096 Ch11<br>Ch12                                                                                                    | S-             |         |        | Contract Andrewson |      |
|                                                                                                    | -4096          |         |        | 011±0              |      |
| (==) (OK)                                                                                                    | $(\mathbf{F})$ |         |        |                    | べ    |

# 8.3.3.1 Tools menu

## 8.3.3.1.1 Auto Correction

The AUTO CORRECTION option is used to optimize the graph scale and correct the offset of the signal. This option should be used after one signal period (8 sec for a 2 sec time base).

1. Select Tools | Auto Correction

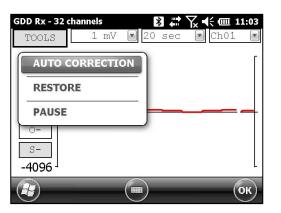

## 8.3.3.1.2 Restore

The RESTORE option is used to reset the settings to default.

1. Select Tools | Restore

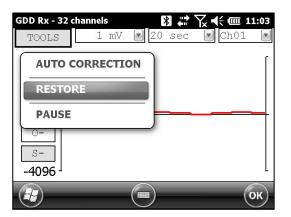

## 8.3.3.1.3 PAUSE/GO

The PAUSE/GO option is used to pause or play the signal.

1. Select Tools | Pause or Tools | Go

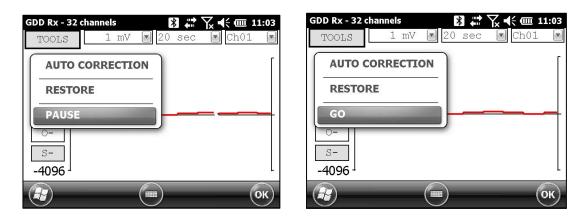

#### 8.3.4 Contact and Noise

The CONTACT AND NOISE option is used to display the noise graph of all of the channels. This option can be useful for troubleshooting if you have a noise problem. The Contact graph shows the contact resistance between the electrodes and the ground.

\*This option should be used before your transmitter sends a current. If the transmitter sends a current, the Vp signal will be displayed for each active channel.

1. Select Tools | Show | Show Noise Hotkey 'N'

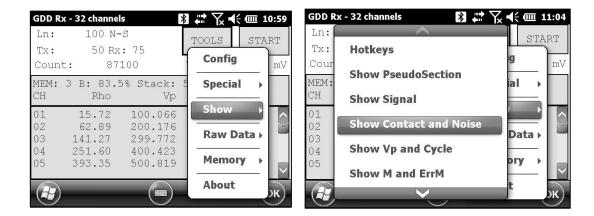

2. The following screen appears.

Transmitter is *not* sending a current

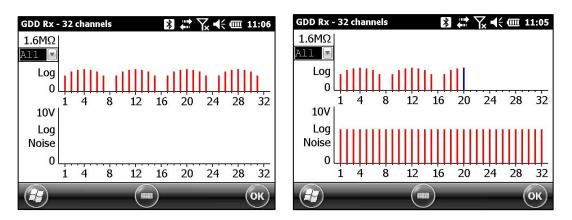

8.3.5 Vp and Cycle

Steps 14 to 16 of *Section 5* of this Manual must be done before using this feature.

The VP AND CYCLE option is used to show the channel synchronization. This option can be useful for troubleshooting if you have any connection problems. The VP part of the graph shows the primary voltage of all your electrodes. The current graph is an example; your VP graph will depend on the physical configuration of the electrodes.

1. Select Tools | Show | Show Cycle Hotkey 'C'

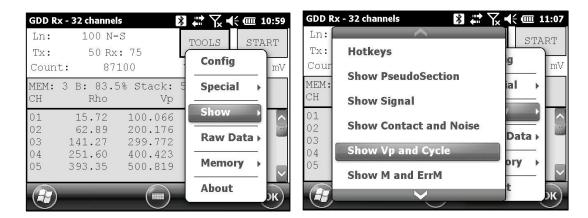

Transmitter is sending a current.

2. The following screen appears.

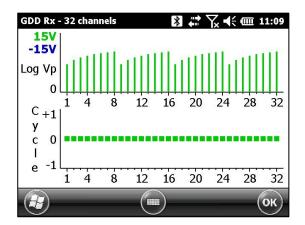

- Green line indicates that this Vp is positive.
- Blue line indicates that this Vp is negative.
- Red dots indicate that the GRx8-32 is not synchronized.
- Green dots indicate that the GRx8-32 is synchronized.
- If the GRx8-32 is synchronized and the green dots are not moving in the same direction, check the position of the electrodes on the GRx8-32 front panel.

## 8.3.6 Show M and errM

Steps 14 to 16 of *Section 5* of this Manual must be done before using this feature.

The Show M and errM option is used to display the chargeability and the error in chargeability for each channel.

1. Select Tools | Show | M and errM Hotkey 'R'

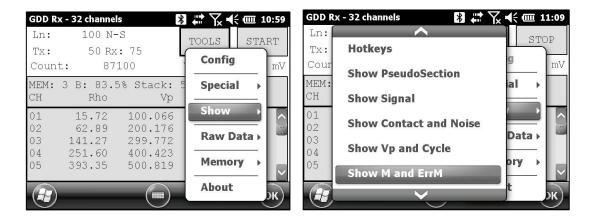

2. The following screen appears.

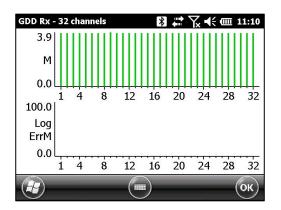

# 8.3.7 Decay Curve

Steps 14 to 16 of *Section 5* of this Manual must be done before using this feature.

The *Decay Curve* option is used to display the decay graph of a selected channel.

1. Select Tools | Show | Show Decay Hotkey 'D'

| GDD R          | x - 32 channel           | s 🕅                           | # 7⁄2 €€       | @ 10:59 |
|----------------|--------------------------|-------------------------------|----------------|---------|
| Ln:            | 100 N-                   | S                             | TOOLS          | START   |
| Tx:<br>Coun    | 50 Rx<br>t: 87:          | -                             | Config         | mV      |
| MEM:<br>CH     | 3 B: 83.5<br>Rho         | i% Stack: 5<br>Vp             | Special        |         |
| 01<br>02<br>03 | 15.72<br>62.89<br>141.27 | 100.066<br>200.176<br>299.772 | Show<br>Raw Da | ita 🖡   |
| 04<br>05       | 251.60<br>393.35         | 400.423<br>500.819            | Memory         |         |
|                |                          |                               | About          | ж       |

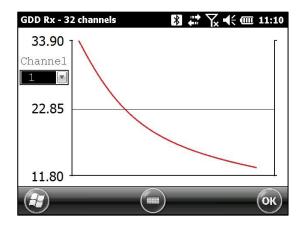

3. Select the display channel.

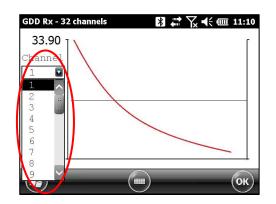

## 8.3.8 Show Windows

Steps 14 to 16 of *Section 5* of this Manual must be done before using this feature.

The Show Windows option is used to display the chargeability windows of each channel.

1. Select Tools | Show | Show Windows (1-8 ch), (9-16 ch), (17-24 ch) or (25-32 ch) Hotkeys '1' (1-8 ch), '2' (9-16 ch), '3' (17-24 ch), '4' (25-32 ch)

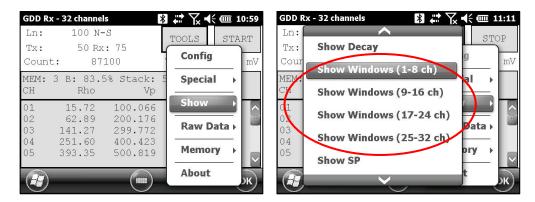

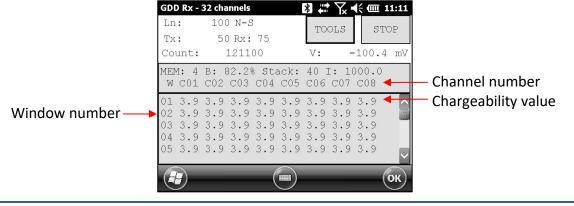

#### 8.3.9 Show Sp

Steps 14 to 16 of *Section 5* of this Manual must be done before using this feature.

The SHOW SP option is used to display the self-potential (SP) in mV of each channel.

1. Select Tools | Show | Show SP Hotkey 'P'

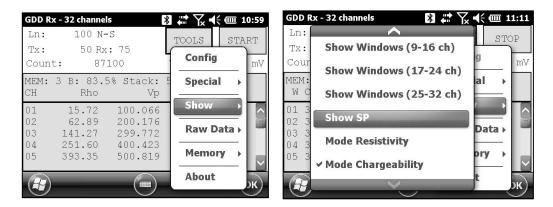

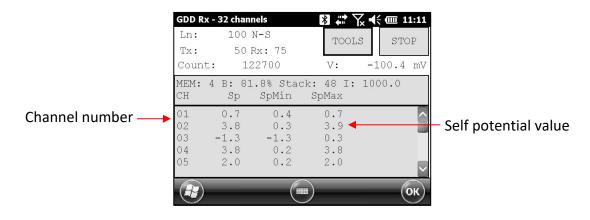

# 8.4 Raw Data Option

#### 8.4.1 Check GPS

To use the GPS function, your receiver must be equipped with an internal GPS module. This GPS module is designed for use with applications that require accurate time (getting GPS timestamps in output files, synchronizing a receiver with a transmitter using GPS signal, recording raw data without synchronization for post processing, etc.).

The *Check GPS* option is used to verify if a satellite is being tracked by the GPS module.

Connect an external antenna (SMA) to the GPS connector of the GRx8-32 receiver for more efficiency.

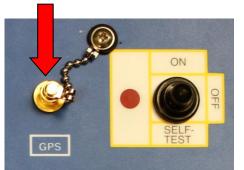

After turning on the GRx8-32 receiver, it can take up to 2 or 3 minutes for the GPS receiver to track and synchronize with a satellite.

Important: the internal GPS module of the receiver can take up to 15 minutes to get the UTC time. Wait for this time before taking your first reading if your receiver needs to get the same GPS time than another device.

Select Tools | Raw Data | Check GPS

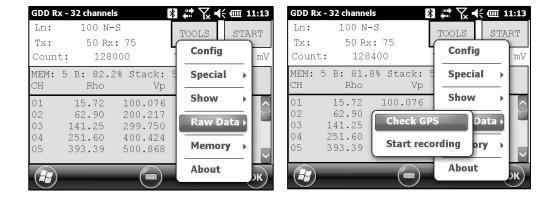

If the GPS module is not synchronized with a satellite, the following window will appear.

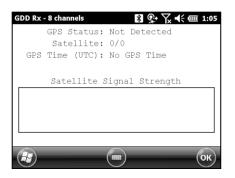

Once the GPS module is synchronized with a satellite, the following window should appear.

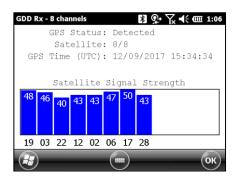

This window allows you to verify if the GPS works properly. You can close this window and continue to work normally with your GRx8-32 receiver. You can occasionally verify if the GPS is still tracking the satellite.

The GPS timestamps will appear in the .gps file (see Section 8.5.5 to create a .gps file). The data in this file is the same than that of the .gdd file except for the GPS timestamp (the time in the .gdd file comes from the PDA).

Example of .gps file

| _    |       |        |        | •         |         |       | 2010-10040-10000 |              |         |     |             |         |           |             |           |
|------|-------|--------|--------|-----------|---------|-------|------------------|--------------|---------|-----|-------------|---------|-----------|-------------|-----------|
| V    | ersid | on PPG | : 0.4  | .2.39 Ver | sion Rx | : 8.1 | .0.0 RX          | SN: 1266     |         |     |             |         |           |             |           |
| D    | roier | + . Dr | oiect  |           |         |       |                  |              |         |     |             |         |           |             |           |
|      |       |        |        |           |         |       | > > > >          |              |         | ~~  |             |         |           |             |           |
| W    | 1000  | 15: 21 | ) sett | ing: Arit | n. pera |       |                  | Timing (ms): | 80, 80, | 80, | 80, 80, 80, | 80, 80, | 80, 80, 8 | 30, 80, 80, | 80, 80, 8 |
| 1    | Mem   | Dat    | te     | Hour      |         | GPS   | SVNCBV           | Array        | LineTx  |     | LineRx Dir  | n       | Tx1       | Tx2         | Rx1       |
| - 11 | 1     | 27/08  | 3/2015 | 15:00:07  | .049443 | YES   | SIGNAL           | DP-DP        | 100.00  |     | 100.00 N-5  | 1.0     | 25.00     | 50.00       | 75.00     |
|      | 1     | 27/08  | 3/2015 | 15:00:07  | .049443 | YES   | SIGNAL           | DP-DP        | 100.00  |     | 100.00 N-5  | 2.0     | 25.00     | 50.00       | 100.00    |
|      | 1     | 27/08  | 3/2015 | 15:00:07  | .049443 | YES   | SIGNAL           | DP-DP        | 100.00  |     | 100.00 N-5  | 3.0     | 25.00     | 50.00       | 125.00    |
|      | 1     | 27/08  | 3/2015 | 15:00:07  | .049443 | YES   | SIGNAL           | DP-DP        | 100.00  |     | 100.00 N-5  | 4.0     | 25.00     | 50.00       | 150.00    |
|      | 1     | 27/08  | 3/2015 | 15:00:07  | .049443 | YES   | SIGNAL           | DP-DP        | 100.00  |     | 100.00 N-5  | 5.0     | 25.00     | 50.00       | 175.00    |
|      | 1     | 27/08  | 3/2015 | 15:00:07  | .049443 | YES   | SIGNAL           | DP-DP        | 100.00  |     | 100.00 N-5  | 6.0     | 25.00     | 50.00       | 200.00    |
|      | 1     | 27/08  | 3/2015 | 15:00:07  | .049443 | YES   | SIGNAL           | DP-DP        | 100.00  |     | 100.00 N-5  | 7.0     | 25.00     | 50.00       | 225.00    |
|      | 1     | 27/08  | 3/2015 | 15:00:07  | .049443 | YES   | SIGNAL           | DP-DP        | 100.00  |     | 100.00 N-S  | 8.0     | 25.00     | 50.00       | 250.00    |
| -Ц   | 2     | 27/01  | 3/2015 | 15:03:47  | .001726 | YES   | SIGNAL           | DP-DP        | 100.00  |     | 100.00 N-5  | 1.0     | 25.00     | 50.00       | 75.00     |

If there is GPS synchronization with a satellite, the column GPS will show YES as shown on the picture above. See *Section 8.1.4* to know more about SyncBy column.

If the GPS synchronization is lost, the synchronization will be kept for 5 hours (holdover). In that case, the Date and Hour will continue to increase following the GPS time but the GPS column will show NO as shown on the picture below.

|      |      | PPC: 0. |          | ersi | on Rx: | 8.1 | .0.0 RX | SN: 1266     |         |     |         |     |     |     |       |     |     | _   |     |          | ٦  |
|------|------|---------|----------|------|--------|-----|---------|--------------|---------|-----|---------|-----|-----|-----|-------|-----|-----|-----|-----|----------|----|
|      |      |         |          | ith. | Delay  | (ms | ): 240  | Timing (ms): | 80, 80, | 80, | 80, 80, | 80, | 80, | 80, | 80,   | 80, | 80, | 80, | 80, | 80, 8    | Ο, |
| Me   | m    | Date    | Hour     |      |        | GPS | SyncBy  | Array        | LineTx  |     | LineRx  | Dir | n   |     | Tx1   |     |     | Tx2 |     | RX:<br>7 | 1  |
| 1000 | 1 28 | /08/201 | 5 17:03: | 35.5 | 92977  | NO  | SIGNAL  | P-P          | 100.00  |     | 100.00  | N-S | 0.0 | 999 | 99999 | .00 |     | 50. | 00  | 7        | 5. |
|      | 1 28 | /08/201 | 5 17:03: | 35.5 | 92977  | NO  | SIGNAL  | P-P          | 100.00  |     | 100.00  | N-S | 0.0 | 999 | 99999 | .00 |     | 50. | .00 | 10       | 0. |
|      | 2 28 | /08/201 | 5 17:04: | 31.5 | 80638  | NO  | SIGNAL  | DP-DP        | 100.00  |     | 100.00  | N-S | 1.0 | 999 | 99999 | .00 |     | 50. | .00 | 7        | 5. |
|      | 2 28 | /08/201 | 5 17:04: | 31.5 | 80638  | NO  | SIGNAL  | DP-DP        | 100.00  |     | 100.00  | N-S | 2.0 | 999 | 99999 | .00 |     | 50. | .00 | 10       | 0. |
|      | 3 28 | /08/201 | 5 17:05: | 31.5 | 78131  | NO  | SIGNAL  | DP-DP        | 100.00  |     | 100.00  | N-S | 1.0 | 999 | 99999 | .00 |     | 50. | .00 | 7        | 5. |
|      |      |         | 5 17:05: |      |        |     | STGNAL  | DP-DP        | 100.00  |     | 100.00  | N-5 | 2.0 | 999 | 99999 | .00 | ×   |     | 00  | 10       | 0. |

If there is no GPS synchronization with a satellite from the beginning or if the GPS signal is lost for more than 5 hours, the Date and Hour will be replaced by *NO GPS TIME*.

|   | PPC: 0.4.2.39 Versio | on Rx: 8.1. | 0.0 Rx        | 5N: 1266     |         | _   |         |     |     |     |      | _    | _        |     |     |       |      |
|---|----------------------|-------------|---------------|--------------|---------|-----|---------|-----|-----|-----|------|------|----------|-----|-----|-------|------|
|   | 20 Setting: Arith.   | Delay (ms)  | : 240         | Timing (ms): | 80, 80, | 80, | 80, 80, | 80, | 80, | 80, | 80,  | 80,  | 80,      | 80, | 80, | 80, 8 | 80,  |
|   | Date Hour            |             | <b>SyncBy</b> |              | LineTx  |     | LineRx  |     | n   |     | TX   |      |          | Tx2 |     | RX    | (1   |
| 1 | NO GPS TIME          | NO          | SIGNAL        | DP-DP        | 100.00  |     | 100.00  | N-S | 1.0 | 999 | 9999 | 9.00 |          | 50. | 00  | 7     | 75.0 |
| 1 | NO GPS TIME          | NO          | SIGNAL        | DP-DP        | 100.00  |     | 100.00  | N-5 | 2.0 | 999 | 9999 | 9.00 |          | 50. | 00  | 10    | 0.00 |
| 2 | NO GPS TIME          | NO          | SIGNAL        | P-P          | 100.00  |     | 100.00  | N-5 | 0.0 | 999 | 9999 | 9.00 |          | 50. | 00  | 7     | 75.0 |
| 2 | NO GPS TIME          | NO          | SIGNAL        | P-P          | 100.00  |     | 100.00  | N-S | 0.0 | 999 | 9999 | 9.00 |          | 50. | 00  | 10    | 0.00 |
| 3 | NO GPS TIME          | NO          | SIGNAL        | DP-DP        | 100.00  |     | 100.00  | N-S | 1.0 | 999 | 9999 | 9.00 |          | 50. | 00  | 7     | 75.0 |
| 3 | NO GPS TIME          | NO          | STGNAL        | DP-DP        | 100.00  |     | 100.00  | N-5 | 2.0 | 999 | 9999 | 9.00 | <u>}</u> | 50. | 00  | 10    | 0.00 |

The GPS timestamps will also appear in the fullwave file (see *Section 8.5.5* to create a fullwave file) or in the raw data file (see *Section 8.4.2* to use raw data option).

#### Example of a fullwave file

|   | Version PPC: 0.4.2      | .39 Version R           | X: 8.1.0.0 R  | x 5N: 1266    |             |            |              |             |
|---|-------------------------|-------------------------|---------------|---------------|-------------|------------|--------------|-------------|
|   | Project: Project        |                         |               |               |             |            |              |             |
|   | Windows: 20 Settin      | g: Arith. Del           | lay (ms): 240 | Timing (ms):  | 80, 80, 80, | 80, 80, 80 | , 80, 80, 80 | , 80, 80, 8 |
|   | MEM: 1 FULL WAVE:       | <pre>8 channel(s)</pre> | 27/08/2015 1  | 5:00:07 (Time | GPS) ARRAY: | DP-DP LINE | TX: 100.00   | N-S LINE R) |
| 1 | Time GPS                | GPS                     | CH01          | CH02          | CH03        | CH04       | CH05         | CH06        |
| 1 | 27/08/2015 15:00:0      | 7.049443 YES            | 4402.110      | 4417.473      | 4446.574    | 4415.306   | -4404.320    | 4367.173    |
| L | 27/08/2015 15:00:0      | 7.069458 YES            | 5594.123      | 5619.028      | 5625.894    | 5617.490   | -5593.644    | 5572.307    |
| L | 27/08/2015 15:00:0      | 7.089446 YES            | 5917.275      | 5948.031      | 5945.424    | 5948.056   | -5916.514    | 5904.229    |
| L | 27/08/2015 15:00:0      | 7.109414 YES            | 5992.098      | 6025.043      | 6020.204    | 6026.248   | -5991.927    | 5982.474    |
| L | 27/08/2015 15:00:0      | 7.129439 YES            | 6008.621      | 6041.841      | 6036.090    | 6042.971   | -6007.934    | 5999.322    |
| L | 27/08/2015 15:00:0      | 7.149438 YES            | 6011.757      | 6044.923      | 6039.294    | 6046.429   | -6011.360    | 6002.891    |
| L | 27/08/2015 15:00:0      | 7.169437 YES            | 6012.301      | 6045.485      | 6040.224    | 6046.776   | -6011.911    | 6004.071    |
| l | 27/08/2015 15:00:0      | 7.189437 YES            | 6012.851      | 6045.410      | 6040.478    | 6047.488   | -6012.057    | 6004.230    |
| 1 | 27 /00 /201 F 1 F. 00.0 | 7 200425 45             | C013 004      | COAF 003      | CO40 543    | CO47 700   | C013 103     | CO04 501    |

As for the .gps file, if there is no GPS synchronization or if the GPS signal is lost for more than 5 hours, the *Date* and *Hour* will be replaced by *NO GPS TIME* in the *.fullwave* and *.bdf* files.

Take note that for some reasons, such as weak signal areas, the GPS module will not be able to track and synchronize with a satellite.

During the acquisition process, the GPS status is available by selecting Tools | Raw Data | Check GPS:

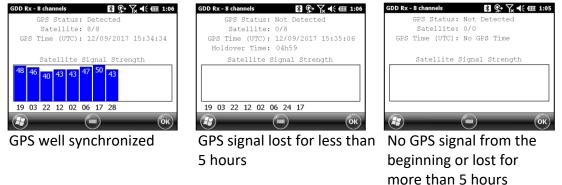

#### 8.4.2 Start Recording (raw data)

This option is used to record raw data without any synchronization with a transmitter signal. This can be useful to record the telluric or noise from the ground.

The receiver will record a reading every 20 ms. Thanks to the GPS module, each recorded reading will be accurately time stamped. Your receiver must be equipped with an internal GPS module to use GPS with the raw data function.

| Ln:         | 100 N-           |                    | TOOLS    | TART |
|-------------|------------------|--------------------|----------|------|
| Tx:<br>Coun | 50 Rx<br>t: 128  |                    | Config   | m    |
| MEM:<br>CH  | 5 B: 82.3        | 2% Stack: 5<br>Vp  | Special  | •    |
| 01          | 15.72            | 100.076            | Show     | •    |
| 02<br>03    | 62.90<br>141.25  | 200.217<br>299.750 | Raw Data |      |
| 04<br>05    | 251.60<br>393.39 | 400.424<br>500.868 | Memory   | Ξ.   |
|             |                  |                    | About    | - 4  |

1. Make sure that channel 1 or R1 is connected to the ground.

If a pole configuration is selected in the Setup – Config menu, make sure that channel R1 is connected to the ground.

If a dipole configuration is selected in the Setup – Config menu, make sure that channel 1 is connected to the ground.

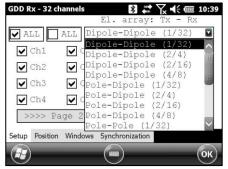

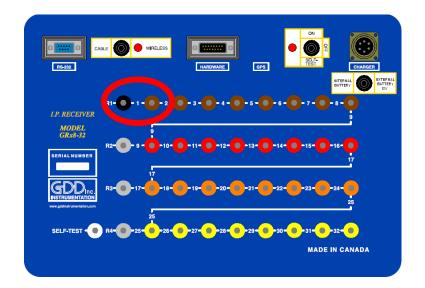

2. If you want to verify the GPS time, select Check GPS.

| GDD Rx - 32 channels         X           Ln:         100 N-S           Tx:         50 Rx: 75           Count:         128000 | Image: Tools         START           Config         m | Ln:<br>Tx:         | <b>2 channels</b><br>100 N-S<br>50 Rx: 75<br>128400 |                               | Config      | m 11:13<br>START<br>mV |
|----------------------------------------------------------------------------------------------------|-------------------------------------------------------|--------------------|-----------------------------------------------------|-------------------------------|-------------|------------------------|
| MEM: 5 B: 82.2% Stack:<br>CH Rho Vp                                                                                          | Special →                                             | MEM: 5 I<br>CH     | B: 81.8% St<br>Rho                                  | ack: 5<br>Vp -                | Special     | -                      |
| 0115.72100.0760262.90200.21703141.25299.75004251.60400.424                                                                   | Show Raw Data                                         | 02<br>03 1<br>04 2 | 62.90<br>41.25<br>51.60                             | .076<br>eck GPS<br>art record | Show<br>Dat | -                      |
| 05 393.39 500.868                                                                                                    | About                                                 | 05 3               | 93.39                                               |                               | About       | - Г                    |
| GDD Rx - 32 channels                                                                                                    | 8 # 7 € € @ 10:                                       |                    |                                                     |                               | € @ 10:5    | 4                      |
| GPS Time<br>No GPS                                                                                                    |                                                       |                    | PS Time<br>/08/2015                                 | (UTC)<br>15:55:               |             |                        |
| GPS Not D                                                                                                    | etected                                               |                    | GPS Dete                                            | ected                         |             |                        |
|                                                                                                    |                                                       |                    |                                                     | )                             | ОК          | )                      |

If you see No GPS Time, either the internal GPS module cannot receive any data from a satellite, or your receiver does not have this option.

3. To begin the data acquisition, select Tools | Raw Data | Start recording.

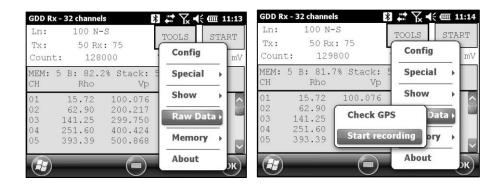

4. You will be prompted to name your file.

| GDD Rx - 3 | 32 channels 🗸              | t 🗙 ◀€ Œ 9:37 | GDD Rx - 3 | 2 channels                 | ‡ Yx € Œ 9:38 |
|------------|----------------------------|---------------|------------|----------------------------|---------------|
| Name:      |                            | ^             | Name:      | full                       | >             |
| Folder:    | None                       |               | Folder:    | None                       |               |
| Туре:      | Binary Raw Data Files (*.B |               | Туре:      | Binary Raw Data Files (*.B |               |
| Location:  | SD Card                    |               | Location:  | SD Card                    |               |
|            | Save Cancel                | $\sim$        |            | Save Cancel                | $\sim$        |
|            |                            |               |            |                            | -             |

5. The following icon will appear and data will be recorded until you stop the acquisition by selecting Tools | Raw data | Stop recording.

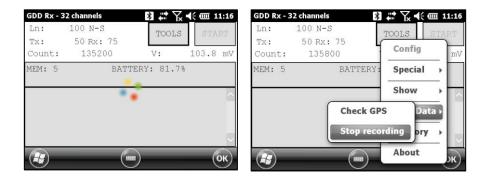

The extension of the file created with your raw data is '.bdf'. This binary format file can be imported and visualized using GDD's IP Post-Processing software.

# 8.5 Memory Option

## 8.5.1 Display Reading

The Display Reading option displays a particular reading on the PDA as the operator would see it in the field even if no receiver is connected to the PDA.

Select Memory | Display Reading

| GDD Rx - 32 channels                          | <b>₩ \ (</b> 11:16       | GDD Rx - 32 channels                          | ¥ ₩ Y 🕂 🗰 11:16                                      |
|-----------------------------------------------|--------------------------|-----------------------------------------------|------------------------------------------------------|
| Ln: 100 N-S<br>Tx: 50 Rx: 75<br>Count: 136800 | TOOLS START<br>Config mV | Ln: 100 N-S<br>Tx: 50 Rx: 75<br>Count: 137200 | TOOLS START<br>Config mV                             |
| MEM: 5 BATTERY:                               | Special Show             | Hi                                            | splay Reading al , , , , , , , , , , , , , , , , , , |
|                                               | Memory<br>About          | Cle                                           | ear Mem<br>ve File<br>t                              |

The following window will appear. The number in the *Reading Number* field is always the Memory number of the latest reading taken. Enter the number of the reading you want to see. Click on CONFIRM.

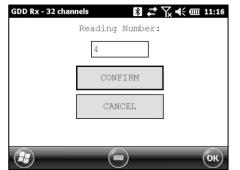

Select the Windows of chargeability. Click on CONFIRM.

| GDD Rx - 32 channels    | B 🛱 🏹 📢 🎟 11   | GDD Rx - 32 channels                                        | 8 🖨 🏹 € 🎟 11:17                           |
|-------------------------|----------------|-------------------------------------------------------------|-------------------------------------------|
| <b>₽</b> 01 <b>₽</b> 02 | ♥ 03 ♥ 04 ♥    | Ln: 100 N-S<br>Tx: 50 Rx: 75                                | TOOLS START                               |
| 06 🗸 07                 | ✓ 08 ✓ 09 ✓ 09 | Count: 139000                                               | V: -96.6 mV                               |
| ✓ 11                    | ✓ 13 ✓ 14      | MEM: 4 B: 81.5% Stack:<br>CH Rho Vp                         | 12 I: 1000.0<br>M ErrM                    |
| ✓ 16 ✓ 17               | ✓ 18 ✓ 19      | 01 15.72 100.078<br>02 62.90 200.219                        | 3.926 0.005<br>3.923 0.003                |
| CONFIRM                 | CANCEL         | 03 141.26 299.765<br>04 251.60 400.433<br>05 393.40 500.889 | 3.922 0.001<br>3.925 0.001<br>3.925 0.001 |
|                         |                |                                                             | ок)                                       |

Use Left and Right arrow buttons to compare your current data with that of your previous acquisitions. Use the Up and Down arrows to see all the channels.

| Ln:<br>Tx:         | 100 N-5<br>50 Rx:                         |                                                     | TOOLS                                              | START       | Ln:<br>Tx:                 |                                        | 0 N-S<br>0 Rx: 75                   | TOOLS                         | STA                                       | RT |
|--------------------|-------------------------------------------|-----------------------------------------------------|----------------------------------------------------|-------------|----------------------------|----------------------------------------|-------------------------------------|-------------------------------|-------------------------------------------|----|
| Count:             | 252                                       | 00                                                  | V:                                                 | 103.5 mV    | Cour                       | it:                                    | 139000                              | V:                            | -96.6                                     | m∖ |
| MEM: 3<br>CH       | B: 85.7<br>Rho                            | % Stack:<br>Vp                                      | 5 I: 100<br>M                                      | 0.0<br>ErrM | MEM:<br>CH                 |                                        | 81.5% Stack<br>no Vj                |                               |                                           |    |
| )2<br>)3 1<br>)4 2 | 15.72<br>62.89<br>41.27<br>51.60<br>93.35 | 100.066<br>200.176<br>299.772<br>400.423<br>500.819 | 3.929<br>3.926<br>3.928<br>3.925<br>3.925<br>3.926 | 0.005       | 01<br>02<br>03<br>04<br>05 | 15.<br>62.9<br>141.2<br>251.0<br>393.4 | 90 200.21<br>26 299.76<br>60 400.43 | 9 3.923<br>5 3.922<br>3 3.925 | 0.005<br>0.003<br>0.001<br>0.001<br>0.001 |    |

Keep in mind that there is no indication of which reading is monitored on the PDA display. At this point, it is possible to use the Hotkeys or the Show menu to display graphs or channel values.

## 8.5.2 History

The History option is used to display all the data accumulated in memory.

|                                   | 00                     | mV P   |
|-----------------------------------|------------------------|--------|
| MEM: 2 B: 81.<br>CH Rho           | Display Reading        | j al → |
| 01 19.65<br>02 78.61<br>03 176.62 | History<br>Back Mem    | Data   |
| 04 314.54<br>05 491.65            | Clear Mem<br>Save File | ory →  |

| First   | Prev 1 -    | 1 Ne:    | xt Last |
|---------|-------------|----------|---------|
| Mem     | Date / Time | ;        | El-Arra |
| Project | Test pro    |          |         |
|         | Windows: 20 | )        | Setting |
| 1       | 04/05/2016  | 11:32:47 | DP-D.   |
| 1       | 04/05/2016  | 11:32:47 | DP-D.   |
| 1       | 04/05/2016  | 11:32:47 | DP-D.   |
| 1       | 04/05/2016  | 11:32:47 | DP-D.   |
| 1       | 04/05/2016  | 11:32:47 | DP-D.   |
| 1       | 04/05/2016  | 11:32:47 | DP-DI   |
| < [c c) |             |          |         |
| A       | (           |          | ОК      |

You will have to use the scroll bar to see all the information available. Click Next to go to the next page. The three following slides show all the information displayed by the history.

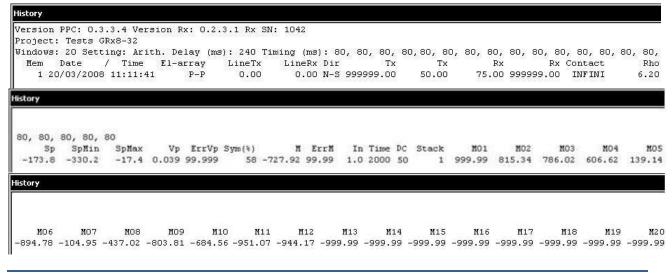

#### 8.5.3 Back Mem

The Back Mem option is used to clear the last readings of the memory one by one.

1. Select Tools | Memory | Back Mem

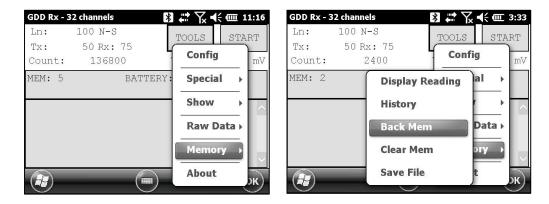

2. Click Yes to clear the last readings.

| GDD Rx - 3 | 2 channels    | 8 🛱 🏹 | <b>€ @ 3:34</b> |
|------------|---------------|-------|-----------------|
| Ln:        | 100 N-S       | TOOLS | START           |
| Tx:        | 50 Rx: 75     | 10010 | 01711/1         |
| Count:     | BACK MEM      |       | L16.2 mV        |
| MEM: 2     |               | 88    |                 |
|            | Confirmation? |       |                 |
|            |               |       | ^               |
|            | Yes           | No    |                 |
|            |               |       |                 |
|            |               |       |                 |
|            |               |       | $\sim$          |
|            |               |       | (ок)            |

#### 8.5.4 Clear Mem

The *Clear Mem* option is used to clear all the readings of the memory.

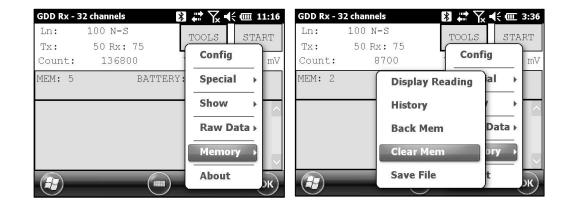

1. Select Tools | Memory | Clear Mem

2. Click Yes to confirm the operation.

| GDD Rx - 3    | <b>2 channels</b><br>100 N-S |       | <b>∢≑ @ 4:06</b><br>Start |
|---------------|------------------------------|-------|---------------------------|
| Tx:<br>Count: | 50 Rx: 75                    | TOOLS | -99.1 mV                  |
| MEM: 2        | CLEAR MEM                    | 88    |                           |
|               | Yes                          | No    | ^                         |
|               |                              |       |                           |
|               |                              |       | $\sim$                    |
|               |                              | )     | ОК                        |

3. Enter 9999 in the text box.

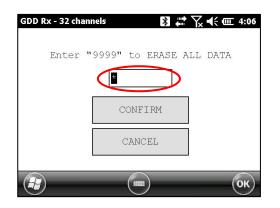

4. Click *Confirm* to clear all the readings of the memory.

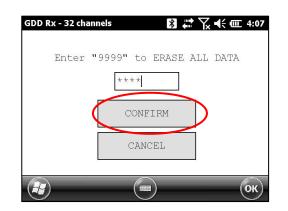

5. A message will follow to confirm your operation.

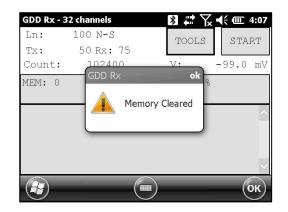

#### 8.5.5 Save File

The Save File option is used to save the readings to a file.

1. Select Tools | Memory | Save File

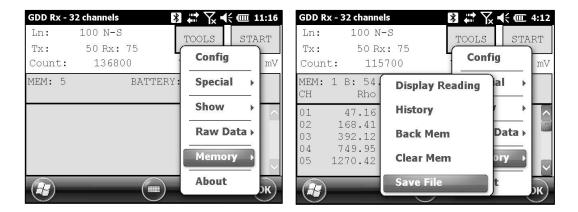

2. Select the output file format available according to your electrode configuration (only one output file format could be available). A GDD Generic file is always created even if you choose another format.

| GDD Rx - 32 channels                                       | 🕅 # 🏹 € 💷 4:12                     |
|------------------------------------------------------------|------------------------------------|
| GDD Generic (.gdd<br>GDD GPS Time (.gp                     |                                    |
| Geosoft (.dat) -<br>Amira (.dat) - ex<br>Prosys (.csv) - e | except 3D-survey<br>cept 3D-survey |
| FULLV                                                      | IAVE                               |
| CONFIRM                                                    | CANCEL                             |
|                                                            | (ок)                               |

3. Check the *FULLWAVE* check box if you want to create the *ascii* format fullwave file and click CONFIRM.

| GDD Rx - 32 channels                       | ₿ # 🏹 📢 🕮 4:12 |
|--------------------------------------------|----------------|
| GDD Generic (.gdd)<br>GDD GPS Time (.qps   |                |
| Geosoft (.dat) - e:<br>Amira (.dat) - exce | ept 3D-survey  |
| Prosys (.csv) - ex                         | cept 3D-survey |
| FULLWA                                     | IVE            |
| CONFIRM                                    | CANCEL         |
|                                            | ОК             |

Saving the FULLWAVE file will take significant time. We recommend to copy the .mem file from the PDA to you computer and to create this file using the IP Post-Process software.

4. Select the file location.

It is recommended to save your files in the SD Card folder to make sure that you will have enough disk space. Do not save the data in the My Documents folder.

|   | GDD Rx - 32 | 2 channels 🛛 🔀 🗱 🏹 🕂 🏛 4:13 |
|---|-------------|-----------------------------|
|   | Name:       |                             |
|   | Folder:     | None                        |
|   | Туре:       | Text Files (*.gps)          |
| < | Location:   | SD Card                     |
|   |             | Save Cancel                 |
|   |             |                             |

5. Enter the file name and click **Save** (the saving operation can take several minutes).

| GDD Rx - 32 | 2 channels         | 🗱 🏹 📢 🏛 4:14 |
|-------------|--------------------|--------------|
| <br>Name:   | Test1              |              |
| Folder:     | None               |              |
| Туре:       | Text Files (*.gps) |              |
| Location:   | SD Card            |              |
|             | Save               |              |
| H           |                    |              |

6. One of the following screens appears; click **OK** to close the pop up dialog box.

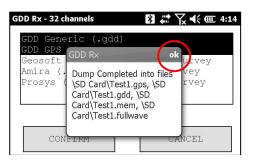

The *.mem* file, as the *.gdd* file, is automatically created by the system. The *.mem* file has a specific format required to be used with the new GDD IP Post-Process software. Contact GDD for more information about this new software.

If using the GDD-RTE01 communication boxes, an *ascii* file (gdd\_rte.log) will be created at the same location than your IP data. This gdd\_rte.log file contains the output current and power values broadcasted by the GDD IP transmitter (model Tx4).

#### \*\*\* WARNING \*\*\*

The Allegro<sup>2</sup> sometimes does not detect the memory card and records the GDD\_RxPP\_MEM data file somewhere else in the PDA. If part of the memories has been acquired without detecting the SD card and another part with detecting the SD card, the Rx software creates auxiliary files with **\_aux** at the end of their name. These auxiliary files contain the part of the data that was not saved directly to the compact flash card. You must transfer all these output files from your Allegro<sup>2</sup> to your computer to prevent loss of data.

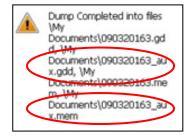

# 8.6 About Option

The *About* option is used to display the software version number.

# 1. Select Tools | About

| GDD R<br>Ln:<br>Tx:<br>Coun | <b>tx - 32 channel</b><br>100 N-<br>50 Rx<br>t <b>:</b> 84' | s<br>: 75   | B         Image: Transmission of the second second se |
|-----------------------------|-------------------------------------------------------------|-------------|----------------------------------------------------------------------------------------------------|
| MEM:                        | 3 B: 83.5                                                   | 5% Stack: ! | 5 Special →                                                                                                    |
| CH                          | Rho                                                         | Vp          |                                                                                                    |
| 01                          | 15.72                                                       | 100.066     | Show >                                                                                                    |
| 02                          | 62.89                                                       | 200.176     | Raw Data >                                                                                                    |
| 03                          | 141.27                                                      | 299.772     |                                                                                                    |
| 04                          | 251.60                                                      | 400.423     | Memory >                                                                                                    |
| 05                          | 393.35                                                      | 500.819     |                                                                                                    |
| Ð                           | )                                                           |             | About                                                                                                    |

2. The following screen appears.

| GDD Rx - 32<br>Ln:<br>Tx:<br>Count:     | channels<br>100 N-S<br>GDD Rx | 75                                                                       | TOOLS                 | S   | TAF                  | ۲T     |
|-----------------------------------------|-------------------------------|--------------------------------------------------------------------------|-----------------------|-----|----------------------|--------|
| MEM: 3 B<br>CH<br>01 1<br>02 6<br>03 14 |                               | GDD Rx Soft<br>Version PPC<br>Version Rx:<br>Rx SN: 1277<br>Battery Type | : 0.4.2.41<br>0.2.5.9 | 0.0 | rM<br>11<br>05<br>04 |        |
| 04 25<br>05 39                          | T. 00                         | 500.819                                                                  | 3.926                 | 0.0 |                      | ж<br>Г |

\*See Section 8.2.4 for more information about Battery Type.

### 9. Transferring data

# To establish communication between the Allegro<sup>2</sup> and a desktop PC, you need to install the appropriate synchronisation software.

Windows 7, 8 or Vista 64 bits users will require Windows Mobile 64 bits while Windows 7, 8 or Vista 32 bits users will need to install Windows Mobile 32 bits. Refer to the *"Sync PDA on Windows 10.pdf"* document located on the CD-ROM / USB stick if your experience problems using *Windows 10*. Install ActiveSync if you run Windows XP or earlier.

All three programs are available on the CD / USB stick supplied by GDD.

Another way of transferring data between your Allegro<sup>2</sup> and your PC is to set the PDA device as a USB connection. Refer to the detailed sections below.

#### 9.1 ActiveSync

#### 9.1.1 Installation and settings

1. Once ActiveSync is installed, a gray icon will appear in the bottom right corner of your desktop PC screen.

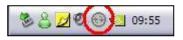

2. Right click on the *ActiveSync* icon to open the following menu and select *Connection Settings...* 

| Synchronize         |   |
|---------------------|---|
| Stop                |   |
| Resolve items       | • |
| Connection Settings |   |
| Explore             |   |

3. Check Allow USB connection with this desktop computer.

|          | tion Settings                                                                                                  |                     |
|----------|----------------------------------------------------------------------------------------------------|---------------------|
| <b>.</b> | Click Get Connected to connect your ma<br>computer.                                                            | bile device to this |
|          | Status: Waiting for device to connect                                                                          | Get Connected       |
| □ Allo   | w serial cable or infrared connection to this                                                                  | s COM port:         |
| 0        | M1                                                                                                    |                     |
| Sta      | us:COM port is not available                                                                                   |                     |
|          | UCD                                                                                                    |                     |
|          | w USB connection with this desktop comp                                                                        | outer.              |
| Sta      | us: USB is available                                                                                           |                     |
| serv     | w network (Ethernet) and Hemote Access<br>er connection with this desktop computer<br>us: Network is available |                     |
| Sta      |                                                                                                    |                     |
|          | icon                                                                                                    |                     |
| - Statu  | s icon<br>how status icon in Taskbar.                                                                          |                     |

#### 9.1.2 Establishing connection with a desktop PC

1. Turn the PDA ON

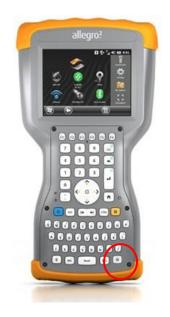

2. Connect the micro USB communication cable between the Allegro<sup>2</sup> and the desktop PC.

|                        | 00 |      |  |
|------------------------|----|------|--|
| USB Client             |    |      |  |
| Mic/Speaker Jack       |    |      |  |
| USB Host               |    |      |  |
| 12-24 VDC Connector    |    |      |  |
| Docking Pin Contacts — |    |      |  |
| 9-pin Serial Port      |    | 18.0 |  |

3. The desktop ActiveSync icon is now green.

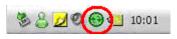

4. A small *PCLink* icon appears on the Allegro<sup>2</sup> title bar.

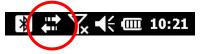

#### 9.1.3 Transferring file(s) from the Allegro<sup>2</sup> to a desktop PC

1. Double click on the *My Computer* icon on your desktop PC.

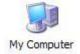

2. Double click on the *Mobile Device* icon.

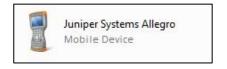

3. Double click on the SD Card folder (if that is where you saved your files).

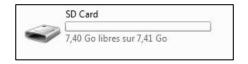

4. Use the drag and drop; or cut, copy and paste functions to move file(s) from your Allegro<sup>2</sup> to your desktop PC.

The GDD Generic data file is named: File\_Name.gdd The GDD binary file is named: File\_Name.mem If created, the fullwave file is named: File\_Name.fullwave

 $\ast$  See Section 8.5.5 -SAVE FILE for more information about alternate output formats and creating a FULLWAVE file.

|   | Nom            | Туре                | Taille   | Modifié le       | Créé le          |
|---|----------------|---------------------|----------|------------------|------------------|
|   | J GDD          | Dossier de fichiers |          | 2016-05-03 20:23 | 2016-05-03 20:23 |
| 1 | fullw.RDF      | Fichier RDF         | 485 Ko   | 2016-05-04 15:16 | 2016-05-04 15:16 |
|   | Test1.fullwave | Fichier FULLWAVE    | 1 163 Ko | 2016-05-06 20:14 | 2016-05-04 15:38 |
|   | Test1.gdd      | Fichier GDD         | 13 Ko    | 2016-05-06 20:14 | 2016-05-04 15:38 |
|   | Test1.gps      | Fichier GPS         | 13 Ko    | 2016-05-06 20:14 | 2016-05-04 15:38 |
|   | Test1.mem      | Fichier MEM         | 303 Ko   | 2016-05-06 20:14 | 2016-05-04 15:38 |

5. Open the saved files with Notepad or Excel.

#### 9.2 Windows Mobile Device Center

#### 9.2.1 Installation and settings

1. Once Windows Mobile Device Center 32 or 64 bits is installed, click the Windows Start Menu icon and then click *All Programs* to display all installed programs. Click *Windows mobile Device Center* to launch the application.

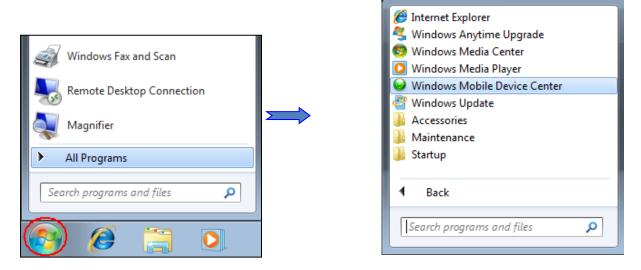

2. Under the *Mobile Device Settings* option, click on *Connection settings*.

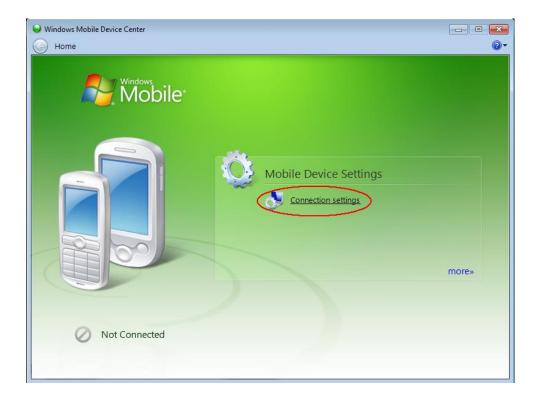

3. Check Allow USB connections.

| Second Settings                                       | ? 🔀    |
|-------------------------------------------------------|--------|
| Waiting for device to connect                         |        |
| Allow USB connections                                 |        |
| Allow connections to one of the following:            |        |
| Bluetooth                                             |        |
| This computer is connected to:                        |        |
| Automatic 🔹                                           |        |
| ☑ Allow automatic device authentication               |        |
| Allow data connections on device when connected to PC |        |
| ОК                                                    | Cancel |

#### 9.2.2 Establishing connection with a desktop PC

1. Connect the micro USB cable between the Allegro<sup>2</sup> and the desktop PC.

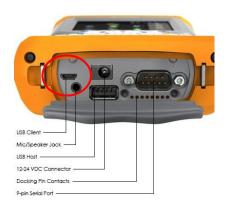

2. Turn the PDA ON.

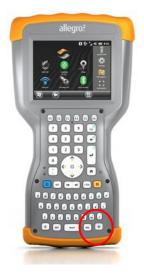

3. The Windows Mobile Device Center application will connect with the PDA.

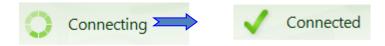

4. A small *PCLink* icon appears on the Allegro<sup>2</sup> title bar.

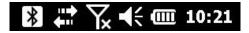

#### 9.2.3 Transferring file(s) from the Allegro<sup>2</sup> to a desktop PC

1. From the Windows Mobile Device Center, click *Connect without setting up your device*.

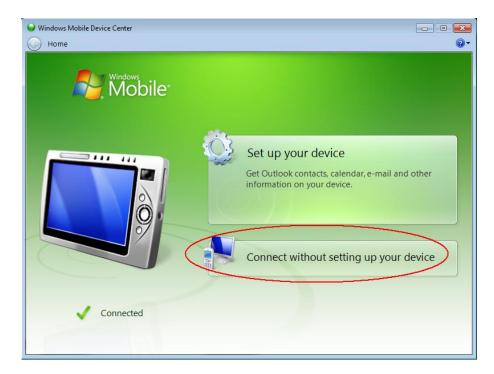

2. Click Browse the content of your device under the File Management section.

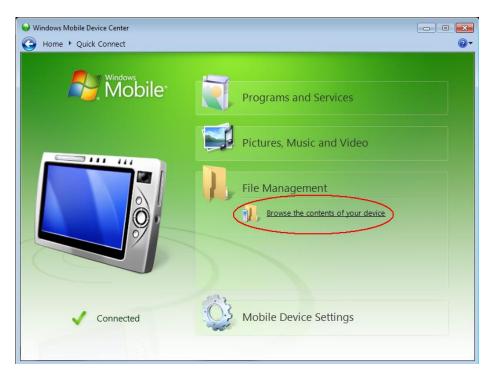

3. Double click on the SD Card (if that is where you saved your files).

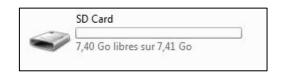

4. Use the drag and drop; or cut, copy and paste functions to move file(s) from your Allegro<sup>2</sup> to your desktop PC.

The GDD Generic data file is named: File\_Name.gdd The GDD binary file is named: File\_Name.mem If created, the fullwave file is named: File\_Name.fullwave

\* See Section 8.5.5 (SAVE FILE) for more information about alternate output formats and creation of the FULLWAVE file.

| Nom            | Туре                | Taille   | Modifié le       | Créé le          |
|----------------|---------------------|----------|------------------|------------------|
| 鷆 GDD          | Dossier de fichiers |          | 2016-05-03 20:23 | 2016-05-03 20:23 |
| fullw.RDF      | Fichier RDF         | 485 Ko   | 2016-05-04 15:16 | 2016-05-04 15:16 |
| Test1.fullwave | Fichier FULLWAVE    | 1 163 Ko | 2016-05-06 20:14 | 2016-05-04 15:38 |
| Test1.gdd      | Fichier GDD         | 13 Ko    | 2016-05-06 20:14 | 2016-05-04 15:38 |
| Test1.gps      | Fichier GPS         | 13 Ko    | 2016-05-06 20:14 | 2016-05-04 15:38 |
| Test1.mem      | Fichier MEM         | 303 Ko   | 2016-05-06 20:14 | 2016-05-04 15:38 |

5. Open the saved files with Notepad or Excel.

### 9.3 USB connection

1. In the main screen of the Allegro<sup>2</sup>, go in the Settings menu.

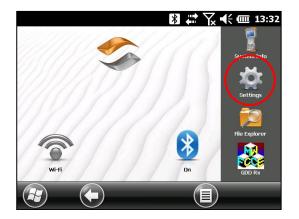

2. Go in the "connections" folder and then select the "USB to PC option".

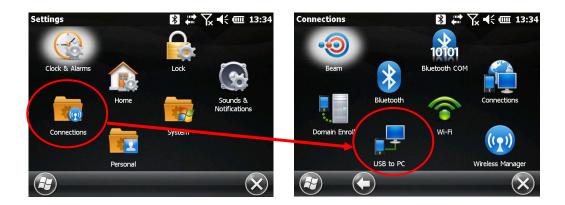

3. Select "SD Card - Use as external drive (Mass Storage)"

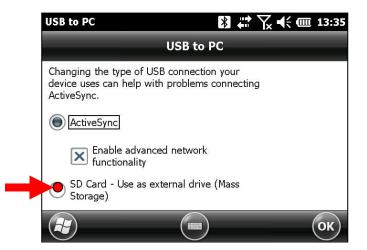

4. The Allegro<sup>2</sup> can now be accessed from the Windows File Explorer:

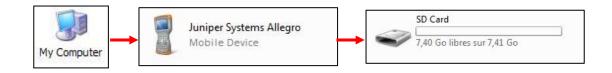

### **10.** Bluetooth configuration

1. In the Home screen of the Allegro<sup>2</sup>, click on the Bluetooth icon to turn the Bluetooth on.

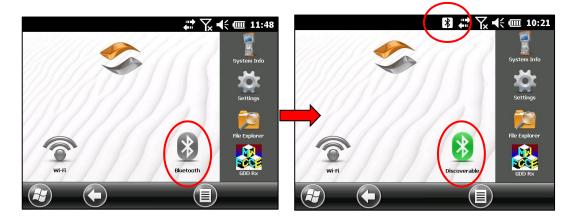

2. Tap on the Title bar at the top of the screen to display the pop-up icons and click on the Bluetooth icon.

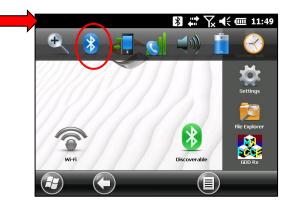

3. Click on *Add new device*. Your GDD IP receiver must be on and in wireless mode.

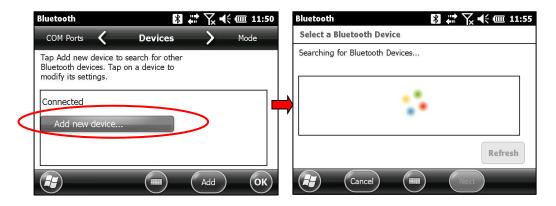

4. Select your device (the serial number of your receiver), and click *Next*.

|   | Bluetooth                                       | 🛿 🛟 🏹 📢 🎟 11:55 | Blu      | etooth                         | *               | \    | 11:59                                                                                                    |
|---|-------------------------------------------------|-----------------|----------|--------------------------------|-----------------|------|----------------------------------------------------------------------------------------------------|
|   | Select a Bluetooth Device                       | 401015          | Se       | lect a Bluetooth Dev           | vice            |      |                                                                                                    |
|   | Select a device to connect with and ta<br>Next. | p               | Se<br>Ne | lect a device to connec<br>xt. | ct with and tap |      |                                                                                                    |
| ( | 8 Rx1277                                        | <               |          | Rx1277                         |                 |      | <ul> <li>Image: Second second sec</li></ul> |
|   | Archer2_166620                                  | *               | -        | Archer2_166620                 |                 |      | ~                                                                                                    |
|   |                                                 | Refresh         |          |                                |                 | Refr | esh                                                                                                    |
|   | Cancel                                          | Next            |          | Cancel                         |                 | Next |                                                                                                    |

5. Enter the passkey *1234*, and click *Next*. The *Device Added* window appears for a few seconds. Click on *Advanced* and go to step 8.

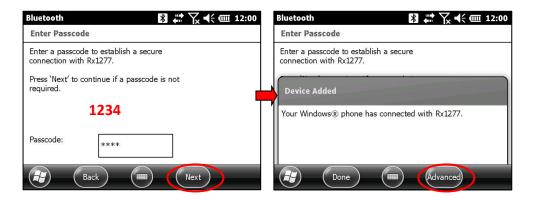

6. Or, click on your device (the serial number of your receiver) to modify its settings.

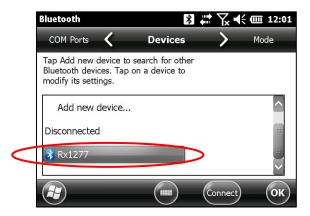

7. Check *Serial Port* and click *Save*.

| Bluetooth                  | 👔 🖨 🏹 代 🎟 12:01 |
|----------------------------|-----------------|
| Partnership Settings       |                 |
| Display Name:              | Rx1277          |
| Select services to use fro | m this device.  |
| Serial Port                |                 |
|                            |                 |
|                            | Refresh         |
| Cancel                     | Save            |

8. Click on *COM Ports* and select *New Outgoing Port*.

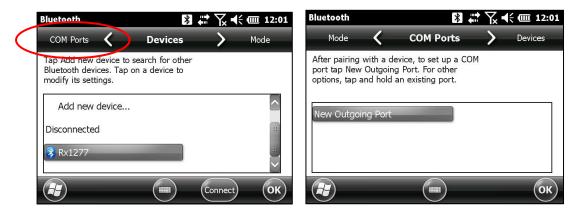

9. Select your device (the serial number of your receiver) and click *Next*.

| Bluetooth                         | 12:01   |
|-----------------------------------|---------|
| Add a Device                      |         |
| Select the device you want to add |         |
| Rx1277                            |         |
|                                   |         |
|                                   |         |
|                                   |         |
|                                   |         |
|                                   |         |
| Cancel (                          | ) (Next |

10. Select COM9 and check Secure Connection. Click Finish.

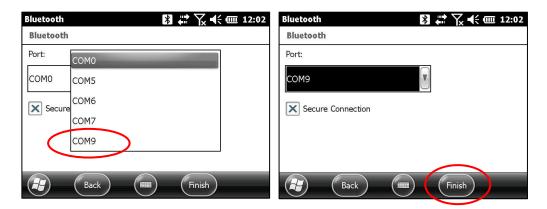

11. Click *OK* to close the Bluetooth settings.

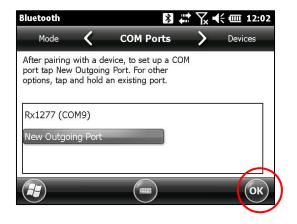

### 11. GDD Rx software update

1. Connect the micro USB cable between the Allegro<sup>2</sup> and the desktop PC.

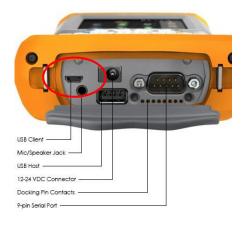

2. Double click on the *My Computer* icon on your PC's desktop.

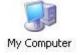

3. Double click on the *Mobile Device* icon. Pictures could be different depending on your computer's operating.

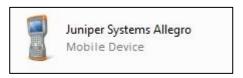

4. Double click on the main directory. (Could be *My Handheld PC* on another operating system).

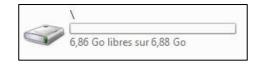

5. Double click on the *Program Files* folder.

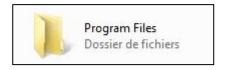

#### 6. Double click on the *GDD* folder.

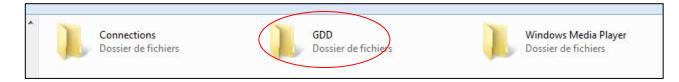

7. Delete the old files. Use the drag and drop, or the copy and paste functions to move the new GDD Rx software files from your computer to your Allegro<sup>2</sup>.

| ati80.dii  | FireFly Config.exe<br>2016-05-03 16:12<br>17,0 Ko | GDD Rx.exe<br>2016-05-03 16:12<br>396 Ko |
|------------|---------------------------------------------------|------------------------------------------|
| MFC80U.dll | msvcr80.dll                                       |                                          |

### **12.** *Troubleshooting*

This section suggests problems that could occur while using the GDD Rx8-32 and their solutions.

For any issues regarding the Allegro<sup>2</sup> field computer other than those related to the GDD program, please refer to the Allegro<sup>2</sup>'s user manual available on the CD-ROM / USB stick provided by GDD.

#### ➢ Problem:

The receiver is not ON when the On-Off switch is at 'On'.

#### ✓ <u>Answer</u>:

- In Cable mode, the receiver will only be ON when the GDD Rx program is active on the pocket PC.
- If the receiver's battery power rating is below the critical threshold, the receiver will not turn on. (See Section 4 - Power for more details.)

#### ➢ <u>Problem</u>:

The Internal Battery Label on the receiver panel does not light when the power supply is connected to the receiver.

#### ✓ <u>Answer</u>:

- Verify if the battery is already fully charged. If the batteries are full, the light does not turn on.
- Verify that the 120V or 240V (black) power cable is plugged into the power supply and that it is connected to a power source.
- Verify that the connector is properly inserted into the power supply connector.
- Verify that the "Internal battery / External battery" switch is on "Internal battery".
- Verify that the power supply is working properly: unplug the power supply from the receiver and from its power source. Plug it into the power source again and the green light should turn on.

#### > <u>Problem</u>:

The message: 'GDD Rx - No Receiver' is shown in the program bar of the GDD Rx program. It stays on the bar even if the Allegro<sup>2</sup> is connected to the receiver.

| Ln:<br>Tx: | 100 N-S<br>50 Rx: |      | TOOLS      | START |
|------------|-------------------|------|------------|-------|
| Count:     |                   | 0    | V:         | 0 mV  |
| MEM: 1     |                   | BATT | ERY: 99.9% |       |
|            |                   |      |            |       |
|            |                   |      |            |       |
|            |                   |      |            |       |
|            |                   |      |            |       |
|            |                   |      |            |       |
|            |                   |      |            |       |
|            |                   |      |            |       |
|            |                   |      |            |       |

#### ✓ <u>Answer:</u>

- Check that the receiver's On-Off switch is at On and that the LED is on.
- Verify that the receiver's batteries are powered enough and not within the critical threshold limit.
- In Cable mode, verify that the cable is plugged correctly into the receiver and into the Allegro<sup>2</sup> pocket PC. If you are using the D-SUB 9 to D-SUB 9 cable, try replacing the cable to a D-SUB 9 to Amphenol 6 cable (or the opposite if you were using a D-SUB 9 to Amphenol 6 as your primary cable).
- In Cable mode, make sure your cable is connected to the COM1 port of the Allegro<sup>2</sup> pocket PC.
- In Bluetooth mode, this can happen if the Bluetooth module of the PDA did not close its virtual communication port properly. Close the GDD Rx program and turn off the receiver. Wait for about 10 seconds and then, turn on the receiver and try to restart the GDD Rx program in Bluetooth mode.
- If the program still not detects the receiver in Bluetooth mode, open the program in RS232 mode and save all your data. When your data is saved, push and hold the ON button of the Allegro<sup>2</sup> to reset it.

#### Problem:

In Bluetooth mode, the following message appears.

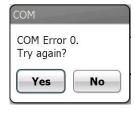

✓ <u>Answer</u>:

- Make sure that the Cable / Wireless switch is in the Wireless position and that the receiver is turned on.
- Verify that your Allegro<sup>2</sup>'s Bluetooth is ON. If the Bluetooth is Off, see Section 10.1 to turn it on.

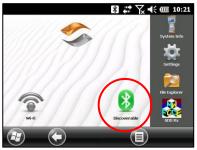

- See Section 10.1 to find out how to verify if a partnership has been established between your receiver and your Allegro<sup>2</sup>.
- Reset your Allegro<sup>2</sup> by pressing and holding the Power button. The following message appears. Select Reset.

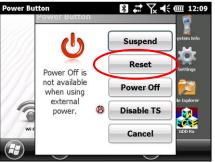

#### Problem:

A synchronization error message appears while synchronizing with the receiver.

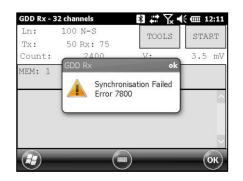

- ✓ <u>Answer</u>:
- Make sure that the Timing and the Duty Cycle of the receiver corresponds to the Time base and the Duty Cycle of the transmitter.

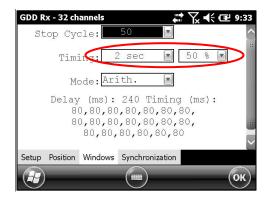

 Check if the signal (Vp > 2) of the trigger channel is high enough. Otherwise, try to synchronize with another channel. You should select the channel that receives the higher signal as the trigger channel.

| GDD R    | x - 32 cl | nannels |                                         | 🖌 ��€ @ 10:39 |
|----------|-----------|---------|-----------------------------------------|---------------|
|          |           |         | 1.11.11.11.11.11.11.11.11.11.11.11.11.1 | Tx - Rx       |
| <b>A</b> | LL        | ALL Po  | le-Pole (1/3                            | 2)            |
| ✓        | Ch1       | Ch5     | ✔ Ch9                                   | ✔ Ch13        |
| ✓        | Ch2       | 🖌 Ch6   | ✔ Ch10                                  | ✔ Ch14        |
| ✓        | Ch3       | Ch7     | ✔ Ch11                                  | ✔ Ch15        |
| ~        | Ch4       | 🖌 Ch8   | ✔ Ch12                                  | ✔ Ch16        |
| >        | >>> Pa    | age 🕻   | Trigger on:                             | 1             |
| Setup    | Position  | Windows | Synchronization                         |               |
|          | )         |         |                                         | ОК            |

- Check if the transmitter works properly. If the transmitted signal is asymmetrical, the receiver may not synchronize.
- > <u>Problem</u>:

A warning red rectangle appears in the main window during the acquisition process. If you click on the red rectangle, a saturation message appears.

| Ln:<br>Tx:   | 100 N<br>25 R              |                                  | TOOLS        | stc                     |    | Ln:<br>Tx:     | 100 N<br>25 R              |                                  | TOOLS                  | STO             |
|--------------|----------------------------|----------------------------------|--------------|-------------------------|----|----------------|----------------------------|----------------------------------|------------------------|-----------------|
| Count:       | 1                          | 1700 ???                         | V: -         | 125.1                   | mV | Count          |                            |                                  | /:                     | -125.1          |
| MEM: 0<br>CH | B: 86.<br>Rho              | .3% Stack:<br>Vp                 | 2 I: 10<br>M | 00.0<br>ErrM            |    | MEM:<br>CH     | 0 B: GDD                   | Rx<br>SATURATION                 | N                      | )00.0<br>4 ErrM |
| 01<br>02     | 19.65<br>78.61             | 17125.095<br>12250.236           | 7.946        |                         |    | 01<br>02       | 19 🦊<br>78                 | Channel(s): 1                    | 45                     | 5 0.001         |
| 04           | 176.59<br>314.54<br>491.66 | 9374.739<br>7500.602<br>5625.995 | 7.954        | 0.001<br>0.002<br>0.000 |    | 03<br>04<br>05 | 176.59<br>314.54<br>491.66 | 9374.739<br>7500.602<br>5625.995 | 7.94<br>7.954<br>7.949 |                 |

#### ✓ <u>Answer:</u>

- If this message appears, it means that the signal on some of the channels is higher than 15 volts. The channels of the receiver are protected against voltage up do 500V but they can read a Vp of up to 15V only. To prevent the voltage saturation, you can try to reduce the transmitted current at the transmitter.
- > <u>Problem</u>:

Creating files or transferring files takes too much time.

- ✓ <u>Answer:</u>
- The size of the fullwave file explains the export time on the PDA. We have developed an IP Post-Process software and we could recommend using this tool to generate the fullwave files instead of doing it on the PDA. It will speed up the export process.

You will find the software and the instructions on the CD-ROM / USB stick provided by GDD. Or contact GDD technical support for more information.

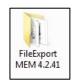

#### > <u>Problem</u>:

It is not possible to start Windows Mobile Device Center and transfer the IP data from the Allegro for computer operating under *Windows 10*.

- ✓ <u>Answer</u>:
- Refer to the "Sync PDA on Windows 10.pdf" document located on the CD-ROM / USB stick provided by GDD.

#### Problem:

After carrying out a reset of the PDA, the MEM number indicates 0 even though a certain number of acquisitions have already been made.

| Ln:<br>Tx: | 100 N<br>25 P   | -S<br>x: 50      | TOOLS ST |         |              | OP |  |
|------------|-----------------|------------------|----------|---------|--------------|----|--|
| Coun:      |                 | 1700             | V:       | -       | 125.1        | m\ |  |
| MEM:<br>CH | 0 B: 86.<br>Rho | .3% Stack:<br>Vp | 2 I:     | 10<br>M | 00.0<br>ErrM |    |  |
| 01         | 19.65           | 17125.095        |          |         | 0.005        | ^  |  |
| 02         | 78.61           | 12250.236        |          |         | 0.001        |    |  |
| 04         |                 | 7500.602         |          |         | 0.001        |    |  |
| 05         | 491.66          | 5625.995         | 7.       | 949     | 0.000        |    |  |

#### ✓ <u>Answer</u>:

 On rare occasions, the PDA does not detect the memory card after reinitialization (or when starting the GDD\_Rx software very shortly after turning the PDA ON) and this is why the MEM number is back to 0.

When this happens, you need to exit the GDD\_Rx software, wait 15 seconds and start the application again. The MEM should be back to its original count.

Newer versions of the GDD\_Rx software (4.2.43) include an automatic detection and the MEM count should be back to its expected value within a minute or so. A ! sign will appear in front of the MEM number if the memory card is not detected.

| GDD Rx<br>Ln:<br>Tx:       | - <b>!!! NO REC</b><br>0 N<br>0 R:           |                                             | TOOLS                               | Yx <b>4€ @</b><br>sta |        |
|----------------------------|----------------------------------------------|---------------------------------------------|-------------------------------------|-----------------------|--------|
| Count                      | :                                            | 0                                           | V:                                  | 0                     | mV     |
| !MEM:<br>CH                | 1 B: 99<br>Rho                               | .9% Sta                                     | ack: 10 I:<br>Vp ErrVp              | 0.0<br>Sym(%)         |        |
| 01<br>02<br>03<br>04<br>05 | 29.52<br>88.54<br>177.15<br>295.33<br>442.97 | 234.8<br>-234.8<br>234.9<br>-235.0<br>235.0 | 347 0.013<br>953 0.017<br>919 0.014 | 100<br>100<br>100     | < 11 > |
| æ                          |                                              |                                             |                                     |                       | ж      |

# 13. Specifications

## General specifications

| Number of channels:           | 8, 10, 16, 24 or 32                                                                                                    |
|-------------------------------|----------------------------------------------------------------------------------------------------|
| Size (receiver only):         | 41 x 33 x 17 cm (16 x 13 x 7 in)                                                                                                    |
| Weight (receiver only):       | 7 kg (15 lbs)                                                                                                    |
| Enclosure:                    | Heavy-duty Pelican case,<br>environmentally sealed                                                                                     |
| Communication options:        | RS-232 (serial) and Bluetooth<br>to communicate with a PDA<br>USB for data download                                                    |
| Power supply:                 | 14.4V 13.6Ah rechargeable<br>Lithium-Ion internal battery<br>14.4V 13.6Ah rechargeable<br>Lithium-Ion external battery pack (optional) |
| Temperature range:            | -40 to +60°C (-49 to +140°F)                                                                                                    |
| Humidity range:               | Waterproof                                                                                                    |
| Technical specifications      |                                                                                                    |
| Survey capabilities:          | Resistivity and Time domain IP                                                                                                    |
| Twenty chargeability windows: | Arithmetic, logarithmic,<br>semi-logarithmic, Cole-Cole and<br>user defined                                                            |
| Synchronization:              | Automatic re-synchronization<br>Process on primary voltage<br>Signal<br>GPS time synchronization                                       |
| Noise reduction:              | Automatic stacking number                                                                                                    |
| Computation:                  | Apparent resistivity,<br>chargeability, standard<br>deviation, and % of symmetrical Vp                                                 |
| Ground Resistance:            | Up to 1.5 MΩ                                                                                                    |
| Signal waveform:              | Time domain (ON+, OFF, ON-, OFF)                                                                                                    |
| Time base:                    | 0.5, 1, 2, 4, 8 and 16 seconds                                                                                                    |
| Instrumentation GDD           | 2023-07-17                                                                                                    |

| Input impedance:                                                                                           | 5 G $\Omega$ at 0.125 Hz and 130 M $\Omega$ at 7 Hz                                                           |
|----------------------------------------------------------------------------------------------------|----------------------------------------------------------------------------------------------------|
| Primary voltage range:                                                                                     | ±10 uV to ±15 V for any channel                                                                               |
| Input Common-Mode Voltage<br>range with respect to reference in<br>dipole-dipole configuration:            | ±15 V                                                                                                    |
| Protection:                                                                                                | 500V (on each channel)                                                                                        |
| Input:                                                                                                    | True differential for common-mode rejection in dipole configuration                                           |
| Voltage measurement (Vp):                                                                                  | Resolution 1 μV<br>Accuracy <u>&lt;</u> 0,15%                                                                 |
| Chargeability measurement (M):                                                                             | Resolution de 1µV/V<br>Accuracy < 0,4%                                                                        |
| SP offset adjustment:                                                                                      | ± 5 V, Automatic compensation through linear<br>drift correction per steps of 150μ, with resolution of<br>1μV |
| Filter:                                                                                                    | Eight-pole Bessel low-pass 15 Hz,<br>Notch filter 50 Hz and 60 Hz                                             |
| Reads up to 32 ch. simultaneously in po                                                                    | les or dipoles                                                                                                |
| PDA menu-driven software / simple to u                                                                     | ise                                                                                                    |
| 32 channels configuration allows 3D Sur<br>4 lines X 8 channels – 2 lines X 16 cha<br>1 line X 32 channels | -                                                                                                    |
| Real-time data and automatic data stack                                                                    | king                                                                                                    |
| Screen-graphics: decay curves, apparent                                                                    | t resistivity, chargeability, Vp, pseudosection                                                               |
| 20 programmable chargeability window                                                                       | S                                                                                                    |
| One 24 bit A/D converter per channel                                                                       |                                                                                                    |
| Internal test generator (Self-test mode)                                                                   |                                                                                                    |
|                                                                                                    |                                                                                                    |

For more details about the Allegro<sup>2</sup> rugged field PC specifications, read the Allegro<sup>2</sup> manual.

## 14. Technical help

If you encounter a problem not described in this manual, do not hesitate to contact **Instrumentation GDD** for help at:

Tel.: +1 (418) 478-5469

e-mail: info@gddinstruments.com

Any GDD IP Receiver that breaks down while under warranty or service will be replaced free of charge upon request for the duration of repairs, except for shipping fees. This service is subject to instrument availability but we have been able to honour this commitment up to now.

Printed in Canada in 2023

Version: manual-ip-receiver-2023-07-17-A2-EN.docx

### Annex 1 – Geometrical parameters

This annex explains how to configure your receiver according to the selection of the electrode array.

| Electrode array | Geometrical parameters to |     |    |     | Maximum number of dipoles |
|-----------------|---------------------------|-----|----|-----|---------------------------|
|                 |                           | ent | er |     |                           |
| Dipole-Dipole   | Tx1                       | Tx2 | Rx | Sep | 32                        |
| Pole-Dipole     |                           | Tx2 | Rx | Sep | 32                        |
| Pole-Pole       |                           | Tx2 | Rx | Sep | 32                        |
| Gradient        | Tx1                       | Tx2 | Rx | Sep | 32                        |
| Wenner          | Tx1                       | Tx2 |    |     | 1                         |
| Schlumberger    | Tx1                       | Tx2 |    | Sep | 1                         |

Tx1: Transmitter first electrode position

- Tx2: Transmitter second electrode position
- Rx: Receiver first electrode position
- Sep: Separation between two receiver electrodes

#### Note: For all electrode arrays, the Tx line and the RX line(s) can be different.

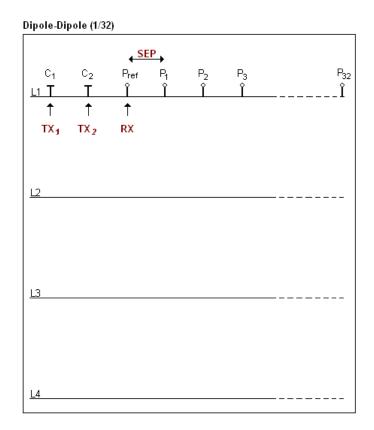

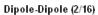

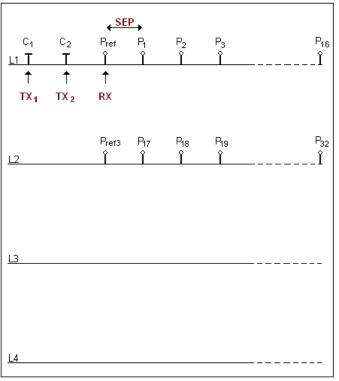

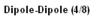

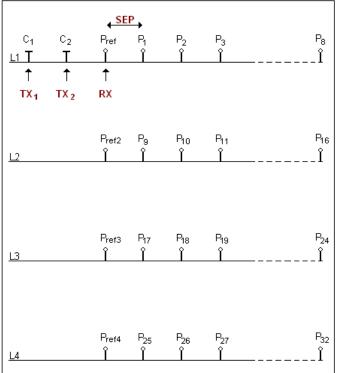

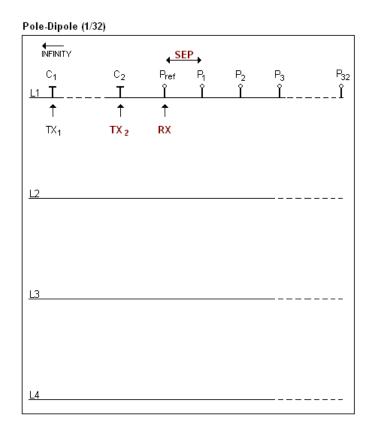

#### Pole-Dipole (2/16)

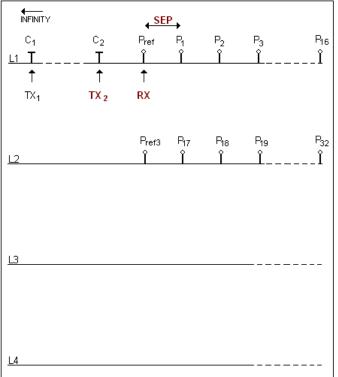

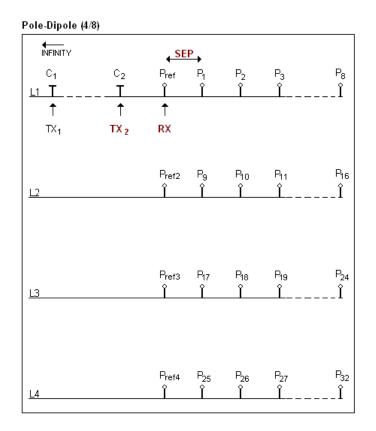

The electrode C1 has to be set far from the other electrodes, usually 5 times the maximum distance between C2 and Pref.

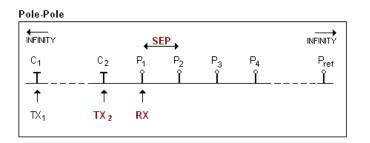

The electrodes C1 and Pref have to be set far from C2 and P1, usually 10 times the maximum distance between C2 and P1.

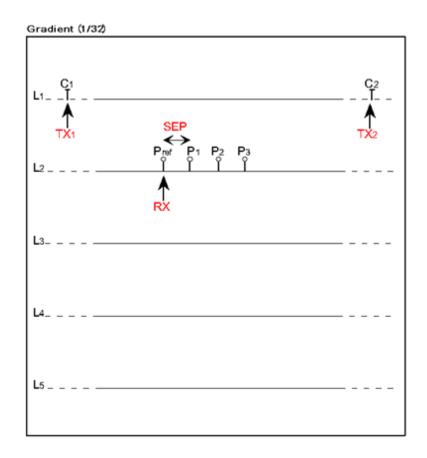

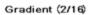

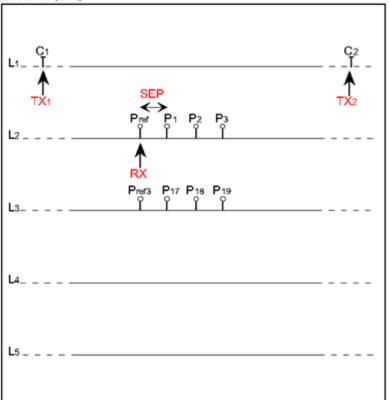

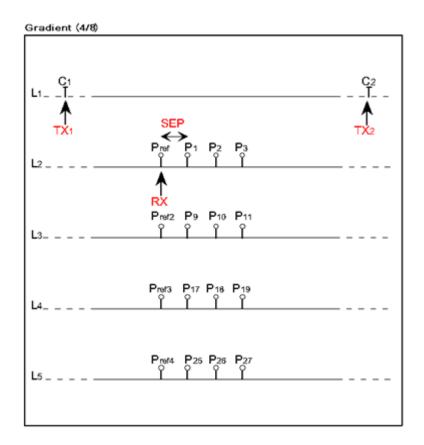

The electrodes C1 and C2 are fixed. The electrode P is moved parallel to C inside a zone located in the central part of C1, C2.

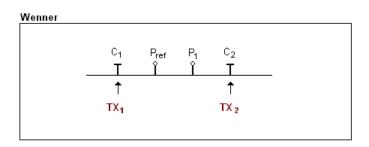

The electrodes C1, Pref, P1 and C2 are equidistant.

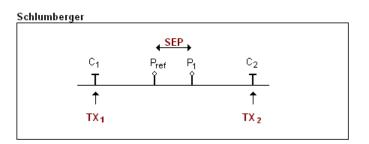

The electrodes Pref and P1 are located at the middle point of electrodes C1 and C2.

### Annex 2 – 3D Survey

1. Receiver Dipole (1/32)

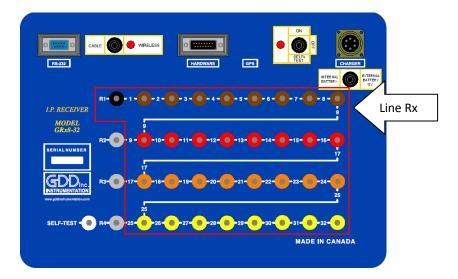

| Electrode number     | Electrode position on the                   | Electrode color on the | Electrode line number |  |  |
|----------------------|---------------------------------------------|------------------------|-----------------------|--|--|
| (software parameter) | receiver                                    | receiver               | (software parameter)  |  |  |
| PR1                  | 1 <sup>st</sup> row – 1 <sup>st</sup> hole  | Black                  | Line Rx               |  |  |
| P1                   | 1 <sup>st</sup> row – 2 <sup>nd</sup> hole  | Brown                  | Line Rx               |  |  |
| P2                   | 1 <sup>st</sup> row – 3 <sup>rd</sup> hole  | Brown                  | Line Rx               |  |  |
| РЗ                   | 1 <sup>st</sup> row – 4 <sup>th</sup> hole  | Brown                  | Line Rx               |  |  |
| P4                   | 1 <sup>st</sup> row – 5 <sup>th</sup> hole  | Brown                  | Line Rx               |  |  |
| P5                   | 1 <sup>st</sup> row – 6 <sup>th</sup> hole  | Brown                  | Line Rx               |  |  |
| P6                   | 1 <sup>st</sup> row – 7 <sup>th</sup> hole  | Brown                  | Line Rx               |  |  |
| P7                   | 1 <sup>st</sup> row – 8 <sup>th</sup> hole  | Brown                  | Line Rx               |  |  |
| P8                   | 1 <sup>st</sup> row – 9 <sup>th</sup> hole  | Brown                  | Line Rx               |  |  |
| P9                   | 2 <sup>nd</sup> row – 2 <sup>nd</sup> hole  | Red                    | Line Rx               |  |  |
| P10                  | 2 <sup>nd</sup> row – 3 <sup>rd</sup> hole  | Red                    | Line Rx               |  |  |
| P11                  | 2 <sup>nd</sup> row – 4 <sup>th</sup> hole  | Red                    | Line Rx               |  |  |
| P12                  | 2 <sup>nd</sup> row – 5 <sup>th</sup> hole  | Red                    | Line Rx               |  |  |
| P13                  | 2 <sup>nd</sup> row – 6 <sup>th</sup> hole  | Red                    | Line Rx               |  |  |
| P14                  | 2 <sup>nd</sup> row – 7 <sup>th</sup> hole  | Red                    | Line Rx               |  |  |
| P15                  | 2 <sup>nd</sup> row – 8 <sup>th</sup> hole  | Red                    | Line Rx               |  |  |
| P16                  | 2 <sup>nd</sup> row – 9 <sup>th</sup> hole  | Red                    | Line Rx               |  |  |
| P17                  | 3 <sup>rd</sup> row – 2 <sup>nd</sup> hole  | Orange                 | Line Rx               |  |  |
| P18                  | 3 <sup>rd</sup> row – 3 <sup>rd</sup> hole  | Orange                 | Line Rx               |  |  |
| P19                  | 3 <sup>rd</sup> row – 4 <sup>th</sup> hole  | Orange                 | Line Rx               |  |  |
| P20                  | 3 <sup>rd</sup> row – 5 <sup>th</sup> hole  | Orange                 | Line Rx               |  |  |
| P21                  | 3 <sup>rd</sup> row – 6 <sup>th</sup> hole  | Orange                 | Line Rx               |  |  |
| P22                  | 3 <sup>rd</sup> row – 7 <sup>th</sup> hole  | Orange                 | Line Rx               |  |  |
| P23                  | 3 <sup>rd</sup> row – 8 <sup>th</sup> hole  | Orange                 | Line Rx               |  |  |
| P24                  | 3 <sup>rd</sup> row – 9 <sup>th</sup> hole  | Orange                 | Line Rx               |  |  |
| P25                  | 4 <sup>th</sup> row – 3 <sup>rd</sup> hole  | Yellow                 | Line Rx               |  |  |
| P26                  | 4 <sup>th</sup> row – 4 <sup>th</sup> hole  | Yellow                 | Line Rx               |  |  |
| P27                  | 4 <sup>th</sup> row – 5 <sup>th</sup> hole  | Yellow                 | Line Rx               |  |  |
| P28                  | 4 <sup>th</sup> row – 6 <sup>th</sup> hole  | Yellow                 | Line Rx               |  |  |
| P29                  | 4 <sup>th</sup> row – 7 <sup>th</sup> hole  | Yellow                 | Line Rx               |  |  |
| P30                  | 4 <sup>th</sup> row – 8 <sup>th</sup> hole  | Yellow                 | Line Rx               |  |  |
| P31                  | 4 <sup>th</sup> row – 9 <sup>th</sup> hole  | Yellow                 | Line Rx               |  |  |
| P32                  | 4 <sup>th</sup> row – 10 <sup>th</sup> hole | Yellow                 | Line Rx               |  |  |

| Dipole number | Dipole description |
|---------------|--------------------|
| D1            | P1-PR1             |
| D2            | P2-P1              |
| D3            | P3-P2              |
| D4            | P4-P3              |
| D5            | P5-P4              |
| D6            | P6-P5              |
| D7            | P7-P6              |
| D8            | P8-P7              |
| D9            | P9-P8              |
| D10           | P10-P9             |
| D11           | P11-P10            |
| D12           | P12-P11            |
| D13           | P13-P12            |
| D14           | P14-P13            |
| D15           | P15-P14            |
| D16           | P16-P15            |
| D17           | P17-P16            |
| D18           | P18-P17            |
| D19           | P19-P18            |
| D20           | P20-P19            |
| D21           | P21-P20            |
| D22           | P22-P21            |
| D23           | P23-P22            |
| D24           | P24-P23            |
| D25           | P25-P24            |
| D26           | P26-P25            |
| D27           | P27-P26            |
| D28           | P28-P27            |
| D29           | P29-P28            |
| D30           | P30-P29            |
| D31           | P31-P30            |
| D32           | P32-P31            |

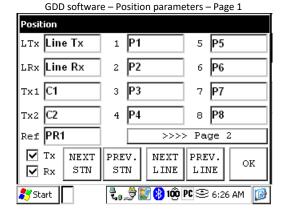

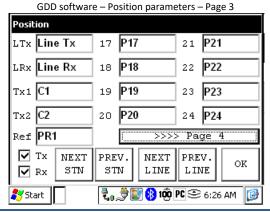

Instrumentation GDD

#### Position 13 P13 LTX Line TX 9 P9 10 P10 LRX Line RX 14 P14 15 P15 tx1 C1 11 P11 Tx2 C2 12 P12 16 P16 Ref PR1 >>>> Page 3 🔽 Tx 🛛 NEXT PREV. PREV. NEXT OK STNSTNLINE LINE 🔽 Rx 📆 👮 🎒 🔞 🔞 🕫 🔍 🕄 6:26 AM 💦 Start -

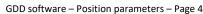

| GDD software – Position parameters – Page 4 |                        |                  |  |  |  |  |  |  |  |
|---------------------------------------------|------------------------|------------------|--|--|--|--|--|--|--|
| Position                                    |                        |                  |  |  |  |  |  |  |  |
| LTX Line TX                                 | 25 P25                 | 29 <b>P29</b>    |  |  |  |  |  |  |  |
| lrx Line Rx                                 | 26 P26                 | 30 <b>P30</b>    |  |  |  |  |  |  |  |
| Tx1 C1                                      | 27 <b>P27</b>          | 31 <b>P31</b>    |  |  |  |  |  |  |  |
| Tx2 C2                                      | 28 <b>P28</b>          | 32 <b>P32</b>    |  |  |  |  |  |  |  |
| Ref PR1                                     | >>>>>                  | > Page 1         |  |  |  |  |  |  |  |
| Tx NEXT<br>Rx STN                           | PREV. NEXT<br>STN LINE | PREV.<br>LINE OK |  |  |  |  |  |  |  |
| 🐉 Start 📔 🕄 🐉 🎲 🕅 PC 😂 6:26 AM 👔            |                        |                  |  |  |  |  |  |  |  |

2023-07-17

GDD software – Position parameters – Page 2

| <u>Pole-L</u> | Dipole (1/3          | <u>82)</u> |     |    |    |    |            |
|---------------|----------------------|------------|-----|----|----|----|------------|
|               | <b>↓</b><br>INFINITY |            |     |    |    |    |            |
| Line<br>Tx    |                      | C2         |     |    |    |    |            |
| Line<br>Rx    |                      |            | PR1 | P1 | P2 | P3 | <u>P32</u> |

#### Dipole-Dipole (1/32)

| Line | C1 | C2 |     |    |    |    |     |
|------|----|----|-----|----|----|----|-----|
| Tx   |    |    |     |    |    |    |     |
|      |    |    | PR1 | P1 | P2 | P3 | P32 |
| Line |    |    |     |    |    |    |     |
| Rx   |    |    |     |    |    |    |     |

#### <u>Gradient (1/32)</u>

| Line C1 |        |    |    |    |     | C2 |
|---------|--------|----|----|----|-----|----|
| 「x      |        |    |    |    |     |    |
|         | PR1    | P1 | P2 | P3 | P32 | 2  |
| .ine    | $\top$ |    |    |    | Т   | _  |
| Rx      |        |    | •  |    |     |    |

\*The transmitter and the receiver can be on the same line.

#### 2. Receiver Dipole (2/16)

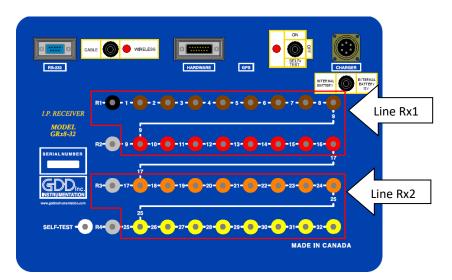

| Electrode number     | Electrode position on the                   | Electrode color on the | Electrode line number |
|----------------------|---------------------------------------------|------------------------|-----------------------|
| (software parameter) | receiver                                    | receiver               | (software parameter)  |
| PR1                  | 1 <sup>st</sup> row – 1 <sup>st</sup> hole  | Black                  | Line Rx1              |
| P1                   | 1 <sup>st</sup> row – 2 <sup>nd</sup> hole  | Brown                  | Line Rx1              |
| P2                   | 1 <sup>st</sup> row – 3 <sup>rd</sup> hole  | Brown                  | Line Rx1              |
| P3                   | 1 <sup>st</sup> row – 4 <sup>th</sup> hole  | Brown                  | Line Rx1              |
| P4                   | 1 <sup>st</sup> row – 5 <sup>th</sup> hole  | Brown                  | Line Rx1              |
| P5                   | 1 <sup>st</sup> row – 6 <sup>th</sup> hole  | Brown                  | Line Rx1              |
| P6                   | 1 <sup>st</sup> row – 7 <sup>th</sup> hole  | Brown                  | Line Rx1              |
| P7                   | 1 <sup>st</sup> row – 8 <sup>th</sup> hole  | Brown                  | Line Rx1              |
| P8                   | 1 <sup>st</sup> row – 9 <sup>th</sup> hole  | Brown                  | Line Rx1              |
| Р9                   | 2 <sup>nd</sup> row – 2 <sup>nd</sup> hole  | Red                    | Line Rx1              |
| P10                  | 2 <sup>nd</sup> row – 3 <sup>rd</sup> hole  | Red                    | Line Rx1              |
| P11                  | 2 <sup>nd</sup> row – 4 <sup>th</sup> hole  | Red                    | Line Rx1              |
| P12                  | 2 <sup>nd</sup> row – 5 <sup>th</sup> hole  | Red                    | Line Rx1              |
| P13                  | 2 <sup>nd</sup> row – 6 <sup>th</sup> hole  | Red                    | Line Rx1              |
| P14                  | 2 <sup>nd</sup> row – 7 <sup>th</sup> hole  | Red                    | Line Rx1              |
| P15                  | 2 <sup>nd</sup> row – 8 <sup>th</sup> hole  | Red                    | Line Rx1              |
| P16                  | 2 <sup>nd</sup> row – 9 <sup>th</sup> hole  | Red                    | Line Rx1              |
| PR3                  | 3 <sup>rd</sup> row – 1 <sup>st</sup> hole  | Grey                   | Line Rx2              |
| P17                  | 3 <sup>rd</sup> row – 2 <sup>nd</sup> hole  | Orange                 | Line Rx2              |
| P18                  | 3 <sup>rd</sup> row – 3 <sup>rd</sup> hole  | Orange                 | Line Rx2              |
| P19                  | 3 <sup>rd</sup> row – 4 <sup>th</sup> hole  | Orange                 | Line Rx2              |
| P20                  | 3 <sup>rd</sup> row – 5 <sup>th</sup> hole  | Orange                 | Line Rx2              |
| P21                  | 3 <sup>rd</sup> row – 6 <sup>th</sup> hole  | Orange                 | Line Rx2              |
| P22                  | 3 <sup>rd</sup> row – 7 <sup>th</sup> hole  | Orange                 | Line Rx2              |
| P23                  | 3 <sup>rd</sup> row – 8 <sup>th</sup> hole  | Orange                 | Line Rx2              |
| P24                  | 3 <sup>rd</sup> row – 9 <sup>th</sup> hole  | Orange                 | Line Rx2              |
| P25                  | 4 <sup>th</sup> row – 3 <sup>rd</sup> hole  | Yellow                 | Line Rx2              |
| P26                  | 4 <sup>th</sup> row – 4 <sup>th</sup> hole  | Yellow                 | Line Rx2              |
| P27                  | 4 <sup>th</sup> row – 5 <sup>th</sup> hole  | Yellow                 | Line Rx2              |
| P28                  | 4 <sup>th</sup> row – 6 <sup>th</sup> hole  | Yellow                 | Line Rx2              |
| P29                  | 4 <sup>th</sup> row – 7 <sup>th</sup> hole  | Yellow                 | Line Rx2              |
| P30                  | 4 <sup>th</sup> row – 8 <sup>th</sup> hole  | Yellow                 | Line Rx2              |
| P31                  | 4 <sup>th</sup> row – 9 <sup>th</sup> hole  | Yellow                 | Line Rx2              |
| P32                  | 4 <sup>th</sup> row – 10 <sup>th</sup> hole | Yellow                 | Line Rx2              |

| Dipole number | Dipole description |
|---------------|--------------------|
| D1            | P1-PR1             |
| D2            | P2-P1              |
| D3            | P3-P2              |
| D4            | P4-P3              |
| D5            | P5-P4              |
| D6            | P6-P5              |
| D7            | P7-P6              |
| D8            | P8-P7              |
| D9            | P9-P8              |
| D10           | P10-P9             |
| D11           | P11-P10            |
| D12           | P12-P11            |
| D13           | P13-P12            |
| D14           | P14-P13            |
| D15           | P15-P14            |
| D16           | P16-P15            |
| D17           | P17-PR3            |
| D18           | P18-P17            |
| D19           | P19-P18            |
| D20           | P20-P19            |
| D21           | P21-P20            |
| D22           | P22-P21            |
| D23           | P23-P22            |
| D24           | P24-P23            |
| D25           | P25-P24            |
| D26           | P26-P25            |
| D27           | P27-P26            |
| D28           | P28-P27            |
| D29           | P29-P28            |
| D30           | P30-P29            |
| D31           | P31-P30            |
| D32           | P32-P31            |

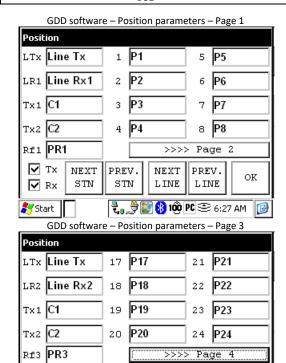

PREV.

LINE LINE

🐛 💐 📓 🚯 100 PC 🗢 6:27 AM 🛛 🞯

OK

NEXT

| GDD software – Position parameters – Page 2 |                        |               |  |  |
|---------------------------------------------|------------------------|---------------|--|--|
| Position                                    |                        |               |  |  |
| LTx Line Tx                                 | 9 <b>P</b> 9           | 13 P13        |  |  |
| LR1 Line Rx1                                | 10 P10                 | 14 P14        |  |  |
| Tx1 C1                                      | 11 P11                 | 15 P15        |  |  |
| Tx2 C2                                      | 12 P12                 | 16 P16        |  |  |
| Rf1 PR1                                     | [                      | >> Page 3     |  |  |
| Tx NEXT<br>Rx STN                           | PREV. NEXT<br>STN LINE |               |  |  |
| 🐉 Start 🛛 🕄 🖏 🎾 🔝 🚯 100 PC 😂 6:27 AM 👔      |                        |               |  |  |
| GDD software – Position parameters – Page 4 |                        |               |  |  |
| Position                                    |                        |               |  |  |
| LTx Line Tx                                 | 25 P25                 | 29 <b>P29</b> |  |  |
| LR2 Line Rx2                                | 26 P26                 | 30 <b>P30</b> |  |  |
| Tx1 C1                                      | 27 <b>P27</b>          | 31 P31        |  |  |
| Tx2 C2                                      | 28 <b>P28</b>          | 32 P32        |  |  |
| Rf3 PR3                                     | >>>> Page 1            |               |  |  |
| Tx NEXT<br>Rx STN                           | PREV. NEXT<br>STN LINE | IL OK         |  |  |
| 🐉 Start 📔 🛛 🕄 🕄 😵 100 PC 🕾 6:27 AM 👔        |                        |               |  |  |

Instrumentation GDD

NEXT

STN

PREV.

STN

🔽 Tx

🔽 Rx

💦 Start

| Pole-L      | Dipole (2/1 | <u>.6)</u> |     |     |     |     |     |
|-------------|-------------|------------|-----|-----|-----|-----|-----|
|             | ◄—          |            |     |     |     |     |     |
| Line<br>Tx  |             | C2         |     |     |     |     |     |
| Line<br>Rx1 |             |            | PR1 | P1  | P2  | P3  | P16 |
| Line<br>Rx2 |             |            | PR3 | P17 | P18 | P19 | P32 |

### Dipole-Dipole (2/16)

| Line<br>Tx  | <br>C2 |     |     |     |     |     |
|-------------|--------|-----|-----|-----|-----|-----|
| Line<br>Rx1 | <br>   | PR1 | P1  | P2  | P3  | P16 |
| Line<br>Rx2 |        | PR3 | P17 | P18 | P19 | P32 |

# Gradient (2/16)

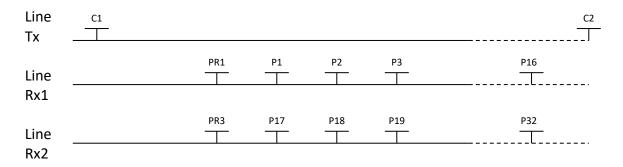

\*The transmitter and the receiver can be on the same line.

## 3. Receiver Dipole (4/8)

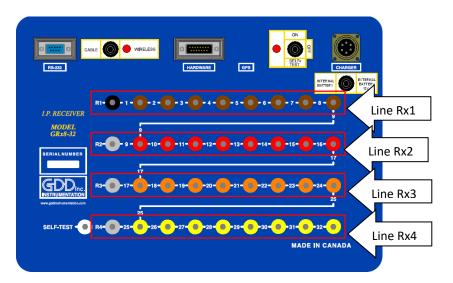

| Electrode number (software | Electrode position on the                   | Electrode color on the | Electrode line number |
|----------------------------|---------------------------------------------|------------------------|-----------------------|
| parameter)                 | receiver                                    | receiver               | (software parameter)  |
| PR1                        | 1 <sup>st</sup> row – 1 <sup>st</sup> hole  | Black                  | Line Rx1              |
| P1                         | 1 <sup>st</sup> row – 2 <sup>nd</sup> hole  | Brown                  | Line Rx1              |
| P2                         | 1 <sup>st</sup> row – 3 <sup>rd</sup> hole  | Brown                  | Line Rx1              |
| P3                         | 1 <sup>st</sup> row – 4 <sup>th</sup> hole  | Brown                  | Line Rx1              |
| P4                         | 1 <sup>st</sup> row – 5 <sup>th</sup> hole  | Brown                  | Line Rx1              |
| P5                         | 1 <sup>st</sup> row – 6 <sup>th</sup> hole  | Brown                  | Line Rx1              |
| P6                         | 1 <sup>st</sup> row – 7 <sup>th</sup> hole  | Brown                  | Line Rx1              |
| P7                         | 1 <sup>st</sup> row – 8 <sup>th</sup> hole  | Brown                  | Line Rx1              |
| P8                         | 1 <sup>st</sup> row – 9 <sup>th</sup> hole  | Brown                  | Line Rx1              |
| PR2                        | 2 <sup>nd</sup> row – 1 <sup>st</sup> hole  | Grey                   | Line Rx2              |
| Р9                         | 2 <sup>nd</sup> row – 2 <sup>nd</sup> hole  | Red                    | Line Rx2              |
| P10                        | 2 <sup>nd</sup> row – 3 <sup>rd</sup> hole  | Red                    | Line Rx2              |
| P11                        | 2 <sup>nd</sup> row – 4 <sup>th</sup> hole  | Red                    | Line Rx2              |
| P12                        | 2 <sup>nd</sup> row – 5 <sup>th</sup> hole  | Red                    | Line Rx2              |
| P13                        | 2 <sup>nd</sup> row – 6 <sup>th</sup> hole  | Red                    | Line Rx2              |
| P14                        | 2 <sup>nd</sup> row – 7 <sup>th</sup> hole  | Red                    | Line Rx2              |
| P15                        | 2 <sup>nd</sup> row – 8 <sup>th</sup> hole  | Red                    | Line Rx2              |
| P16                        | 2 <sup>nd</sup> row – 9 <sup>th</sup> hole  | Red                    | Line Rx2              |
| PR3                        | 3 <sup>rd</sup> row – 1 <sup>st</sup> hole  | Grey                   | Line Rx3              |
| P17                        | 3 <sup>rd</sup> row – 2 <sup>nd</sup> hole  | Orange                 | Line Rx3              |
| P18                        | 3 <sup>rd</sup> row – 3 <sup>rd</sup> hole  | Orange                 | Line Rx3              |
| P19                        | 3 <sup>rd</sup> row – 4 <sup>th</sup> hole  | Orange                 | Line Rx3              |
| P20                        | 3 <sup>rd</sup> row – 5 <sup>th</sup> hole  | Orange                 | Line Rx3              |
| P21                        | 3 <sup>rd</sup> row – 6 <sup>th</sup> hole  | Orange                 | Line Rx3              |
| P22                        | 3 <sup>rd</sup> row – 7 <sup>th</sup> hole  | Orange                 | Line Rx3              |
| P23                        | 3 <sup>rd</sup> row – 8 <sup>th</sup> hole  | Orange                 | Line Rx3              |
| P24                        | 3 <sup>rd</sup> row – 9 <sup>th</sup> hole  | Orange                 | Line Rx3              |
| PR4                        | 4 <sup>th</sup> row – 2 <sup>nd</sup> hole  | Grey                   | Line Rx4              |
| P25                        | 4 <sup>th</sup> row – 3 <sup>rd</sup> hole  | Yellow                 | Line Rx4              |
| P26                        | 4 <sup>th</sup> row – 4 <sup>th</sup> hole  | Yellow                 | Line Rx4              |
| P27                        | 4 <sup>th</sup> row – 5 <sup>th</sup> hole  | Yellow                 | Line Rx4              |
| P28                        | 4 <sup>th</sup> row – 6 <sup>th</sup> hole  | Yellow                 | Line Rx4              |
| P29                        | 4 <sup>th</sup> row – 7 <sup>th</sup> hole  | Yellow                 | Line Rx4              |
| P30                        | 4 <sup>th</sup> row – 8 <sup>th</sup> hole  | Yellow                 | Line Rx4              |
| P31                        | 4 <sup>th</sup> row – 9 <sup>th</sup> hole  | Yellow                 | Line Rx4              |
| P32                        | 4 <sup>th</sup> row – 10 <sup>th</sup> hole | Yellow                 | Line Rx4              |

| Dipole number | Dipole description |
|---------------|--------------------|
| D1            | P1-PR1             |
| D2            | P2-P1              |
| D3            | P3-P2              |
| D4            | P4-P3              |
| D5            | P5-P4              |
| D6            | P6-P5              |
| D7            | Р7-Р6              |
| D8            | P8-P7              |
| D9            | P9-PR2             |
| D10           | P10-P9             |
| D10           | P10-P9             |
| D12           | P11-P10            |
| D12           | P13-P12            |
| D13           | P13-P12<br>P14-P13 |
| D15           | P14-P15            |
| D15           | P15-P14            |
|               |                    |
| D17           | P17-PR3            |
| D18           | P18-P17            |
| D19           | P19-P18            |
| D20           | P20-P19            |
| D21           | P21-P20            |
| D22           | P22-P21            |
| D23           | P23-P22            |
| D24           | P24-P23            |
| D25           | P25-PR4            |
| D26           | P26-P25            |
| D27           | P27-P26            |
| D28           | P28-P27            |
| D29           | P29-P28            |
| D30           | P30-P29            |
| D31           | P31-P30            |
| D32           | P32-P31            |
|               |                    |

#### GDD software – Position parameters – Page 1

E.

| Position          |              |              |               |          |
|-------------------|--------------|--------------|---------------|----------|
| ltx Line Tx       | 1 P1         |              | 5 P5          |          |
| LR1 Line Rx1      | 2 P2         |              | 6 <b>P6</b>   |          |
| Tx1 C1            | 3 <b>P3</b>  |              | 7 P7          |          |
| Tx2 C2            | 4 <b>P4</b>  |              | 8 <b>P8</b>   |          |
| Rf1 PR1           |              | >>>>         | > Page        | 2        |
| Tx NEXT<br>Rx STN | PREV.<br>STN | NEXT<br>LINE | PREV.<br>LINE | ok       |
| 🍂 Start           | <b>t.</b> ,# | 🖉 🚷 1ÔO 🛛    | PC 🗢 6:2      | 7 AM 🛛 😰 |

| GDD softwar       | e – Position parame    | eters – Page 3   |
|-------------------|------------------------|------------------|
| Position          |                        |                  |
| LTx Line Tx       | 17 P17                 | 21 <b>P21</b>    |
| LR3 Line Rx3      | 18 <b>P18</b>          | 22 P22           |
| Tx1 C1            | 19 P19                 | 23 P23           |
| Tx2 C2            | 20 <b>P20</b>          | 24 P24           |
| Rf3 PR3           | >>>>                   | > Page 4         |
| Tx NEXT<br>Rx STN | PREV. NEXT<br>STN LINE | PREV.<br>LINE OK |
|                   | Z,, 党 💽 🛞 100          | PC 🗢 6:28 AM 🛛 👔 |

GDD software – Position parameters – Page 2

| Position          |                                      |
|-------------------|--------------------------------------|
| ltx Line Tx       | 9 P9 13 P13                          |
| LR2 Line Rx2      | 10 P10 14 P14                        |
| Tx1 C1            | 11 P11 15 P15                        |
| Tx2 C2            | 12 P12 16 P16                        |
| Rf2 PR2           | >>>> Page 3                          |
| Tx NEXT<br>Rx STN | PREV. NEXT PREV.<br>STN LINE LINE OK |
| 🂦 Start           | 🔩 🏓 📓 🚷 100 PC 🕾 6:28 AM 🛛 🞯         |

| GDD softwar       | e – Position parame    | eters – Page 4   |
|-------------------|------------------------|------------------|
| Position          |                        |                  |
| ltx Line Tx       | 25 P25                 | 29 <b>P29</b>    |
| LR4 Line Rx4      | 26 P26                 | 30 <b>P30</b>    |
| Tx1 C1            | 27 <b>P27</b>          | 31 <b>P31</b>    |
| Tx2 C2            | 28 <b>P28</b>          | 32 P32           |
| Rf4 PR4           | >>>>>                  | > Page 1         |
| TX NEXT<br>Rx STN | PREV. NEXT<br>STN LINE | PREV.<br>LINE OK |
| 鸄 Start           | 2, 🗳 💽 🚯 100           | PC 😌 6:28 AM 🛛 👔 |

Instrumentation GDD

# Pole-Dipole (4/8)

|      |               | L  |     |     |     |          |    |
|------|---------------|----|-----|-----|-----|----------|----|
|      | ←<br>INFINITY |    |     |     |     |          |    |
| Line | C1            | C2 |     |     |     |          |    |
| Тх   |               |    |     |     |     |          |    |
|      |               |    | PR1 | P1  | P2  | P3       | P1 |
| Line |               |    |     |     |     | <u> </u> |    |
| Rx1  |               |    |     |     |     |          |    |
|      |               |    | PR2 | Р9  | P10 | P11      | P1 |
| Line |               |    |     |     |     | <u> </u> |    |
| Rx2  |               |    |     |     |     |          |    |
|      |               |    | PR3 | P17 | P18 | P19      | P2 |
| Line |               |    |     |     |     |          |    |
| Rx3  |               |    |     |     |     |          |    |
|      |               |    | PR4 | P25 | P26 | P27      | Р3 |
| Line |               |    |     |     |     |          |    |

Dipole-Dipole (4/8)

Rx4

#### Line C1 C2 Тх PR1 Ρ1 P2 Ρ3 P8 Line Т Т Т Rx1 PR2 Ρ9 P10 P11 P16 Line Т Rx2 P19 P24 PR3 P17 P18 Line Rx3 PR4 P25 P26 P27 P32 Line Rx4

# <u> Gradient (4/8)</u>

| Line<br>Tx  |         |     |     |     | <u></u>   |
|-------------|---------|-----|-----|-----|-----------|
| Line<br>Rx1 | <br>PR1 | P1  | P2  | P3  | <u>P8</u> |
| Line<br>Rx2 | <br>PR2 | P9  | P10 | P11 | P16       |
| Line<br>Rx3 | <br>PR3 | P17 | P18 | P19 | P24       |
| Line<br>Rx4 | <br>PR4 | P25 | P26 | P27 | P32       |

\*The transmitter and the receiver can be on the same line.

4. Receiver Dipole (2/4) – For GRx8*mini* model only

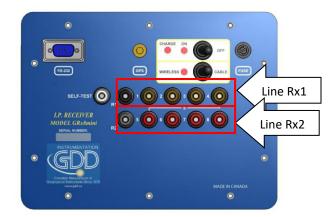

| Electrode number (software<br>parameter) | Electrode position on the<br>receiver      | Electrode color on the<br>receiver | Electrode line number<br>(software parameter) |
|------------------------------------------|--------------------------------------------|------------------------------------|-----------------------------------------------|
| PR1                                      | 1 <sup>st</sup> row – 1 <sup>st</sup> hole | Black                              | Line Rx1                                      |
| P1                                       | 1 <sup>st</sup> row – 2 <sup>nd</sup> hole | Brown                              | Line Rx1                                      |
| P2                                       | 1 <sup>st</sup> row – 3 <sup>rd</sup> hole | Brown                              | Line Rx1                                      |
| P3                                       | 1 <sup>st</sup> row – 4 <sup>th</sup> hole | Brown                              | Line Rx1                                      |
| P4                                       | 1 <sup>st</sup> row – 5 <sup>th</sup> hole | Brown                              | Line Rx1                                      |
| PR2                                      | 2 <sup>nd</sup> row – 1 <sup>st</sup> hole | Grey                               | Line Rx2                                      |
| P5                                       | 2 <sup>nd</sup> row – 2 <sup>nd</sup> hole | Red                                | Line Rx2                                      |
| P6                                       | 2 <sup>nd</sup> row – 3 <sup>rd</sup> hole | Red                                | Line Rx2                                      |
| P7                                       | 2 <sup>nd</sup> row – 4 <sup>th</sup> hole | Red                                | Line Rx2                                      |
| P8                                       | 2 <sup>nd</sup> row – 5 <sup>th</sup> hole | Red                                | Line Rx2                                      |

| Dipole number | Dipole description |
|---------------|--------------------|
| D1            | P1-PR1             |
| D2            | P2-P1              |
| D3            | P3-P2              |
| D4            | P4-P3              |
| D5            | P5-PR2             |
| D6            | P6-P5              |
| D7            | P7-P6              |
| D8            | P8-P7              |

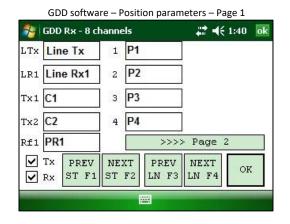

| GDD software – Position parameters – Page 2 |                     |          |     |                  |  |  |  |  |
|---------------------------------------------|---------------------|----------|-----|------------------|--|--|--|--|
| 75                                          | GDD Rx - 8 cl       | nanne    | els | 💭 🗱 📢 1:41 🛛 🕏 🕏 |  |  |  |  |
| LTx                                         | Line Tx             | 5        | P5  |                  |  |  |  |  |
| LR2                                         | Line Rx2            | 6        | P6  | ]                |  |  |  |  |
| Tx1                                         | C1                  | 7        | P7  | ]                |  |  |  |  |
| Tx2                                         | C2                  | 8        | P8  | ]                |  |  |  |  |
| Rf2                                         | PR2                 |          | >>> | > Page 3         |  |  |  |  |
| <b>&gt;</b>                                 | TX PREV<br>RX ST F1 | NE<br>ST |     | NEXT<br>LN F4 OK |  |  |  |  |
|                                             |                     |          |     |                  |  |  |  |  |

# Pole-Dipole (2/4)

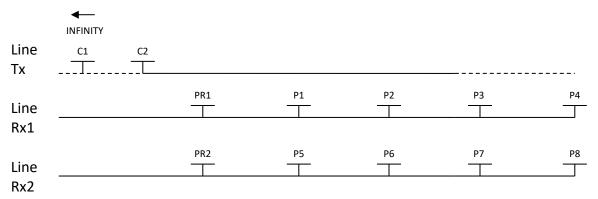

# Dipole-Dipole (2/4)

| Line<br>Tx  | <br>C2 |     |    |    |    |    |
|-------------|--------|-----|----|----|----|----|
| Line<br>Rx1 |        | PR1 | P1 | P2 | P3 | P4 |
| Line<br>Rx2 |        | PR2 | P5 | P6 | P7 | P8 |

# <u> Gradient (2/4)</u>

| PR1 | P1 | P2 | P3       | P4 |  |
|-----|----|----|----------|----|--|
|     | I  |    | I        |    |  |
| PR2 | P5 | P6 | P7       | P8 |  |
| •   | •  |    | <u> </u> |    |  |

\*The transmitter and the receiver can be on the same line.

# Annex 3 – Field survey setup

#### Survey setup

| Line informa   | ation           | 4200E               | 4400E               | 4600E               | 4800E | 2000E                       |
|----------------|-----------------|---------------------|---------------------|---------------------|-------|-----------------------------|
| 3300N • • • •  | • · · · • • · · | · • · · · • • · ·   |                     | · • · · · • • · · · | ••••• |                             |
| 3100N • • • •  |                 |                     |                     |                     | ••••• |                             |
|                | • · · · • • · · |                     |                     |                     |       | • • • • • • • • • • 3000N   |
| 2900N • • • •  | • • • • • • • • |                     |                     |                     |       | • • • • • • • • • • 2800N   |
| 2700N · · · ·  |                 | · • · · · · • · · · | · • · · · · • • · · |                     |       | · • · · · • • · · · · 2000N |
|                |                 |                     |                     | · • · · · • • · · · |       | •∎••••2600N                 |
| 2500N · · · ·  | • • • • • • • • | • • • • • • • • •   | • • • • • • • • •   |                     |       |                             |
|                |                 |                     | • • • • • • • • •   |                     |       | • • • • • • • • • • 2400N   |
| 2300N* * * * * | 4100E · · · •   | 4300E               | 4500E               | 4700E               | 4900E | 5100E                       |

This survey consists of 11 lines, each separated by 100m. Each line is 1.3 km long. The examples below will begin at position 3300N-3900E.

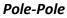

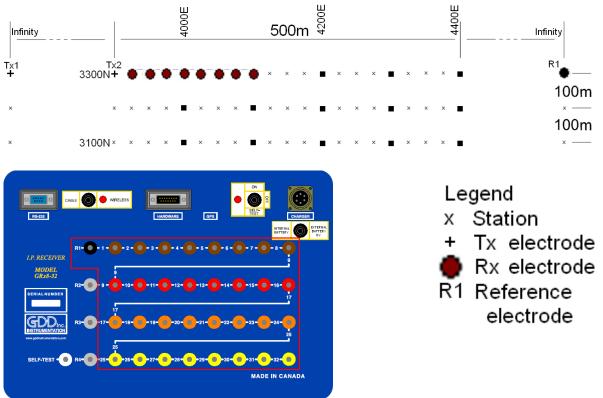

For this pole-pole setup, 8 electrodes of the GDD-Rx will be used.

1) Select Pole-Pole in the setup page.

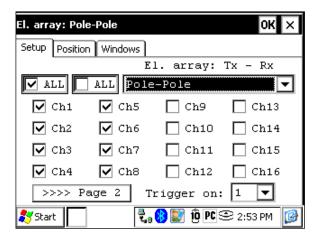

| El. array: Pole-Pole  |                        |         | ок 🗙      |  |  |  |  |  |  |
|-----------------------|------------------------|---------|-----------|--|--|--|--|--|--|
| Setup Position Window | Setup Position Windows |         |           |  |  |  |  |  |  |
| Project:              | GDD Test               |         |           |  |  |  |  |  |  |
| Ln. Tx: 3300          | Rx: 330                | 00      | E-W 🔻     |  |  |  |  |  |  |
| Move LINE: Tx:        | -100                   | Rx:     | -100      |  |  |  |  |  |  |
| Station: Tx1:         | N/A                    | Tx2:    | 3900      |  |  |  |  |  |  |
| Station Rx:           | 3925                   | Sep:    | 25        |  |  |  |  |  |  |
| Move ST.: Tx:         | 25                     | Rx:     | 25        |  |  |  |  |  |  |
| 🎝 Start               | 🔁 😵 💓 1                | ÎÕ PC 🟵 | 2:54 PM 🔞 |  |  |  |  |  |  |

3) If all the values are correct, click the Ok button to continue and take a reading. If something is incorrect, you can modify it on this page.

| Posit    | ion |             |                               |    |              |            |      |  |
|----------|-----|-------------|-------------------------------|----|--------------|------------|------|--|
| LTx      | 330 | 0           | 1                             | 39 | 25           | 5          | 4025 |  |
| LRx      | 330 | 0           | 2                             | 39 | 50           | 6          | 4050 |  |
| Tx1      | 999 | 9999        | 3                             | 39 | 75           | 7          | 4075 |  |
| Tx2      | 390 | 10          | 4                             | 40 | 00           | 8          | 4100 |  |
| Ref      | 999 | 9999        |                               |    | >>>>         | > Pa       | ge 2 |  |
| <b>N</b> |     | NEXT<br>STN | PRE<br>ST                     |    | NEXT<br>LINE | PRE<br>LIN |      |  |
| ಶ Sta    | art |             | 灯 Start 🛛 🕄 🕄 🗓 陀 😌 2:55 PM 📝 |    |              |            |      |  |

4) When the reading is done, click the NEXT STN button to increment the positions.

| _           |          |             |          |            |           |
|-------------|----------|-------------|----------|------------|-----------|
| Posit       | ion      |             |          |            |           |
| LTx         | 3300     | 1           | 3950     | 5          | 4050      |
| LRx         | 3300     | 2           | 3975     | 6          | 4075      |
| Tx1         | 9999999  | 3           | 4000     | 7          | 4100      |
| Tx2         | 3925     | 4           | 4025     | 8          | 4125      |
| Ref         | 99999999 |             | >>>>     | > Paq      | ge 2      |
| <b>&gt;</b> |          | PRE'<br>STI |          | PRE<br>LIN |           |
| 鸄 Sta       | art      | 4           | t. 🛞 💓 🗓 | PC 오       | 2:56 PM [ |

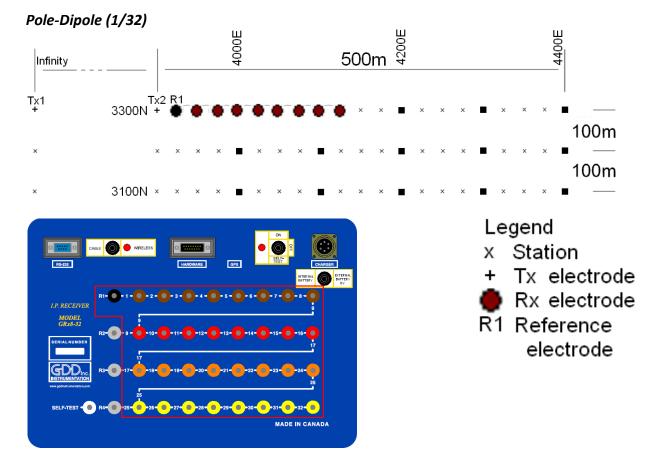

For this pole-dipole setup, 8 electrodes of the GDD-Rx will be used.

1) Select Pole-Dipole (1/32) in the setup page. The Pole-Dipole (2/16) and Pole-Dipole (4/8) options are explained in the 3D survey section at the end of this document.

| El. array: Pol | e-Dipole (1/3 | 2)           | ок 🗙          |
|----------------|---------------|--------------|---------------|
| Setup Positio  | n Windows     |              |               |
|                | E             | l. array:    | Tx – Rx       |
| 🔽 ALL          | ALL Pole      | e-Dipole (   | 1/32) 🔽       |
| 🔽 Chi          | 🔽 Ch5         | 🗌 Ch9        | 🗌 Ch13        |
| 🔽 Ch2          | 🔽 Ch6         | 🗌 Ch10       | 🗌 Ch14        |
| 🗹 Ch3          | 🔽 Ch7         | 🗌 Ch11       | 🗌 Ch15        |
| 🔽 Ch4          | 🔽 Ch8         | 🗌 Ch12       | 🗌 Ch16        |
| >>>> P         | age 2 T       | rigger on:   | 1 🔻           |
| 🂦 Start        | 3.0           | , 🫞 💓 🔞 PC S | Ҽ 3:04 РМ [ 🎯 |

| El. array: Pole-Dipole (1 | (32)                   |         | ок      | × |  |  |  |  |  |
|---------------------------|------------------------|---------|---------|---|--|--|--|--|--|
| Setup Position Windows    | Setup Position Windows |         |         |   |  |  |  |  |  |
| Project: G                | DD Test                |         |         |   |  |  |  |  |  |
| Ln. Tx: 3300              | Rx: 330                | )0      | E-W     | ▾ |  |  |  |  |  |
| Move LINE: Tx:            | 100                    | Rx:     | -100    |   |  |  |  |  |  |
| Station: Tx1:             | N/A                    | Tx2:    | 3900    |   |  |  |  |  |  |
| Station Rx: 39            | 925                    | Sep:    | 25      |   |  |  |  |  |  |
| Move ST.: Tx: 2           | 5                      | Rx:     | 25      |   |  |  |  |  |  |
| 🎝 Start                   | t. 🛞 💓 🛛               | ÎÕ PC 🕾 | 3:04 PM | 0 |  |  |  |  |  |

3) If all the values are correct, click the Ok button to continue and take a reading. If something is incorrect, you can modify it on this page.

| Posit             | ion |           |   |              |       |        |     |        |
|-------------------|-----|-----------|---|--------------|-------|--------|-----|--------|
| LTx               | 330 | 10        | 1 | 39           | 50    | 5      | 403 | 50     |
| LRx               | 330 | 10        | 2 | 39           | 75    | 6      | 40' | 75     |
| Tx1               | 999 | 99999     | 3 | 40           | 00    | 7      | 410 | 00     |
| Tx2               | 390 | 10        | 4 | 40           | 25    | 8      | 412 | 25     |
| Ref               | 392 | 5         |   |              | >>    | >> Pa  | ge  | 2      |
| Tx NEXT<br>Rx STN |     | PRE<br>ST |   | NEXT<br>LINE |       |        | ок  |        |
| ಶ Sta             | art |           | [ | ₹.,(         | 👂 💓 🖞 | Ò PC 🤄 | 3:0 | 4 PM [ |

4) When the reading is done, click the NEXT STN button to increment the positions.

| Posit       | ion     |           |          |            |           |
|-------------|---------|-----------|----------|------------|-----------|
| LTx         | 3300    | 1         | 3975     | 5          | 4075      |
| LRx         | 3300    | 2         | 4000     | 6          | 4100      |
| Tx 1        | 9999999 | 3         | 4025     | 7          | 4125      |
| Tx2         | 3925    | 4         | 4050     | 8          | 4150      |
| Ref         | 3950    |           | >>>>     | > Pa       | ge 2      |
| <b>&gt;</b> |         | PRE<br>ST |          | PRE<br>LIN |           |
| ಶ Sta       | art     | 1         | t. 🛞 💓 🔞 | PC 오       | 3:05 PM [ |

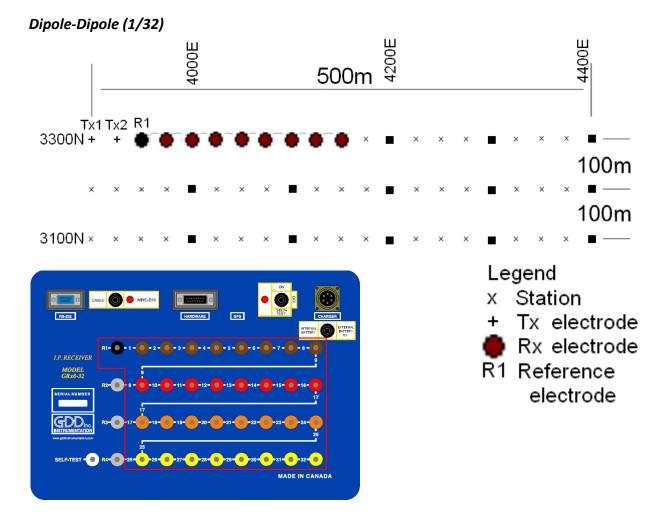

For this dipole-dipole setup, 8 electrodes of the GDD-Rx will be used.

1) Select Dipole-Dipole (1/32) in the setup page.

| El. array: Dip | ole-Dipole (1, | (32)       | ок 🗙        |
|----------------|----------------|------------|-------------|
| Setup Positio  | n Windows      |            |             |
|                | E              | l. array:  | Tx – Rx     |
| 🔽 ALL          | ALL Dipo       | )le-Dipole | (1/32) 🔻    |
| 🔽 Chi          | 🗹 Ch5          | Ch9        | 🗌 Ch13      |
| 🔽 Ch2          | 🗹 Ch6          | 🗌 Ch10     | 🗌 Ch14      |
| 🔽 Ch3          | 🔽 Ch7          | 🗌 Ch11     | 🗌 Ch15      |
| 🔽 Ch4          | 🔽 Ch8          | 🗌 Ch12     | 🗌 Ch16      |
| >>>> P         | age 2 T        | rigger on: | 1 🔻         |
|                | 2.0            | 🛞 💓 🔞 PC 9 | 🖹 3:11 РМ [ |

| El. array: Dipole-Dipo      | le (1/32) |         | ок 🗙      |  |  |  |  |  |  |
|-----------------------------|-----------|---------|-----------|--|--|--|--|--|--|
| Setup Position Windows      |           |         |           |  |  |  |  |  |  |
| Project: GDD Test           |           |         |           |  |  |  |  |  |  |
| Ln. Tx: 3300 Rx: 3300 E-W 💌 |           |         |           |  |  |  |  |  |  |
| Move LINE: Tx:              | -100      | Rx:     | -100      |  |  |  |  |  |  |
| Station: Tx1:               | 3900      | Tx2:    | 3925      |  |  |  |  |  |  |
| Station Rx:                 | 3950      | Sep:    | 25        |  |  |  |  |  |  |
| Move ST.: Tx:               | 25        | Rx:     | 25        |  |  |  |  |  |  |
| 🂦 Start                     | t. 😢 💓    | ÎÕ PC 🟵 | 3:11 PM 👔 |  |  |  |  |  |  |

3) If all the values are correct, click the Ok button to continue and take a reading. If something is incorrect, you can modify it on this page.

| Posit | Position                         |   |           |      |              |       |      |    |  |  |
|-------|----------------------------------|---|-----------|------|--------------|-------|------|----|--|--|
| LTx   | 3300                             |   | 1         | 3975 |              | 5     | 407  | 75 |  |  |
| LRx   | 3300                             |   | 2         | 4000 |              | 6     | 4100 |    |  |  |
| Tx1   | 3900                             |   | 3         | 4025 |              | 7     | 4125 |    |  |  |
| Tx2   | 3925                             |   | 4         | 40   | 50           | 8     | 4150 |    |  |  |
| Ref   | 395                              | 0 |           |      | >>:          | >> Pa | ge 2 | 2  |  |  |
|       | ▼ Tx NEXT<br>▼ Rx STN            |   | PRE<br>ST |      | NEXT<br>LINE |       |      | ок |  |  |
| 🎝 Sta | 🐉 Start 🛛 🕄 🍢 💓 🗓 PC 😂 3:11 PM 📝 |   |           |      |              |       |      |    |  |  |

4) When the reading is done, click the NEXT STN button to increment the positions.

| Posit                                                                                         | ion  |   |          |      |           |  |  |
|-----------------------------------------------------------------------------------------------|------|---|----------|------|-----------|--|--|
| LTx                                                                                           | 3300 | 1 | 4000     | 5    | 4100      |  |  |
| LRx                                                                                           | 3300 | 2 | 4025     | 6    | 4125      |  |  |
| Tx1                                                                                           | 3925 | з | 4050     | 7    | 4150      |  |  |
| Tx2                                                                                           | 3950 | 4 | 4075     | 8    | 4175      |  |  |
| Ref                                                                                           | 3975 |   | >>>>     | > Pa | ge 2      |  |  |
| ✓     Tx     NEXT     PREV.     NEXT     PREV.       ✓     Rx     STN     STN     LINE     OK |      |   |          |      |           |  |  |
| 鸄 Sta                                                                                         | art  | 4 | t. 😣 💓 Ö | PC 오 | 3:11 PM [ |  |  |

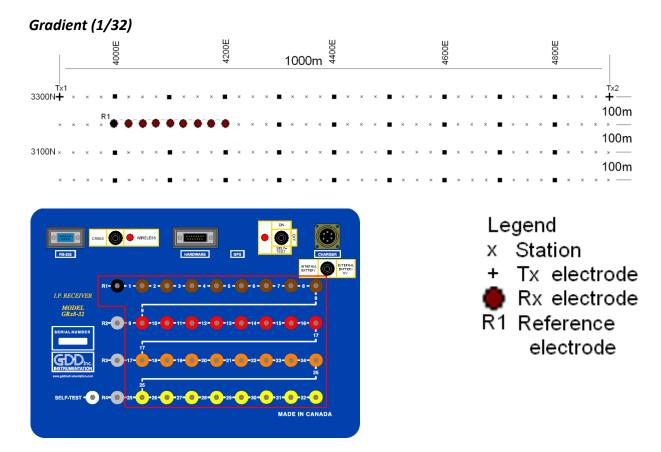

For this Gradient setup, 8 electrodes of the GDD-Rx will be used.

1) Select Gradient (1/32) in the setup page.

| El. array: Gradient (1/32) OK 🗙 |           |                           |            |  |  |  |  |  |
|---------------------------------|-----------|---------------------------|------------|--|--|--|--|--|
| Setup Position                  | n Windows |                           |            |  |  |  |  |  |
|                                 | E         | l. array:                 | Tx – Rx    |  |  |  |  |  |
| 🔽 ALL                           | ALL Grad  | dient (1/32               |            |  |  |  |  |  |
| 🗹 Chi                           | 🔽 Ch5     | 🗌 Ch9                     | 🗌 Ch13     |  |  |  |  |  |
| 🗹 Ch2                           | 🔽 Ch6     | Ch10                      | 🗌 Ch14     |  |  |  |  |  |
| 🗹 Ch3                           | 🗹 Ch7     | Ch11                      | 🗌 Ch15     |  |  |  |  |  |
| 🔽 Ch4                           | 🔽 Ch8     | Ch12                      | 🗌 Ch16     |  |  |  |  |  |
| >>>> P:                         | age 2 T   | rigger on:                | 1 🔻        |  |  |  |  |  |
| 🐉 Start  🛅                      | 2         | , <mark>, 😵</mark> ĝ PC 😌 | 10:50 AM [ |  |  |  |  |  |

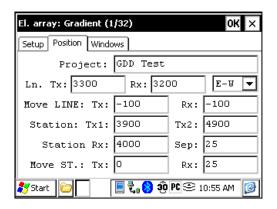

3) If all the values are correct, click the Ok button to continue and take a reading. If something is incorrect, you can modify it on this page. Uncheck the Tx box so that only the Receiver electrodes position will change.

| Position |                         |           |      |            |      |  |  |  |  |
|----------|-------------------------|-----------|------|------------|------|--|--|--|--|
| LTx 33   | 00                      | 1 4025    |      | 5          | 4125 |  |  |  |  |
| LRx 32   | 00                      | 2 4050    |      | 6          | 4150 |  |  |  |  |
| Tx1 39   | D0                      | 3 4075    |      | 7          | 4175 |  |  |  |  |
| Tx2 49   | 00                      | 4 4100    |      | 8          | 4200 |  |  |  |  |
| Ref 40   | 00                      |           | >>>> | > Pa       | ge 2 |  |  |  |  |
| TX<br>Rx | NEXT<br>STN             | PRE<br>ST |      | PRE<br>LII |      |  |  |  |  |
|          | 🌠 Start 🛛 🕄 🕄 🔞 🕅 🔞 🖉 🕲 |           |      |            |      |  |  |  |  |

 When the reading is done, make sure that the Tx box is unchecked, click the NEXT STN button to increment the positions. Only the Receiver electrodes position changes. In this example, you will need to click the NEXT STN button 8 times to be at the position indicated on the next screen.

| Position                         |                        |                  |  |  |  |  |  |  |
|----------------------------------|------------------------|------------------|--|--|--|--|--|--|
| LTx 3300                         | 1 4225                 | 5 4325           |  |  |  |  |  |  |
| LRx 3200                         | 2 4250                 | 6 4350           |  |  |  |  |  |  |
| Tx1 3900                         | 3 4275                 | 7 4375           |  |  |  |  |  |  |
| Tx2 4900                         | 4 4300                 | 8 4400           |  |  |  |  |  |  |
| Ref 4200                         | >>>>                   | > Page 2         |  |  |  |  |  |  |
| Tx NEXT<br>Rx STN                | PREV. NEXT<br>STN LINE | PREV.<br>LINE OK |  |  |  |  |  |  |
| 鸄 Start 🗁 📄 🗐 🖏 🧐 🕅 🕾 11:00 AM 🕼 |                        |                  |  |  |  |  |  |  |

5) Your next setup on the field should be like this.

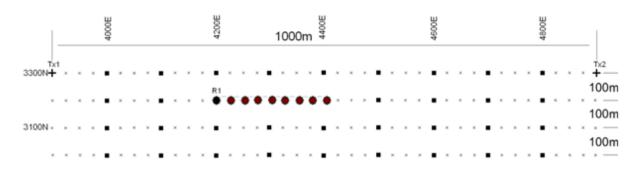

#### Wenner

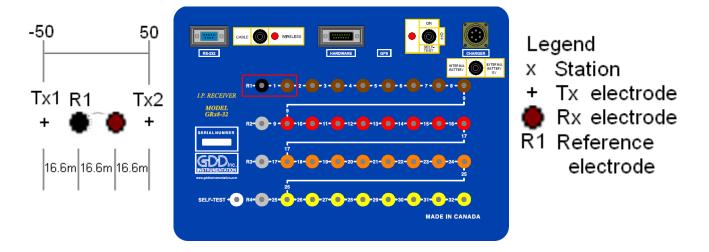

A Wenner setup uses only two electrodes, the Reference R1 and the electrode 1 of the GDD Rx.

1) Select Wenner in the setup page and check only one channel.

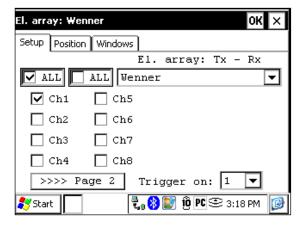

| El. array: Wenner    |          |        | ок 🗙      |
|----------------------|----------|--------|-----------|
| Setup Position Windo | ows      |        |           |
| Project:             | GDD Test |        |           |
| Ln. Tx: O            | Rx: O    |        | E-W 🔻     |
| Move LINE: Tx:       | 0        | Rx:    | 0         |
| Station: Tx1:        | -50      | Tx2:   | 50        |
| Station Rx:          | N/A      | Sep:   | N/A       |
| Move ST.: Tx:        | 0        | Rx:    | 0         |
| 鸄 Start              | t. 🛞 💓 į | Ô PC © | 3:21 PM 👔 |

3) If all the values are correct, click the Ok button to continue and take a reading. If something is incorrect, you can modify it on this page.

| Posit    | ion      |              |                            |
|----------|----------|--------------|----------------------------|
| LTx      | o        | 1 16         | .66666 5                   |
| LRx      | o        | 2            | 6                          |
| Tx1      | -50      | 3            | 7                          |
| Tx2      | 50       | 4            | 8                          |
| Ref      | -16.6666 |              | >>>> Page 2                |
| <b>N</b> |          | PREV.<br>STN | NEXT PREV.<br>LINE LINE OK |
| ಶ Sta    | art      | 2.           | 👂 🛐 🔞 PC 😂 3:21 PM 🛛 🞯     |

4) For a Wenner survey, you will have to manually enter the parameters for each reading. To access the Position page, click the Tools button and select the Config option in the pop-up menu.

#### Schlumberger

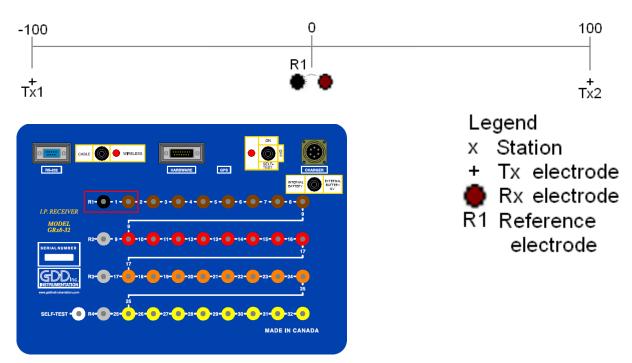

A Schlumberger setup uses only the Reference R1 and the electrode 1 of the GDD Rx.

1) Select Schlumberger in the setup page.

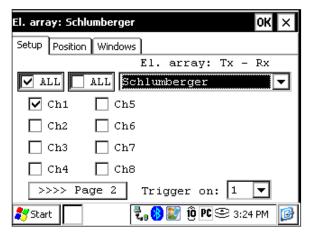

| El. array: Schlumberg | jer      |         | ОК      | × |
|-----------------------|----------|---------|---------|---|
| Setup Position Windo  | ows      |         |         |   |
| Project:              | GDD Test |         |         |   |
| Ln. Tx: O             | Rx: 0    |         | E-W     | ▾ |
| Move LINE: Tx:        | 0        | Rx:     | 0       |   |
| Station: Tx1:         | -100     | Tx2:    | 100     |   |
| Station Rx:           | N/A      | Sep:    | 10      |   |
| Move ST.: Tx:         | 0        | Rx:     | 0       |   |
| Start                 | t. 🛞 💓   | ÎÔ PC 🕑 | 3:26 PM | 0 |

3) If all the values are correct, click the Ok button to continue and take a reading. If something is incorrect, you can modify it on this page.

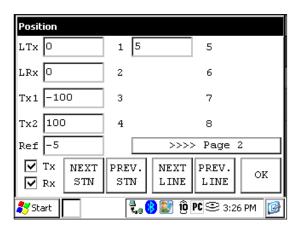

4) For a Schlumberger survey, you will have to manually enter the parameters for each reading. To access the Position page, click the Tools button and select the Config option in the pop-up menu.

#### 3D Survey: Pole-Dipole (2/16)

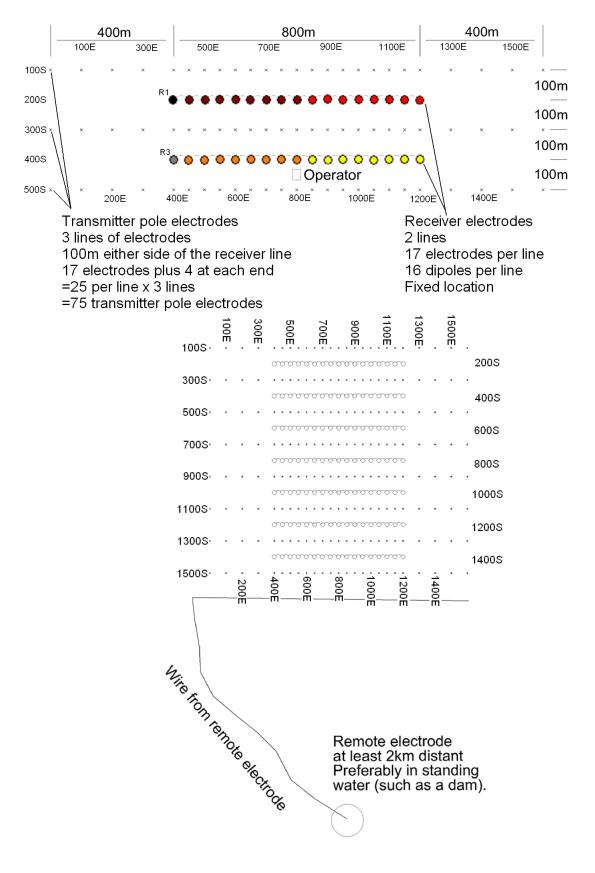

As shown on the images on the previous page, this setup is for 2 lines of 16 dipoles each using a GDD Rx-32. For the reference pins, R1 and R3 will be used; R2 and R4 will not be used since this is a 2 line setup.

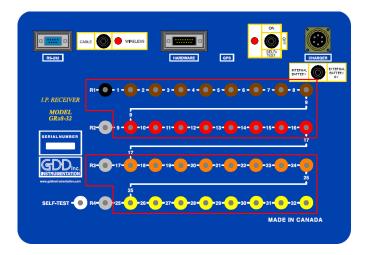

1) Select the Pole-Dipole 2/16 on the Setup tab.

| El. array: Pole | Dipole (2/1 | 6)          | ок 🗙          |
|-----------------|-------------|-------------|---------------|
| Setup Position  | Windows     |             |               |
|                 | E           | l. array:   | Tx – Rx       |
| 🔽 ALL           | ALL Pole    | e-Dipole (2 | 2/16) 🔻       |
| 🔽 Ch1           | 🔽 Ch5       | 🔽 Ch9       | 🔽 Ch13        |
| 🔽 Ch2           | 🔽 Ch6       | 🔽 Ch10      | 🔽 Ch14        |
| 🔽 Ch3           | 🔽 Ch7       | 🔽 Ch11      | 🗹 Ch15        |
| 🔽 Ch4           | 🔽 Ch8       | 🔽 Ch12      | 🔽 Ch16        |
| >>>> Pa         | age 2 T     | rigger on:  | 1 🔻           |
| 💦 Start 📃       |             | 🚯 💽 SÔ PC S | 🖻 1:32 РМ 🛛 🞯 |

2) On the Position tab; enter the parameters of your survey.

| El. array: Pole-Dipole (2/10 | 6)              | ок 🗙 |  |  |  |  |  |  |  |  |
|------------------------------|-----------------|------|--|--|--|--|--|--|--|--|
| Setup Position Windows       |                 |      |  |  |  |  |  |  |  |  |
| Project: GDD Test            |                 |      |  |  |  |  |  |  |  |  |
| Ln. Tx: 100 Rx: 200 E-W 💌    |                 |      |  |  |  |  |  |  |  |  |
| Move LINE: Tx: 200           | Rx: 200         |      |  |  |  |  |  |  |  |  |
| Station: Tx1: N              | 1/A Tx2: 0      |      |  |  |  |  |  |  |  |  |
| Station Rx: 400              | Sep: 50         |      |  |  |  |  |  |  |  |  |
| Move ST.: Tx: 100            | Rx: 50          |      |  |  |  |  |  |  |  |  |
| 🐉 Start 📃 🖏                  | 🛞 🂽 🕄 PC 😌 1:25 | РМ [ |  |  |  |  |  |  |  |  |

3) Uncheck the Rx box so that only the Tx position will change when you click the NEXT STN and NEXT LINE buttons. Verify that the positions of the 32 electrodes are set properly. Hit the OK button to close this window. On the next screen, click Start to take readings.

| Posit | ion                                                     |             |     |            |      |   | Positi | ion      |             |           |       |              |            |      |    |
|-------|---------------------------------------------------------|-------------|-----|------------|------|---|--------|----------|-------------|-----------|-------|--------------|------------|------|----|
| LTx   | 100                                                     | 1           | 450 | 5          | 650  |   | LTx    | 100      | )           | 9         | 850   | )            | 13         | 1050 | )  |
| LR1   | 200                                                     | 2           | 500 | 6          | 700  |   | LR1    | 200      | )           | 10        | 900   | )            | 14         | 1100 | )  |
| Tx 1  | 9999999                                                 | 3           | 550 | 7          | 750  | ŀ | Tx1    | 999      | 9999        | 11        | 950   | D            | 15         | 1150 | )  |
| Tx2   | o                                                       | 4           | 600 | 8          | 800  | ŀ | Tx2    | O        |             | 12        | 100   | 00           | 16         | 1200 | )  |
| Rf1   | 400                                                     |             | (   | > Paq      | ge 2 |   | Rf1    | 400      | )           |           | (     | >>>>         | > Pa       | ge 3 |    |
|       | TX NEXT<br>RX STN                                       | PRE'<br>STI |     | PRE<br>LIN |      |   | _      | Tx<br>Rx | NEXT<br>STN | PRE<br>ST | · · I | NEXT<br>LINE | PRE<br>LII |      | OK |
| 🂦 Sta | 🕈 Start 📃 🛃 🧐 😰 🕄 1:34 PM 🞯 🐉 Start 📃 🖏 🎒 🧐 🔍 1:34 PM 🞯 |             |     |            |      |   |        | РМ [     |             |           |       |              |            |      |    |

| Position |                   |           |          |             |           |       | ion               |           |          |                  |
|----------|-------------------|-----------|----------|-------------|-----------|-------|-------------------|-----------|----------|------------------|
| LTx      | 100               | 17        | 450      | 21          | 650       | LTx   | 100               | 25        | 850      | 29 1050          |
| LR2      | 400               | 18        | 500      | 22          | 700       | LR2   | 400               | 26        | 900      | 30 1100          |
| Tx1      | 99999999          | 19        | 550      | 23          | 750       | Tx1   | 9999999           | 27        | 950      | 31 1150          |
| Tx2      | 0                 | 20        | 600      | 24          | 800       | Tx2   | o                 | 28        | 1000     | 32 1200          |
| Rf3      | 400               |           | >>>>     | > Paç       | ge 4      | R£3   | 400               |           | >>>>     | > Page 1         |
|          | Tx NEXT<br>Rx STN | PRE<br>ST |          | PRE'<br>LIN |           |       | TX NEXT<br>RX STN | PRE<br>ST |          | PREV.<br>LINE OK |
| 🎝 Sta    | irt 🗌             | 4         | t, 8 💽 Ô | PC 오        | 1:35 PM 👔 | ಶ Sta | art               | -         | t, 😢 💓 🎨 | PC 😌 1:34 PM [   |

4) After readings are taken and stored, click the Start button. Click the NEXT STN button and only the Tx2 station will be incremented by 100 since it was entered as the Tx spacing.

| Posit | Position          |           |          |                  |  |  |  |  |  |  |  |
|-------|-------------------|-----------|----------|------------------|--|--|--|--|--|--|--|
| LTx   | 100               | 1         | 450      | 5 650            |  |  |  |  |  |  |  |
| LR1   | 200               | 2         | 500      | 6 700            |  |  |  |  |  |  |  |
| Tx1   | 99999999          | 3         | 550      | 7 750            |  |  |  |  |  |  |  |
| Tx2   | 100 🔵             | 4         | 600      | 8 800            |  |  |  |  |  |  |  |
| Rf1   | 400               |           | >>>>     | > Page 2         |  |  |  |  |  |  |  |
|       | TX NEXT<br>RX STN | PRE<br>ST |          | PREV.<br>LINE OK |  |  |  |  |  |  |  |
| 鸄 Sta | art               | - T       | t. 😢 💓 🔨 | PC 😌 1:36 PM 🛛 🚱 |  |  |  |  |  |  |  |

5) When the Tx2 station position is at 400, you will have to modify the spacing from 100 to 50. Select Tools -> Config and the next screen will appear. Select the Position tab and change the Move St.: TX: to 50.

| El. array: Pole-Dipole | (2/16)   |         | ОК       | × |
|------------------------|----------|---------|----------|---|
| Setup Position Windo   | ws       |         |          |   |
| Project:               | GDD Test |         |          |   |
| Ln. Tx: 100            | Rx: 200  | )       | E-W .    | ਤ |
| Move LINE: Tx:         | 200      | Rx:     | 200      |   |
| Station: Tx1:          | N/A      | Tx2:    | 400      |   |
| Station Rx:            | 400      | Sep:    | 25       |   |
| Move ST.: Tx:          | 50       | Rx:     | 25       |   |
| 💦 Start                | t. 😢 💓 4 | ŧÕ PC 🕾 | 21:39 PM | 0 |

6) Continue the survey. When the Tx2 station position is at 1200, you will have to change the spacing back to 100.

| El. array: Pole-Dipole (2/16) OK 🗙 |         |             |  |  |  |  |  |  |  |
|------------------------------------|---------|-------------|--|--|--|--|--|--|--|
| Setup Position Windows             |         |             |  |  |  |  |  |  |  |
| Project: GDD Test                  |         |             |  |  |  |  |  |  |  |
| Ln. Tx: 100 Rx: 20                 | 0       | E-W 🔻       |  |  |  |  |  |  |  |
| Move LINE: Tx: 200                 | Rx:     | 200         |  |  |  |  |  |  |  |
| Station: Tx1: N/A                  | Tx2:    | 1200        |  |  |  |  |  |  |  |
| Station Rx: 400                    | Sep:    | 50          |  |  |  |  |  |  |  |
| Move ST.: Tx:                      | Rx:     | 50          |  |  |  |  |  |  |  |
| 🐉 Start 📃 🕄 🖏 🔊                    | 40 PC 😌 | 2 1:40 PM [ |  |  |  |  |  |  |  |

7) When the line is complete press NEXT LINE to increment the LTx.

| Posit | Position                        |             |       |            |       |  |  |  |  |  |  |
|-------|---------------------------------|-------------|-------|------------|-------|--|--|--|--|--|--|
| LTx   | 300                             | 1           | 450   | 5          | 650   |  |  |  |  |  |  |
| LR1   | 200                             | 2           | 2 500 |            | 6 700 |  |  |  |  |  |  |
| Tx1   | 99999999                        | 3           | 3 550 |            | 7 750 |  |  |  |  |  |  |
| Tx2   | 1600                            | 4           | 600   | 8          | 800   |  |  |  |  |  |  |
| Rf1   | 400                             |             | >>>>  | > Paq      | ge 2  |  |  |  |  |  |  |
|       | TX NEXT<br>RX STN               | PRE'<br>STI |       | PRE<br>LIN |       |  |  |  |  |  |  |
| ಶ Sta | 🐉 Start 📃 🕄 😵 🔛 🏟 🖻 🕾 1:41 PM 👔 |             |       |            |       |  |  |  |  |  |  |

8) When the line is done, change the Move ST.: TX: to -100 or the Tx2 position to 0 depending on where you are starting the next line.

| El. array: Pole-Dipole ( | 2/16)   |        | ок 🗙        |
|--------------------------|---------|--------|-------------|
| Setup Position Window    | s       |        |             |
| Project: G               | DD Test |        |             |
| Ln. Tx: 300              | Rx: 200 | )      | E-W 🔻       |
| Move LINE: Tx: 2         | :00     | Rx:    | 200         |
| Station: Tx1:            | N/A     | Tx2:   | 1600        |
| Station Rx: 4            | 100     | Sep:   | 50          |
| Move ST.: Tx:🧲           | 100     | Rx:    | 50          |
| 🂦 Start                  | 🖏 🛞 💓 4 | Ô PC 😌 | 2:21 PM 🛛 🚱 |

3D survey: Gradient (4/8)

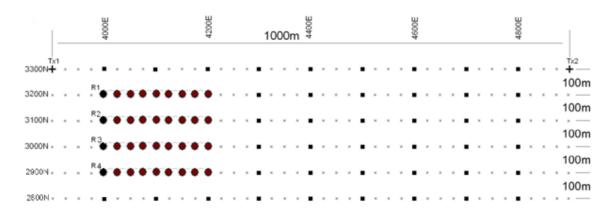

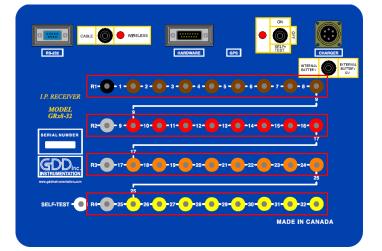

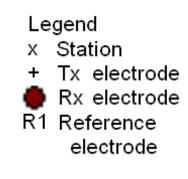

For this Gradient setup, 32 electrodes of the GDD-Rx will be used.

1) Select Gradient (4/8) in the setup page.

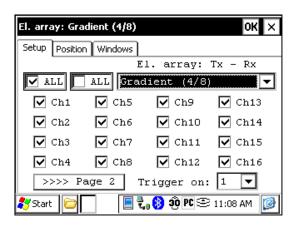

2) Enter the positions corresponding to your survey parameters.

| El. array: Gradient (4/8) | ок ×            |
|---------------------------|-----------------|
| Setup Position Windows    |                 |
| Project: GDD Test         |                 |
| Ln. Tx: 3300 Rx: 320      | DO E-₩ 🔽        |
| Nove LINE: Tx: -100       | Rx: -100        |
| Station: Tx1: 3900        | Tx2: 4900       |
| Station Rx: 4000          | Sep: 25         |
| Move ST.: Tx: 0           | Rx: 25          |
| 🍠 Start 🗁 🛛 🗐 🖏 🏟         | PC 🕮 11:09 AM [ |

3) If all the values are correct, click the Ok button to continue and take a reading. If something is incorrect, you can modify it on these pages. Uncheck the Tx box so that only the Receiver electrodes position will change.

| Posit | ion               |           |          |            |             | Posit | ion               |           |            |                   |
|-------|-------------------|-----------|----------|------------|-------------|-------|-------------------|-----------|------------|-------------------|
| LTx   | 3300              | 1         | 4025     | 5          | 4125        | LTx   | 3300              | 9         | 4025       | 13 4125           |
| LRx   | 3200              | 2         | 4050     | 6          | 4150        | LRx   | 3100              | 10        | 4050       | 14 4150           |
| Tx1   | 3900              | 3         | 4075     | 7          | 4175        | Tx1   | 3900              | 11        | 4075       | 15 4175           |
| Tx2   | 4900              | 4         | 4100     | 8          | 4200        | Tx2   | 4900              | 12        | 4100       | 16 4200           |
| Ref   | 4000              |           | >>>>     | > Pa       | ge 2        | Ref   | 4000              |           | >>>>       | > Page 3          |
|       | TX NEXT<br>RX STN | PRE<br>ST |          | PRE<br>LIM |             |       | TX NEXT<br>RX STN | PRE<br>ST |            | PREV.<br>LINE OK  |
| 💦 Sta | art               | [         | t. 😣 💓 🗓 | PC 🕾       | 3:17 PM 🛛 😰 | ಶ St  | art 🗁             |           | 🗏 🛃 😵 20 I | PC 🕾 11:16 AM 🛛 🞯 |

| Posit | ion               |             |            |            |            | Posi | ion               |           |            |            |            |
|-------|-------------------|-------------|------------|------------|------------|------|-------------------|-----------|------------|------------|------------|
| LTx   | 3300              | 17          | 4025       | 21         | 4125       | LTx  | 3300              | 25        | 4025       | 29         | 4125       |
| LRx   | 3000              | 18          | 4050       | 22         | 4150       | LRx  | 2900              | 26        | 4050       | 30         | 4150       |
| Tx1   | 3900              | 19          | 4075       | 23         | 4175       | Tx1  | 3900              | 27        | 4075       | 31         | 4175       |
| Tx2   | 4900              | 20          | 4100       | 24         | 4200       | Tx2  | 4900              | 28        | 4100       | 32         | 4200       |
| Ref   | 4000              |             | >>>>       | > Pa       | ge 4       | Ref  | 4000              |           | >>>>       | > Pa       | ge 1       |
|       | TX NEXT<br>RX STN | PRE'<br>STI |            | PRE<br>LIM |            |      | TX NEXT<br>RX STN | PRE<br>ST |            | PRE<br>LII |            |
| 💦 St  | art 🗁             |             | 🛯 🗞 🚷 20 🛙 | ¢©         | 11:17 AM [ | 💦 SI | art 🗀             |           | 🗏 🖏 🚯 20 🛙 | œ          | 11:17 AM [ |

4) When the reading is done, make sure that the Tx box is unchecked, click the NEXT STN button to increment the positions. Only the electrodes position on the Receiver will change.

In this example, you will need to click the NEXT STN button 8 times to be at the position indicated on the next screen.

| Position          |                                      | Position                                                                                                |
|-------------------|--------------------------------------|----------------------------------------------------------------------------------------------------|
| LTx 3300          | 1 4225 5 4325                        | LTx 3300 9 4225 13 4325                                                                                 |
| LRx 3200          | 2 4250 6 4350                        | LRX 3100 10 4250 14 4350                                                                                |
| Tx1 3900          | 3 4275 7 4375                        | Tx1 3900 11 4275 15 4375                                                                                |
| Tx2 4900          | 4 4300 8 4400                        | Tx2 4900 12 4300 16 4400                                                                                |
| Ref 4200          | >>>> Page 2                          | Ref 4200 >>>> Page 3                                                                                    |
| Tx NEXT<br>Rx STN | PREV. NEXT PREV.<br>STN LINE LINE OK | □     Tx     NEXT     PREV.     NEXT     PREV.       ☑     Rx     STN     STN     LINE     PREV.     OK |
| 鸄 Start 📄         | 📄 🔩 😵 20 PC 🗢 12:11 PM 🛛 🥬           | 🏂 Start 🗁 📄 🗐 🖓 🏟 🕅 😂 12:12 PM 🔯                                                                        |

| Positi | ion               |           |            |            |            | Posit | ion               |           |            |                   |
|--------|-------------------|-----------|------------|------------|------------|-------|-------------------|-----------|------------|-------------------|
| LTx    | 3300              | 17        | 4225       | 21         | 4325       | LTx   | 3300              | 25        | 4225       | 29 4325           |
| LRx    | 3000              | 18        | 4250       | 22         | 4350       | LRx   | 2900              | 26        | 4250       | 30 4350           |
| Tx1    | 3900              | 19        | 4275       | 23         | 4375       | Tx1   | 3900              | 27        | 4275       | 31 4375           |
| Tx2    | 4900              | 20        | 4300       | 24         | 4400       | Tx2   | 4900              | 28        | 4300       | 32 4400           |
| Ref    | 4200              |           | >>>>       | > Paq      | ge 4       | Ref   | 4200              |           | >>>>       | > Page 1          |
|        | TX NEXT<br>RX STN | PRE<br>ST |            | PRE<br>LIN |            |       | TX NEXT<br>RX STN | PRE<br>ST |            | PREV.<br>LINE OK  |
| 🐉 Sta  | art 🗀             | [         | 🗏 🖏 🛞 20 I | ¢©         | 12:12 PM 👔 | 💦 St  | art 🗁             | [         | 🛯 🖏 🛞 20 🛛 | PC 오 12:11 PM 🛛 🞯 |

5) Your next setup on the field should be like this.

|  | 4000E | u<br>1000m | 4400E               | 4600€ | 4800E             |
|--|-------|------------|---------------------|-------|-------------------|
|  |       |            | • * * * • * * * *   |       |                   |
|  |       |            | • • • • • • • • •   |       | 100               |
|  |       |            | • • • • • • • • •   |       | • * * * * · · · · |
|  |       |            | ·•···               |       |                   |
|  |       |            | • · · · • • · · · • |       | 100               |

#### **GPS** Positions

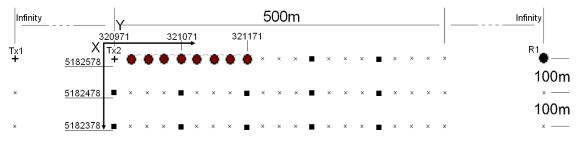

Setting GPS positions instead of nominal positions

Starting position: X – 320971.52 Easting Y – 5182578.35 Northing

| El. array: Pole-Pole |                     |           | ок 🗙     |
|----------------------|---------------------|-----------|----------|
| Setup Position Windo | ows                 |           |          |
| Project:             | GDD                 |           |          |
| Ln. Tx: 5182578      | 3. Rx: 518          | 32578.    | N-S 🔻    |
| Move LINE: Tx:       | -100                | Rx: -     | 100      |
| Station: Tx1:        | N/A                 | Tx2:3     | 20971.5  |
| Station Rx:          | 320996.5            | Sep: 2    | 5        |
| Move ST.: Tx:        | 25                  | Rx: 2     | 5        |
| 🐉 Start 🔽 🤇          | 2. <mark>8</mark> 9 | ) PC 😌 10 | :07 PM [ |

Instead of using a relative position system (the starting position being 0,0), you can enter a GPS position in meters in the Line TX, Line RX, Tx1, Tx2 and Station Rx cases. You can enter any number between -9999999 and 9999999.

| Next Station                                     | Next Line                          |  |  |  |  |  |  |  |
|--------------------------------------------------|------------------------------------|--|--|--|--|--|--|--|
| Position                                         | Position                           |  |  |  |  |  |  |  |
| LTx 5182578. 1 321021.5 5 321121.5               | LTx 5182478. 1 320996.5 5 321096.5 |  |  |  |  |  |  |  |
| LRx 5182578. 2 321046.5 6 321146.5               | LRx 5182478. 2 321021.5 6 321121.5 |  |  |  |  |  |  |  |
| Tx1 9999999 3 321071.5 7 321171.5                | Tx1 9999999 3 321046.5 7 321146.5  |  |  |  |  |  |  |  |
| Tx2 320996.5 4 321096.5 8 321196.5               | Tx2 320971.5 4 321071.5 8 321171.5 |  |  |  |  |  |  |  |
| Ref 9999999 >>>> Page 2                          | Ref 9999999 >>>> Page 2            |  |  |  |  |  |  |  |
| Image: TxNEXTPREV.NEXTPREV.Image: RxSTNSTNLINEOK | TxNEXTPREV.NEXTPREV.RxSTNSTNLINEOK |  |  |  |  |  |  |  |
| 🍠 Start 🛛 🤇 🕄 🕄 ŠÕ PC 😂 10:35 PM 🧯               | 🖁 🎝 Start 🔽 🕄 🕄 🕄 🕄 🖓 🕄 🕅 👔        |  |  |  |  |  |  |  |

#### Version PPC: 0.4.2.42 Version Rx: 0.2.5.10 Rx SN: 1309

| Project                                                                                          | t:        |    |        |    |       |        |        |        |        |     |             |                |        |         |             |   |                |      |     |      |  |
|--------------------------------------------------------------------------------------------------|-----------|----|--------|----|-------|--------|--------|--------|--------|-----|-------------|----------------|--------|---------|-------------|---|----------------|------|-----|------|--|
| Windows: 20 Setting: Arith. Delay (ms): 240 Timing (ms): 80, 80, 80, 80, 80, 80, 80, 80, 80, 80, |           |    |        |    |       |        |        |        |        |     |             |                |        |         |             |   |                |      |     |      |  |
| Mem                                                                                              | Date      |    | Hour   |    | Array | LineTx | LineRx | Dir    | •      | n   | Tx1         |                | Tx2    | Rx1     | Rx2         |   | Con            | tact | Rhc | )    |  |
| 1                                                                                                | 06/11/201 | 13 | 08:09: | 55 | P-P   | 0.00   | 0.00   | N-9    | N-S 0. |     | 9999999     | 9999.00 0.00 0 |        | 0.00    | 9999999.00  |   | 8.9            | 8.9  |     | 0.00 |  |
| 1                                                                                                | 06/11/201 | 13 | 08:09: | 55 | P-P   | 0.00   | 0.00   | N-9    | S      | 0.0 | 9999999     | 9.00 0.00      |        | 0.00    | 9999999.00  |   | 16.0           | 16.0 |     | 0.00 |  |
| 1                                                                                                | 06/11/201 | 13 | 08:09: | 55 | P-P   | 0.00   | 0.00   | N-9    | S      | 0.0 | 9999999     | 9.00           | 0.00   | 0.00    | 99999999.00 |   | 0 21.2         |      | 0.0 | )    |  |
| 1                                                                                                | 06/11/201 | 13 | 08:09: | 55 | P-P   | 0.00   | 0.00   | N-9    | S      | 0.0 | 99999999.00 |                | 0.00   | 0.00    | 9999999.00  |   | 999999.00 24.2 |      | 0.0 | )    |  |
|                                                                                                  |           |    |        |    |       |        |        |        |        |     |             |                |        |         |             |   |                |      |     |      |  |
| Sp                                                                                               | SpMin     | Sp | oMax   | Vp |       | ErrVp  | Sym(%  | Sym(%) |        |     | ErrM        | In             |        | Tim     | e DC        | S | tack           | MO   | 1   |      |  |
| 0.4                                                                                              | 0.4       | 0. | 4      | 12 | 5.112 | 0.001  | 100    | 100    |        | 947 | 0.009       | 1000.000       |        | 2000 50 |             | 1 | 0              | 7.9  |     |      |  |
| 0.5                                                                                              | 0.4       | 0. | 7      | 25 | 0.336 | 0.001  | 100    | 100    |        | 945 | 0.002       | 1000.000       |        | 200     | 000 50      |   | 0              | 7.9  | 54  |      |  |
| 0.7                                                                                              | 0.7       | 0. | 8      | 37 | 5.726 | 0.002  | 100    |        | 7.9    | 947 | 0.002       | 100            | 00.000 | 200     | 0 50        | 1 | 0              | 7.9  | 61  |      |  |
| -0.0                                                                                             | -0.1      | 0. | 9      | 50 | 0.038 | 0.002  | 100    |        | 7.9    | 945 | 0.000       | 100            | 00.000 | 200     | 0 50        | 1 | 0              | 7.9  | 52  |      |  |

First section - File header:

| Version PPC: | Version of the Rx program on the PDA |
|--------------|--------------------------------------|
| Version Rx:  | Version of the Rx firmware           |
| Rx SN:       | Serial number of the IP Receiver     |

#### Second section:

| Project:       | Name of your project                                                 |
|----------------|----------------------------------------------------------------------|
| Third section: |                                                                      |
| Windows:       | Number of windows (depending on the selected mode)                   |
| Setting:       | Selected mode (Arith., Semi, Log., Cole, User)                       |
| Delay (ms):    | Delay in ms before the first window (depending on the selected mode) |
| Timing (ms):   | Timing of each window (depending on the selected mode)               |

- The file is divided in 4 sections. The fourth one contains the data.
- Sections 2 and 3 will be repeated within the same file following a parameter change.
- Infinite values within Rho, TX1 and RX2 (in pole arrays) are represented by 9999999.00.
- Values in section 4 are delimited by one or more spaces. Therefore, the import software must treat consecutive delimiters as one.
- Each line in section 4 has a fix number of entries. If less than 20 windows are defined for a selected entry, the unused columns will be padded with 999.99
- The example file is truncated on the right side omitting column M02 to M20.

| Mem       | Memory number                                                                 |
|-----------|-------------------------------------------------------------------------------|
| Date      | Date, format DD/MM/YYYY (date of the PDA when recording the reading)          |
| Hour      | Time, format HH:MM:SS (time of the PDA when recording the reading)            |
| Array     | Electrode Array; P-P, P-DP, DP-DP, WEN, GRAD                                  |
| LineTx    | Transmitter Line Label                                                        |
| LineRx    | Receiver Line Label                                                           |
| Dir       | Line Direction (N-S or E-W)                                                   |
| n         | Number or Rank of dipole                                                      |
| Tx1       | First electrode of the transmitter                                            |
| Tx2       | Second electrode of the transmitter                                           |
| Rx1       | First electrode of the dipole                                                 |
| Rx2       | Second electrode of the dipole                                                |
| Contact   | Soil resistance in kOhm; XX.X, INFINI or (undefined)                          |
| Rho       | Resistivity in Ohm*m                                                          |
| Sp        | Self potential in mV                                                          |
| SpMin     | Minimum value of SP in mV                                                     |
| SpMax     | Maximum value of SP in mV                                                     |
| Vp        | Primary voltage in mV                                                         |
| ErrVp     | Error of Vp: standard deviation of the data set used to calculate the primary |
|           | voltage                                                                       |
| Sym(%)    | Symmetry in %                                                                 |
| М         | Chargeability in mV/V                                                         |
| ErrM      | Error of M: standard deviation of the data set used to calculate the          |
|           | chargeability                                                                 |
| In        | Current in mA                                                                 |
| Time      | Transmitter timing in ms                                                      |
| Stack     | Number of stacks                                                              |
| DC        | Duty Cycle in %                                                               |
| M01 – M20 | Windows of chargeability                                                      |